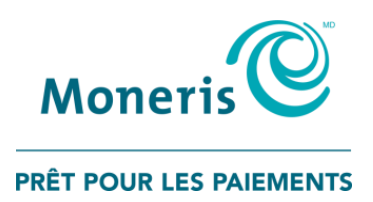

# **Utiliser PAYD ProMD** pour Android MC Guide de référence

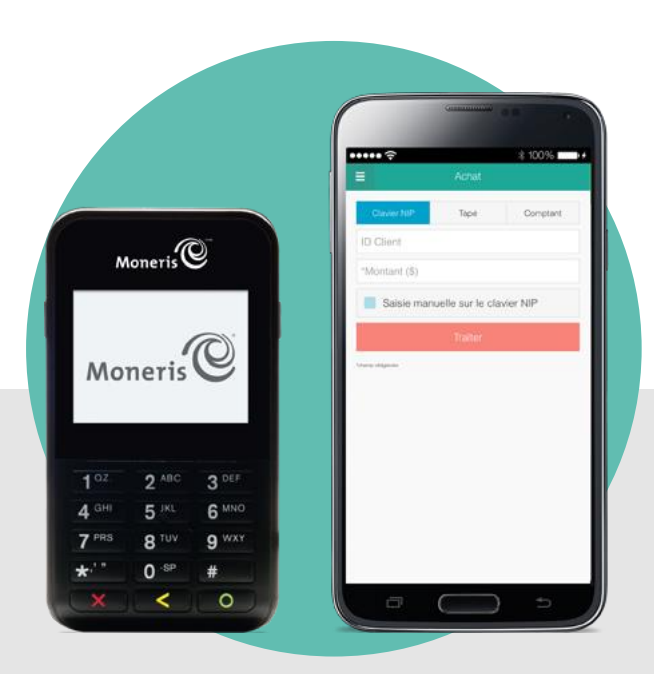

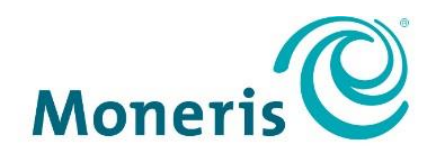

### **BE PAYMENT READY**

## Besoin d'aide?

**Site web :** [moneris.com/soutien-paydpro](https://www.moneris.com/fr-ca/soutien/guides-telechargeables/trousses-doutils-des-produits/paydpro) **Courriel :** [info@getpayd.com](mailto:info@getpayd.com) **Sans frais :** 1 855 423-PAYD (7293)

Inscrivez votre ID de commerçant Moneris<sup>MD</sup> ici :

\_\_\_\_\_\_\_\_\_\_\_\_\_\_\_\_\_\_\_\_\_\_\_\_\_\_\_\_\_\_\_\_\_\_\_\_

## **Contenu**

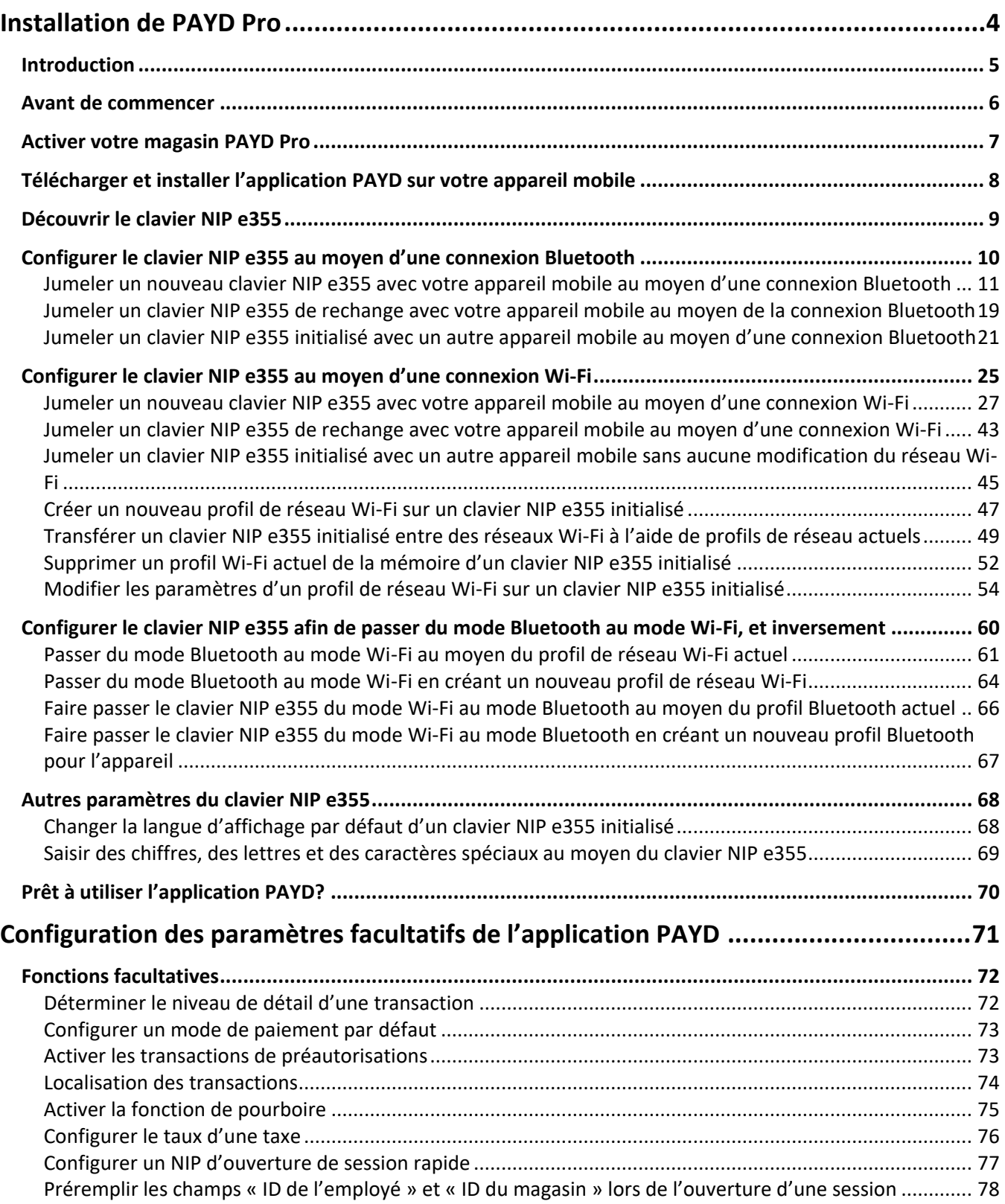

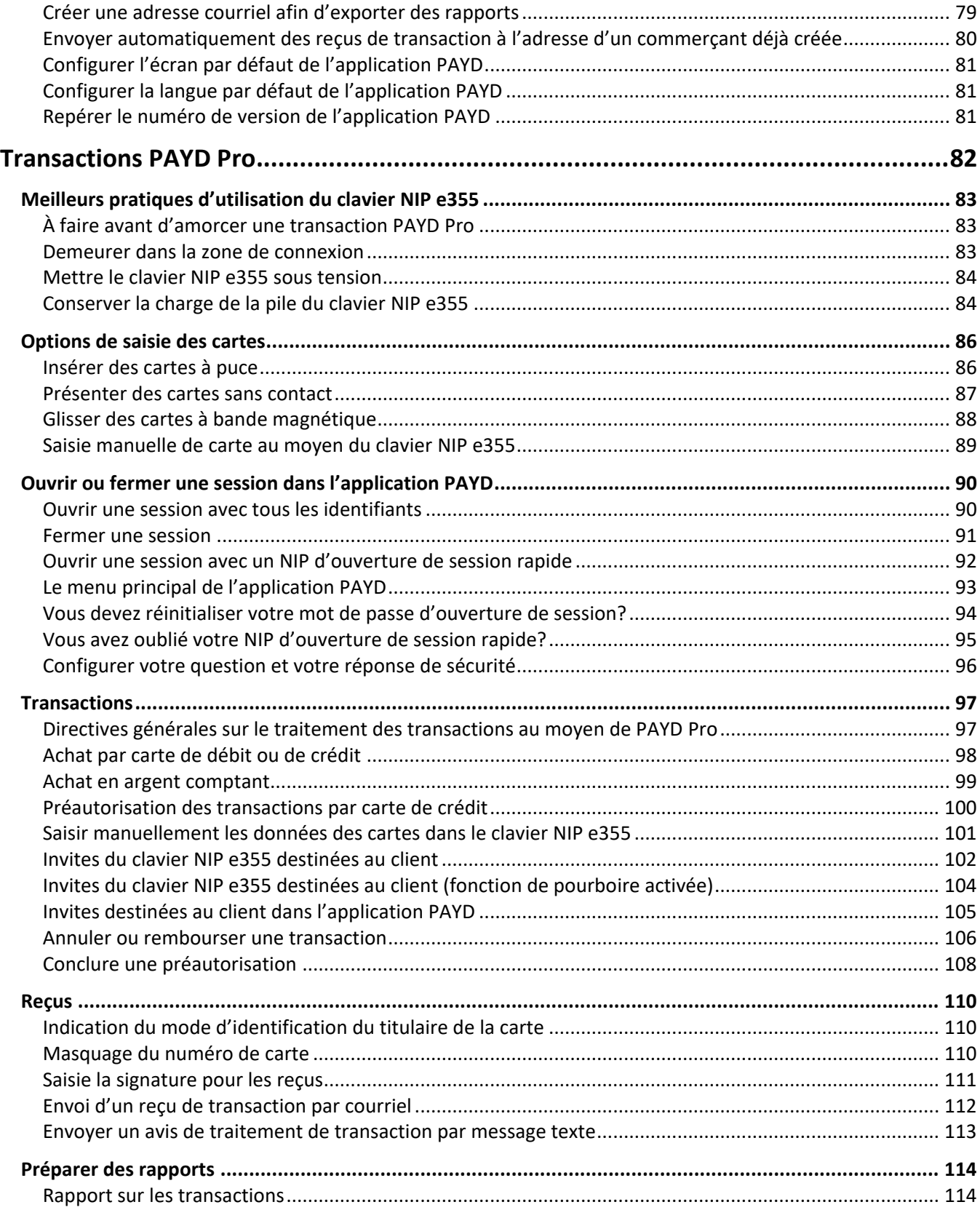

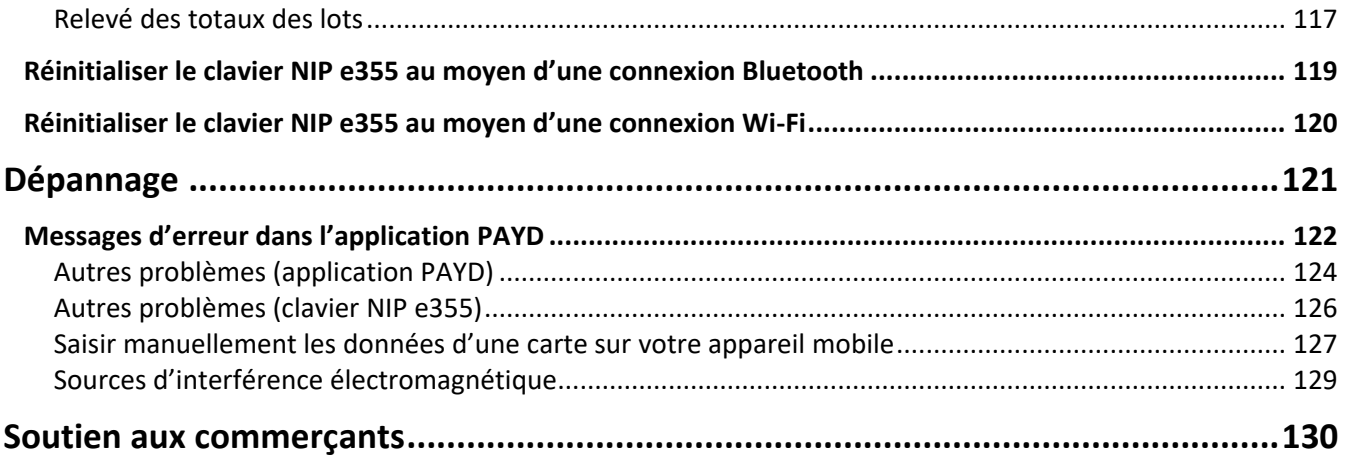

# <span id="page-5-0"></span>**Installation de PAYD Pro**

vous devez savoir afin d'activer votre magasin PAYD Pro, de télécharger l'application PAYD et de jumeler le clavier Dans cette section, nous passerons en revue tout ce que NIP e355 avec un appareil mobile Android<sup>MC</sup>.

## <span id="page-6-0"></span>**Introduction**

PAYD Pro vous permet de traiter des transactions par cartes de crédit et de débit *Interac*MD à même votre appareil mobile, là où votre entreprise vous mène.

Ce guide explique également comment jumeler un clavier NIP e355 de Moneris avec un appareil mobile Android<sup>MC</sup> (ci-après désigné comme « appareil mobile » ou « appareil »), télécharger et installer l'application PAYDMD sur l'appareil mobile, initialiser le clavier NIP e355 et utiliser l'application PAYD afin de traiter des transactions PAYD Pro.

*Remarque : Pour savoir comment utiliser Administration Moneris PAYD afin de gérer votre magasin PAYD Pro et les autres comptes d'utilisateurs enregistrés, reportez-vous au guide* **Utiliser Administration Moneris**

*MD* **PAYD** *(consultez* **[moneris.com/soutien-paydpro](https://www.moneris.com/fr-ca/soutien/guides-telechargeables/trousses-doutils-des-produits/paydpro)** *pour en télécharger un exemplaire).*

### <span id="page-7-0"></span>**Avant de commencer**

- 1. Assurez-vous d'avoir les éléments suivants en main :
	- Un appareil mobile qui prend en charge la connectivité Bluetooth<sup>MD</sup> ou Wi-Fi.

*Remarque : Si vous souhaitez jumeler votre clavier NIP e355 par Wi-Fi, assurez-vous d'avoir accès à un réseau Wi-Fi sécurisé (non public) qui utilise le chiffrement WPA2.*

Un clavier NIP e355 ainsi qu'un câble de chargement USB (inclus dans votre trousse de bienvenue).

*Remarque : Vous devrez brancher ce câble sur un port USB sous tension (p. ex., sur un ordinateur).*

 L'ID de terminal du clavier NIP e355 (aussi appelé « ID du clavier NIP ») correspond à un code alphanumérique de huit chiffres commençant par « **E1** » (p. ex., « **E1012345** »). Ce code est imprimé sur une étiquette collée sous le clavier NIP e355.

#### **Important! Vous aurez besoin de cet ID de terminal pendant la configuration du clavier NIP.**

- 2. Assurez-vous d'avoir en main les identifiants de votre magasin PAYD Pro.
	- Si vous activez votre magasin, assurez-vous d'avoir en main votre ID de commerçant et l'ID de votre magasin (ces ID sont indiqués dans votre courriel « Renseignements importants »).
	- Si votre magasin est déjà activé, assurez-vous d'avoir en main vos identifiants (si vous ne les avez pas, communiquez avec l'administrateur de votre commerce).
- 3. Deux options s'offrent à vous :
	- Si vous avez en main tous les éléments et ID requis, allez à l'étape [4.](#page-7-1)
	- Si vous n'avez pas en main tous les éléments requis, communiquez avec nous en composant le **1 855 423-PAYD (7293)** ou en écrivant à l'adresse **[info@getpayd.com](file://///megafs1/Documents/aurore.alessandra/Rattrapage/MONE_17110651/test%202%20MONE/fr-CA/info@getpayd.com)**.
- <span id="page-7-1"></span>4. Établissez vos paramètres de configuration :
	- Si vous devez activer votre magasin PAYD Pro, passez à la sectio[n Activer votre magasin PAYD Pro](#page-8-0) (page [7\)](#page-8-0).
	- Si votre magasin PAYD Pro est déjà activé, passez à la section Télécha[rger et installer l'application](#page-9-0) PAYD [sur votre appareil mobile](#page-9-0) (page [8\)](#page-9-0).

## <span id="page-8-0"></span>**Activer votre magasin PAYD Pro**

- 1. Consultez la page **[moneris.com/PAYDactiver](https://my.getpayd.com/ebox/merchant/activate/lang=FR)**.
- 2. Dans les champs **ID de marchand** et **ID du magasin**, saisissez votre ID de commerçant et votre ID de magasin (ces ID sont indiqués dans votre courriel « Renseignements importants »).\*
- 3. Appuyez sur **Suivant**.
- 4. Dans les champs **Prénom** et **Nom de famille**, saisissez votre prénom et votre nom de famille.\*
- 5. Dans le champ **Courriel**, saisissez votre adresse de courriel.\*

*Remarque : Une fois ces étapes terminées, un courriel « Confirmation d'activation » sera envoyé à l'adresse courriel saisie. Si vous devez réinitialiser votre mot de passe, un lien de réinitialisation du mot de passe sera envoyé à cette adresse.*

6. Dans les champs **ID de l'employé**, **Mot de passe** et **Confirmer le mot de passe**, saisissez le nom d'utilisateur et le mot de passe avec lesquels vous souhaitez ouvrir une session dans votre magasin\*.

*Remarque : Le mot de passe doit être composé de 8 à 16 caractères et contenir au moins une lettre, un chiffre et un caractère spécial. Les accents ne sont pas pris en charge. Les champs des mots de passe sont sensibles à la casse. Vous serez invité à mettre votre mot de passe à jour tous les 90 jours (votre nouveau mot de passe devra être différent des quatre mots de passe précédents).*

7. Dans les champs **Question de sécurité** et **Réponse**, saisissez une question de sécurité et la réponse correspondante.\*

*Remarque : Vous serez invité périodiquement à répondre à cette question lors de votre ouverture de session.*

- 8. Appuyez sur **Enregistrer**.
- 9. Le message « Activation effectuée » s'affiche au-dessus des champs, à l'écran d'ouverture de session d'Administration PAYD.

*Remarque : Vous recevrez sous peu un courriel de confirmation d'activation contenant votre ID de commerce et votre ID d'employé (c'est-à-dire le nom d'utilisateur que vous avez créé).*

10. Passez à la section Télécharger et installer l'application [PAYD sur votre appareil mobile](#page-9-0) (page [8\)](#page-9-0).

\* L'information saisie ici s'applique à l'application PAYD et à Administration PAYD.

## <span id="page-9-0"></span>**Télécharger et installer l'application PAYD sur votre appareil mobile**

L'application PAYD doit être téléchargée à partir de Google Play<sup>MC</sup> et installée sur votre appareil mobile pour que vous puissiez commencer à traiter des transactions PAYD Pro.

- 1. À partir de l'écran d'accueil de votre appareil mobile, ouvrez Google Play.
- 2. Dans la catégorie Affaires, cherchez « PAYD », puis sélectionnez l'application PAYD.
- 3. Téléchargez l'application PAYD.
	- Si l'application PAYD demande l'autorisation d'accéder aux données de votre appareil mobile (p. ex., la localisation, le microphone ou les contacts), autorisez l'application PAYD à accéder aux données.
- 4. Une fois l'application PAYD téléchargée et installée sur votre appareil mobile, veillez à ce qu'elle soit fermée afin d'éviter qu'elle ne fonctionne en arrière-plan sur votre appareil.
- 5. Revenez à l'écran d'accueil de votre appareil mobile.
- 6. Passez à la section [Découvrir le clavier](#page-10-0) NIP e355 (page [9\)](#page-10-0).

## <span id="page-10-0"></span>**Découvrir le clavier NIP e355**

1. Familiarisez-vous avec les principaux éléments du clavier NIP e355 :

*Remarque : Le tableau ci-dessous décrit les différentes composantes du clavier NIP e355 dans l'image située à la droite de la page.*

<span id="page-10-1"></span>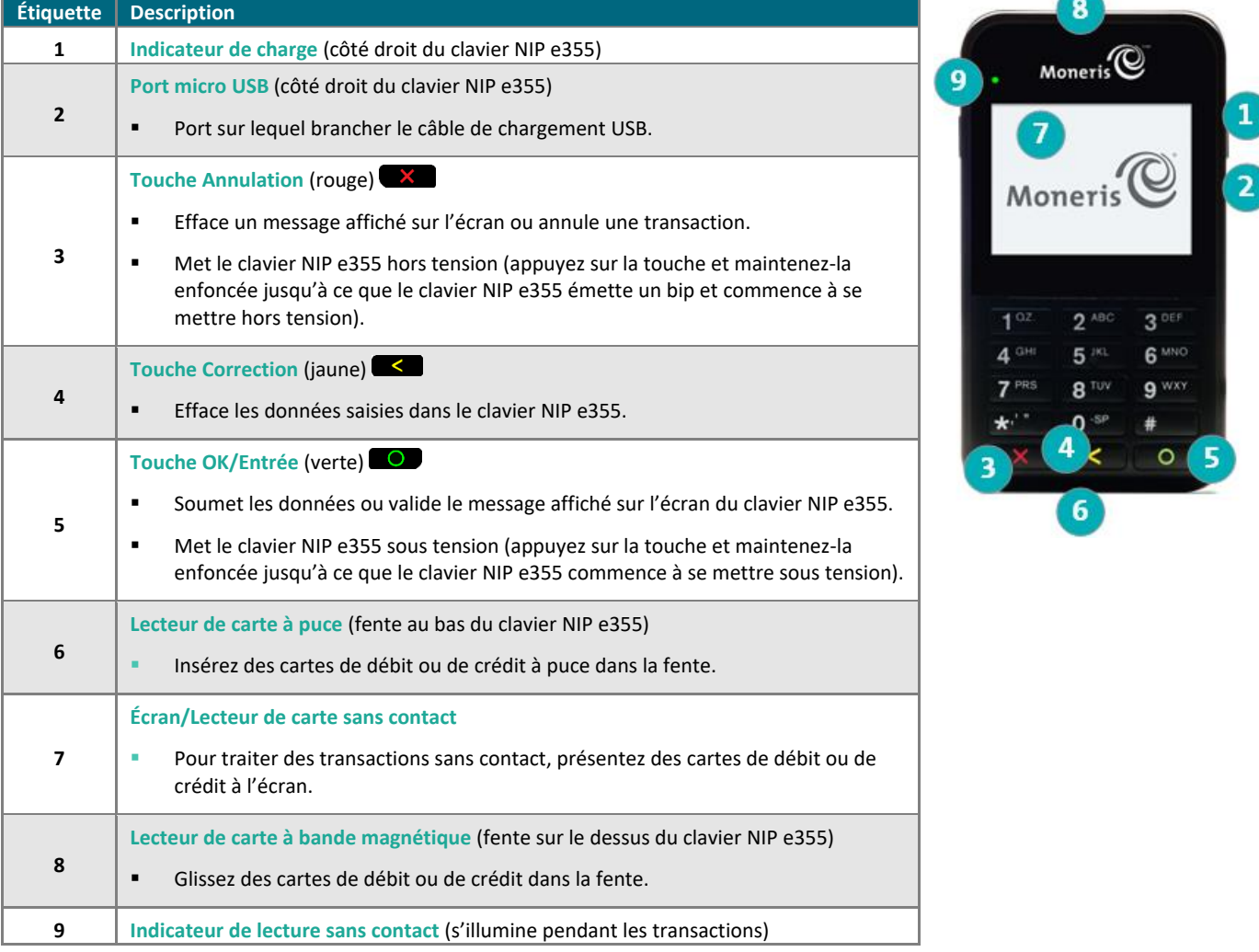

- 2. Après vous être familiarisé avec le clavier NIP e355, suivez les procédures de configuration afin de jumeler le clavier NIP e355 avec votre appareil mobile :
	- Pour jumeler le clavier NIP e355 au moyen d'une connexion Bluetooth, passez à la section Configurer le clavier NIP e355 au moyen d'une [connexion Bluetooth](#page-11-0) (page [10\)](#page-11-0).
	- Pour jumeler le clavier NIP e355 au moyen d'une connexion Wi-Fi, passez à la Configurer le clavier NIP [e355 au moyen d'une connexion](#page-26-0) Wi-Fi (page [25\)](#page-26-0).
	- Pour passer de la connexion Bluetooth à la connexion Wi-Fi, et inversement, passez à la section [Configurer le clavier NIP e355 afin de passer du mode Bluetooth au mode Wi-Fi, et inversement](#page-61-0) (page [60\)](#page-61-0).

## <span id="page-11-0"></span>**Configurer le clavier NIP e355 au moyen d'une connexion Bluetooth**

Cette section explique comment jumeler un clavier NIP e355 au moyen d'une connexion Bluetooth.

- 1. Si l'application PAYD est ouverte sur votre appareil mobile, fermez-la afin d'éviter qu'elle ne fonctionne (même en arrière-plan) sur votre appareil mobile.
- 2. Établissez vos paramètres de configuration :
	- Si vous devez jumeler un clavier NIP e355 au moyen d'une connexion Bluetooth, passez à l'étape [3](#page-11-1) cidessous.
	- Si vous n'avez pas à jumeler un clavier NIP e355 (c'est-à-dire si votre clavier NIP est déjà jumelé avec votre appareil mobile au moyen d'une connexion Bluetooth), passez à l'étape 6 de la configuration de Bluetooth à la page [16.](#page-17-0)
- <span id="page-11-1"></span>3. Choisissez l'une des options de jumelage par Bluetooth ci-dessous :

Option 1 de jumelage par Bluetooth : nouveau clavier NIP e355

 Si vous souhaitez jumeler un nouveau clavier NIP e355 (c'est-à-dire un clavier NIP e355 qui n'a jamais été jumelé et initialisé) avec un appareil mobile Android qui n'est pas jumelé avec un clavier NIP e355 actuellement, passez à la section Jumeler un nouveau clavier NIP [e355 avec votre appareil mobile au](#page-12-0)  [moyen d'une connexion](#page-12-0) Bluetooth (page [11\)](#page-12-0).

#### Option 2 de jumelage par Bluetooth : clavier NIP e355 de rechange

 Si vous souhaitez jumeler un nouveau clavier NIP e355 (c'est-à-dire un clavier NIP e355 qui n'a jamais été jumelé et initialisé) avec un appareil mobile Android qui est déjà jumelé avec un clavier NIP e355 initialisé, passez à la section Jumeler un clavier NIP [e355 de rechange avec votre appareil mobile au](#page-20-0)  [moyen de la connexion](#page-20-0) Bluetooth (page [19\)](#page-20-0).

#### Option 3 de jumelage par Bluetooth : jumeler un clavier NIP e355 initialisé avec d'autres appareils mobiles

 Si vous souhaitez jumeler un clavier NIP e355 initialisé avec un appareil mobile Android, passez à la section Jumeler un clavier NIP e355 initialisé [avec un autre appareil mobile au moyen d'une connexion](#page-22-0) [Bluetooth](#page-22-0) (page [21\)](#page-22-0).

#### Option 4 de jumelage par Bluetooth : jumeler un clavier NIP e355 initialisé avec un iPad<sup>MD</sup>, un iPhone<sup>MD</sup> ou un iPod touch<sup>MD</sup> d'Apple<sup>MD</sup>

 Si vous souhaitez jumeler un clavier NIP e355 initialisé avec un iPad, un iPhone ou un iPod touch d'Apple, reportez-vous au guide *Utiliser PAYD Pro pour iPad, iPhone et iPod touch d'Apple* (suivez les étapes de la section Option 3 de jumelage par Bluetooth à la page 10 de ce guide).

## <span id="page-12-0"></span>Jumeler un nouveau clavier NIP e355 avec votre appareil mobile au moyen d'une connexion Bluetooth

**Important! Avant de commencer cette procédure, assurez-vous que l'application PAYD est fermée et qu'elle ne fonctionne pas en arrière-plan sur votre appareil mobile.**

**1. Mettre le nouveau clavier NIP e355 sous tension**

1

2

a. Branchez la petite extrémité du câble de chargement USB sur le port micro USB du nouveau clavier NIP e355 (voir la page [9\)](#page-10-1).

**Important! Utilisez le câble de chargement USB fourni avec le clavier NIP e355. Le non-respect de cette consigne peut causer un dysfonctionnement ou endommager le clavier NIP e355.**

b. Branchez l'autre extrémité du câble de chargement USB sur un port USB sous tension (p. ex., sur un ordinateur).

*Remarque : Laissez le câble de chargement USB branché sur le clavier NIP e355 tout au long des procédures de configuration du clavier NIP.* 

- c. Patientez pendant que le clavier NIP e355 se met sous tension.
- d. Lorsque l'écran « LANGUAGE/LANGUE » s'affiche, passez à l'étape [2](#page-12-1) [\(Préparer votre appareil mobile au jumelage par Bluetooth\)](#page-12-1) ci-dessous.

SELECT / CHOISIR **LANGUAGE/LANGUE 1 - ENGLISH 2 - FRANCAIS**

#### <span id="page-12-1"></span>**2. Préparer votre appareil mobile au jumelage par Bluetooth**

a. Mettez sous tension l'appareil mobile avec lequel vous souhaitez jumeler votre clavier NIP e355.

b. Assurez-vous que la fonction Bluetooth est activée, que votre appareil mobile peut être détecté et que l'écran des paramètres Bluetooth s'affiche.

*Remarque : Si l'appareil mobile a déjà été jumelé avec un autre clavier NIP e355 ou avec un autre type de clavier NIP, assurez-vous qu'il ne conserve pas l'ID de terminal de l'ancien clavier NIP dans sa mémoire Bluetooth. (Au besoin, annulez le jumelage entre l'ancien clavier NIP et l'appareil mobile afin que ce dernier efface l'ID de terminal de l'ancien clavier NIP.)*

- c. Placez l'appareil mobile à côté du clavier NIP e355 avec lequel vous souhaitez le jumeler.
- d. Passez à l'étape [3](#page-13-0) (Configurer le clavier NIP [e355 pour la connexion](#page-13-0) Bluetooth) à la page [12.](#page-13-0)

<span id="page-13-0"></span>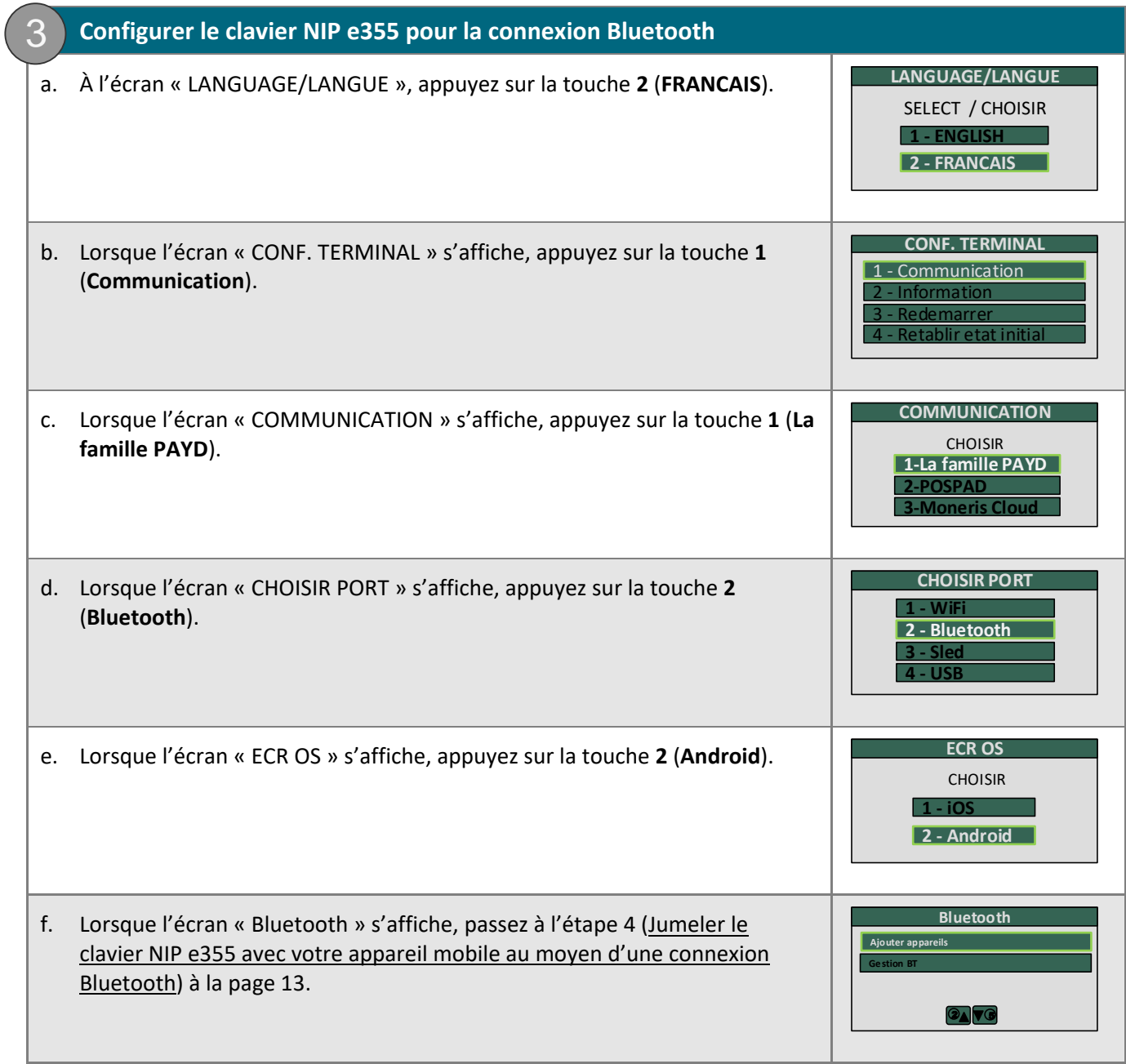

<span id="page-14-1"></span><span id="page-14-0"></span>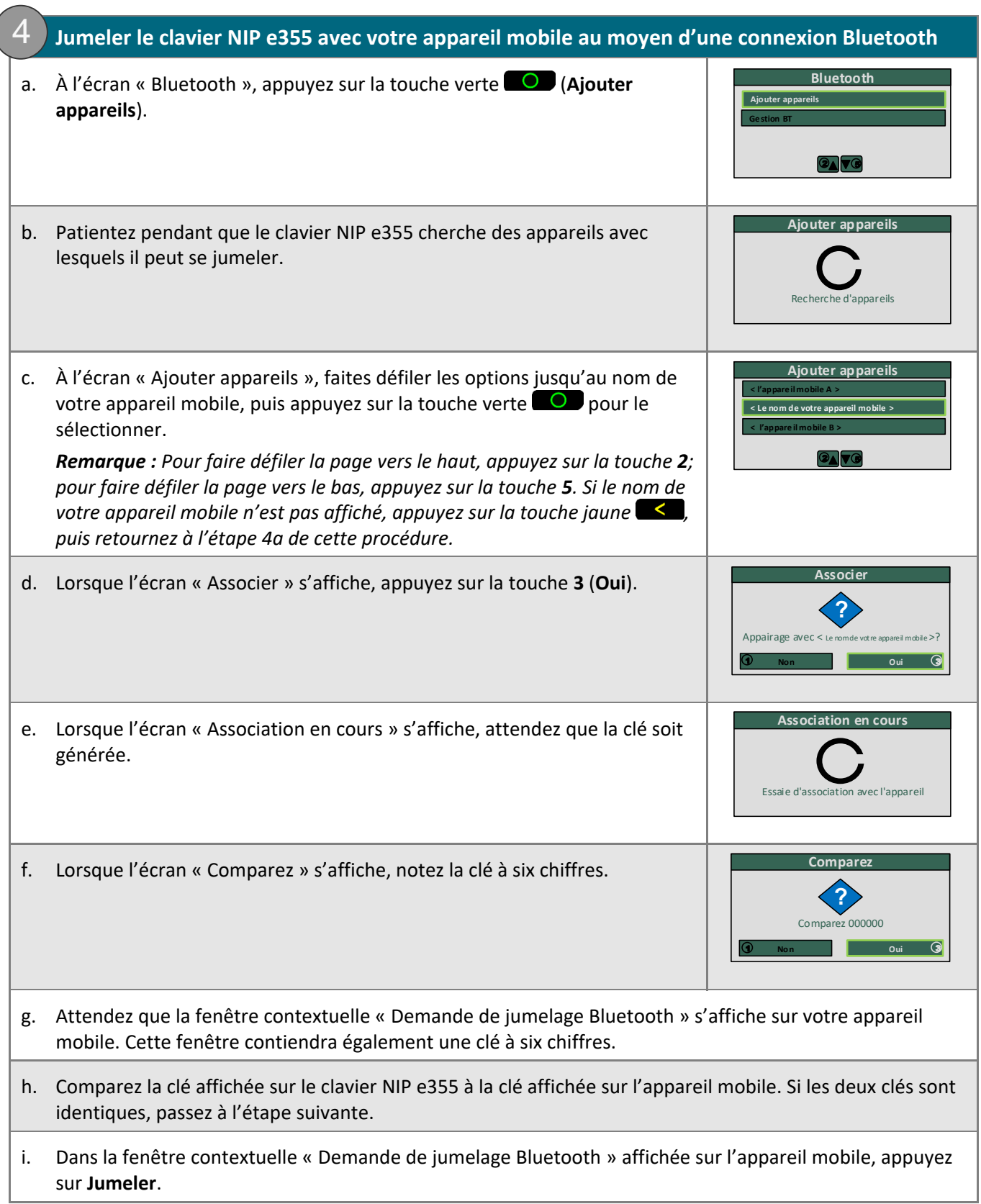

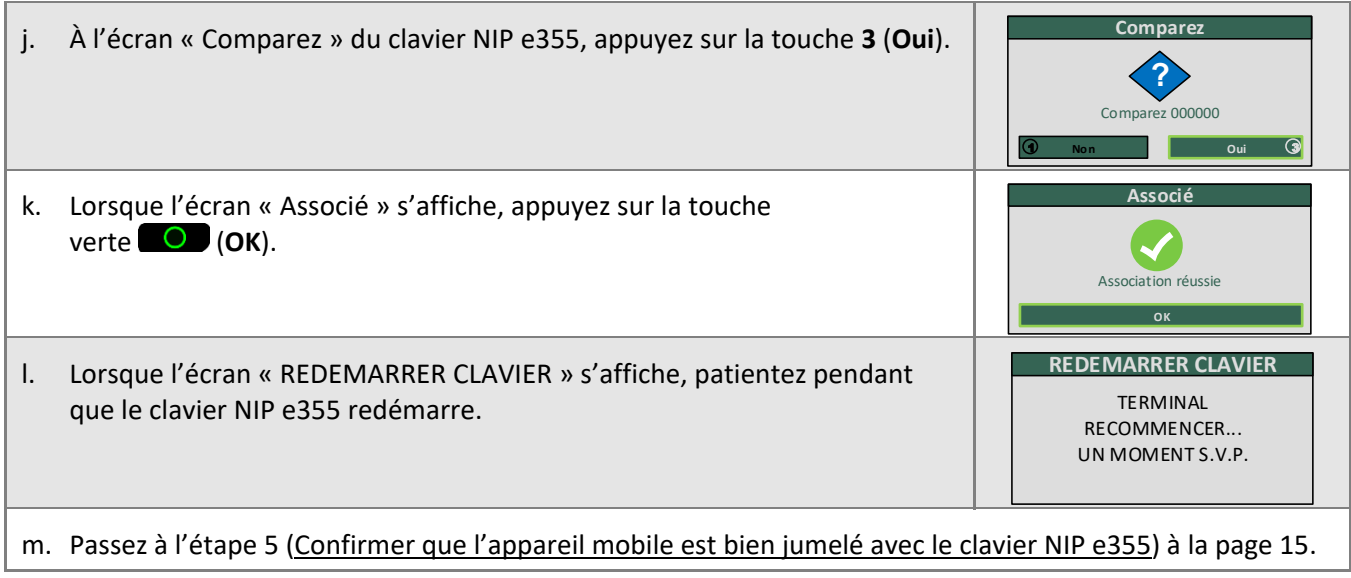

<span id="page-16-0"></span>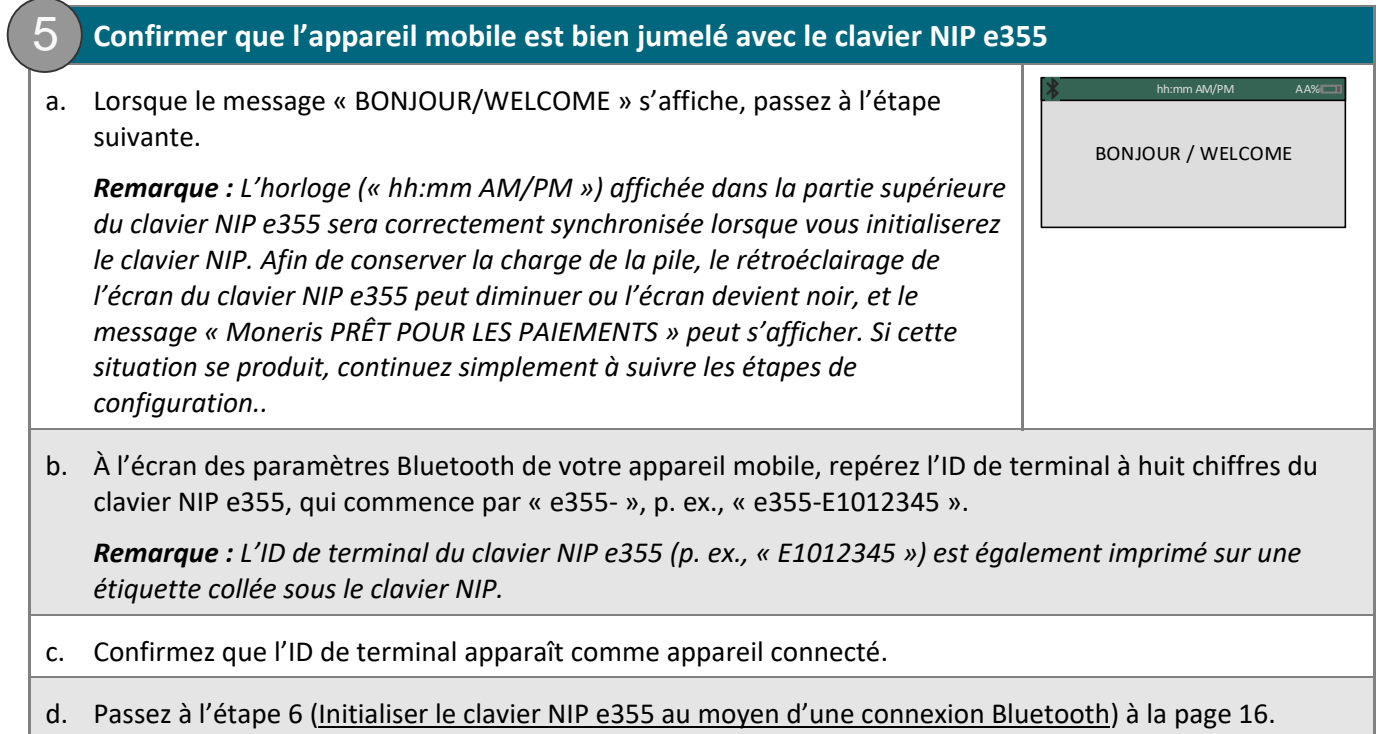

#### **6. Initialiser le clavier NIP e355 au moyen d'une connexion Bluetooth**

<span id="page-17-0"></span>6

Le clavier NIP e355 doit être initialisé correctement à partir de votre appareil mobile afin que vous puissiez l'utiliser pour effectuer des transactions avec PAYD Pro. Suivez les étapes ci-dessous afin d'initialiser le clavier NIP e355.

- a. À partir de l'écran d'accueil de votre appareil mobile, appuyez sur le bouton PAYD ( C ) afin de lancer l'application PAYD.
	- Si l'écran « ENTENTE DE SERVICE » s'affiche, lisez les modalités, puis appuyez sur le bouton **J'accepte**.
	- Si l'application PAYD demande l'autorisation d'accéder aux données de votre appareil mobile (p. ex., la localisation, le microphone ou les contacts), autorisez l'application PAYD à accéder aux données.
- b. Lorsque l'écran d'ouverture de session de l'application PAYD s'affiche, ouvrez une session (voir la page [90\)](#page-91-1).
	- Si la fenêtre contextuelle « Le clavier NIP s'est connecté avec succès » s'affiche, appuyez sur le bouton **OK** afin de continuer.
- c. Dans l'application PAYD, commencez à l'écran « Paramètres ».

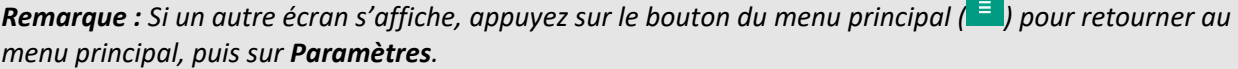

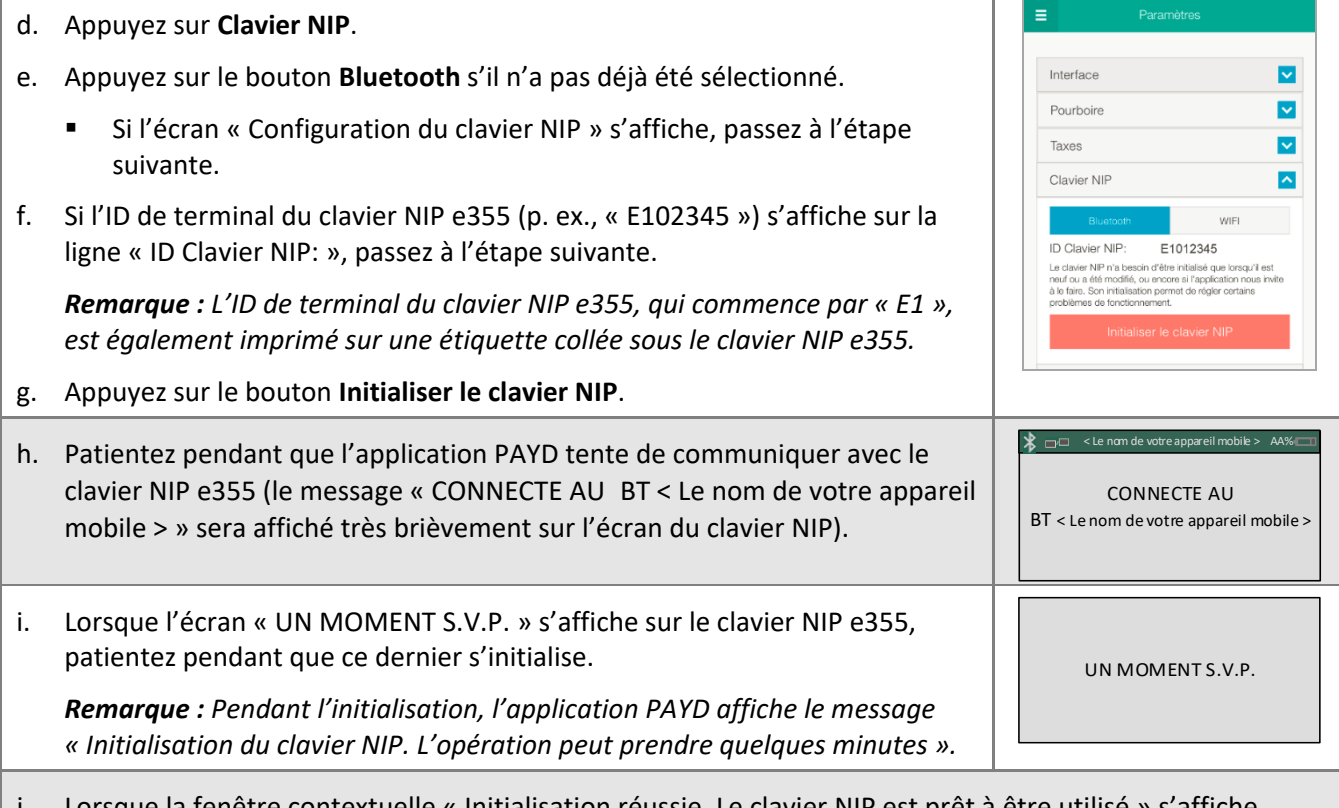

Lorsque la fenêtre contextuelle « Initialisation réussie. Le clavier NIP est prêt à être appuyez sur le bouton **OK** pour continuer.

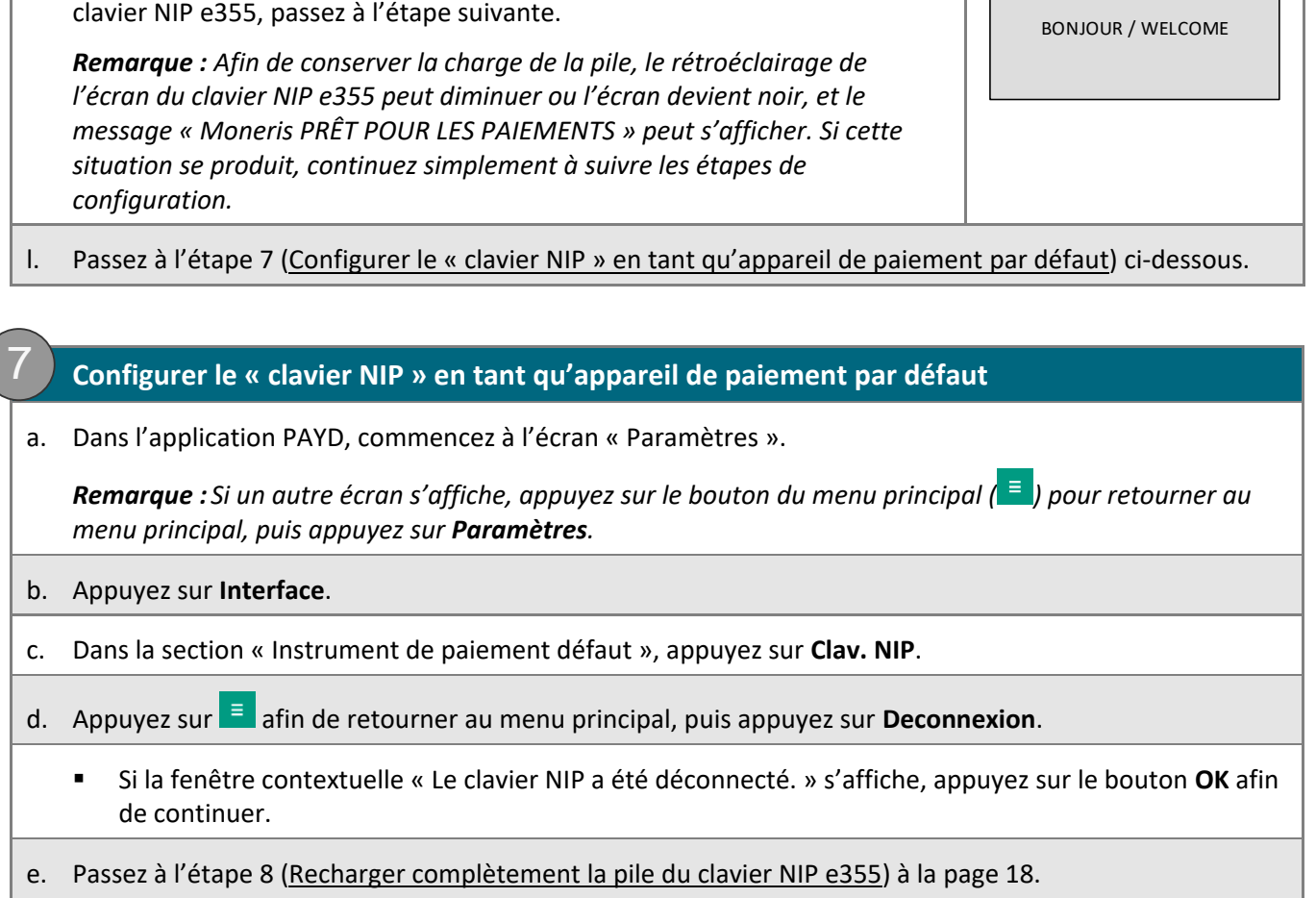

k. Lorsque le message « BONJOUR/WELCOME » s'affiche sur l'écran du

<span id="page-18-0"></span> $\bigg($ 

 $hh:mm$  AM/PM

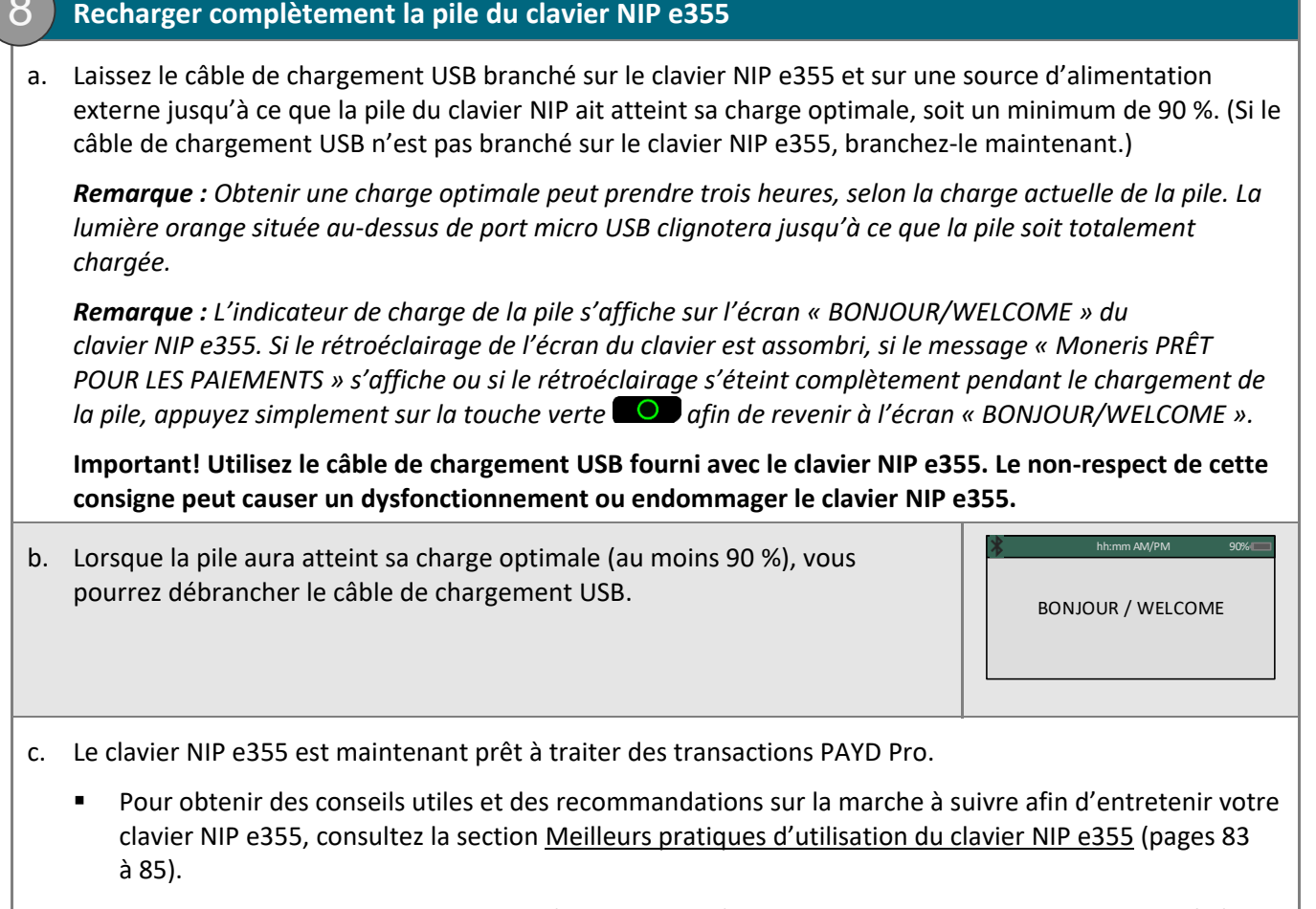

Pour obtenir des renseignements sur l'utilisation de l'application PAYD, consultez la section Prêt à [utiliser l'application PAYD?](#page-71-0) (page [70\)](#page-71-0).

<span id="page-19-0"></span> $\Omega$ 

## <span id="page-20-0"></span>Jumeler un clavier NIP e355 de rechange avec votre appareil mobile au moyen de la connexion Bluetooth

**Important! Avant de commencer cette procédure, assurez-vous que l'application PAYD est fermée et qu'elle ne fonctionne pas en arrière-plan sur votre appareil mobile.**

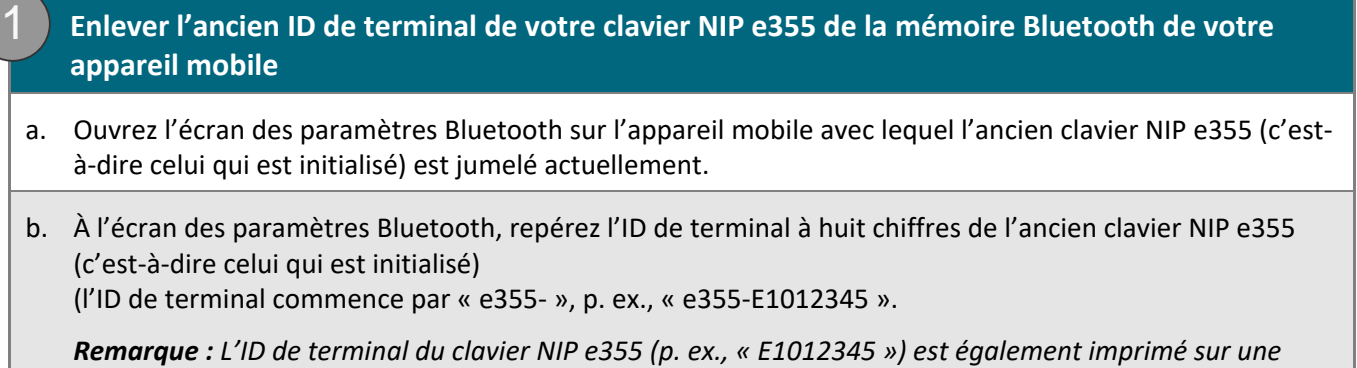

c. Annulez le jumelage du clavier NIP e355 afin que l'appareil mobile efface l'ID de terminal de l'ancien clavier NIP.

d. Si l'application PAYD est ouverte ou si vous avez ouvert une session, fermez-la afin qu'elle ne fonctionne pas en arrière-plan sur l'appareil mobile.

e. Mettez votre appareil mobile de côté.

*étiquette collée sous le clavier NIP.*

f. Passez à l'étape [2](#page-21-0) [\(Restaurer les valeurs par défaut des paramètres du clavier](#page-21-0) NIP e355 initialisé) à la page [20.](#page-21-0)

<span id="page-21-0"></span>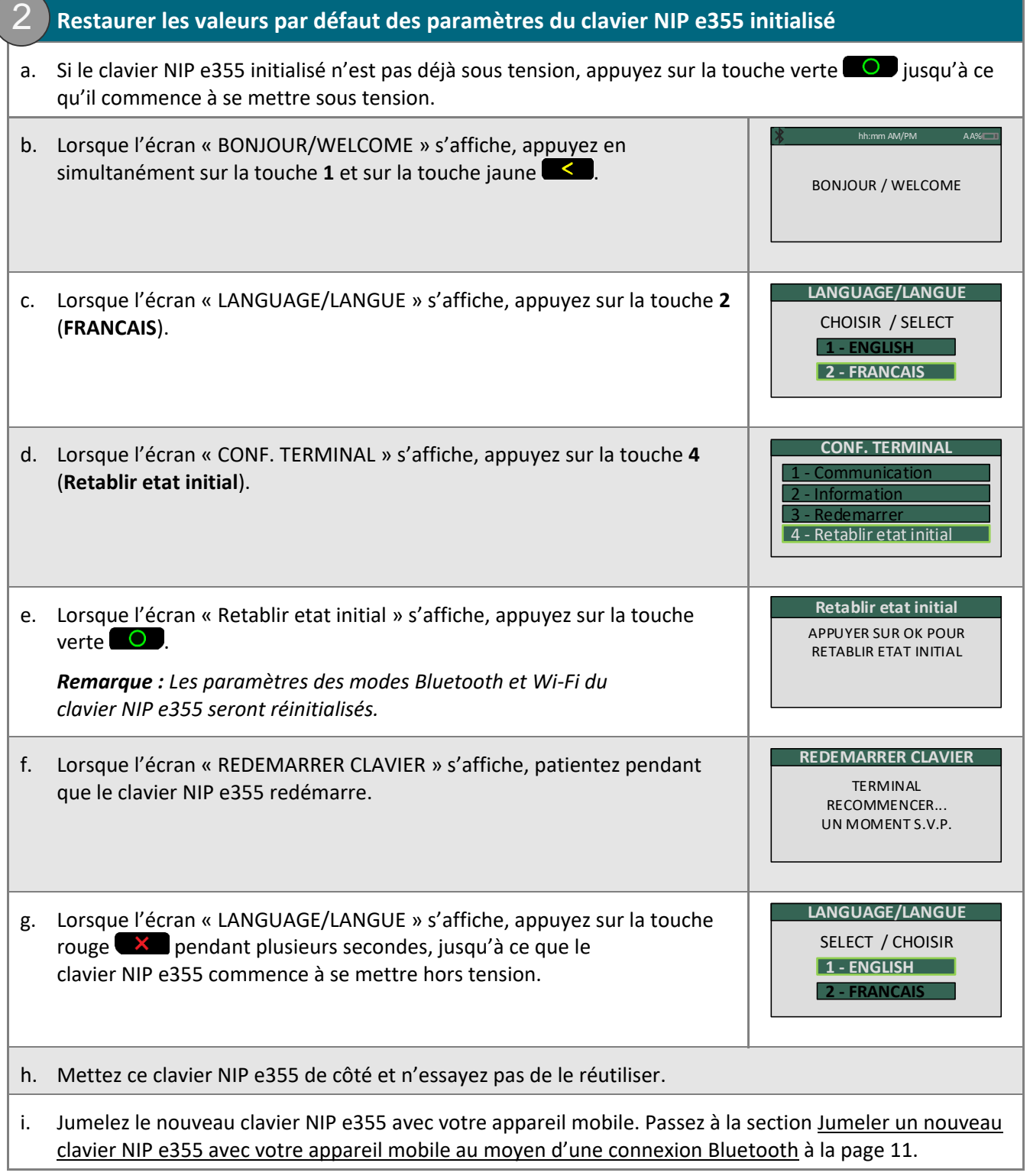

## <span id="page-22-0"></span>Jumeler un clavier NIP e355 initialisé avec un autre appareil mobile au moyen d'une connexion Bluetooth

**Important! Avant de commencer cette procédure, assurez-vous que l'application PAYD est fermée et qu'elle ne fonctionne pas en arrière-plan sur votre appareil mobile.**

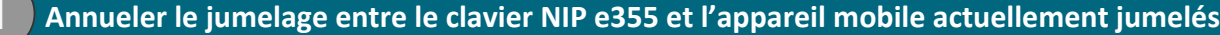

- a. Ouvrez l'écran des paramètres Bluetooth sur l'appareil mobile avec lequel le clavier NIP e355 est jumelé actuellement.
- b. À l'écran des paramètres Bluetooth, repérez l'ID de terminal à huit chiffres du clavier NIP e355 initialisé, qui commence par « e355 », comme dans « e355-E1012345 ».

*Remarque : L'ID de terminal du clavier NIP e355 (p. ex., « E1012345 ») est également imprimé sur une étiquette collée sous le clavier NIP.*

- c. Annulez le jumelage du clavier NIP e355 afin que l'appareil mobile efface l'ID de terminal du clavier NIP e355.
- d. Mettez l'appareil mobile hors tension, puis mettez-le de côté.

1

e. Passez à l'étape [2](#page-23-0) [\(Restaurer les valeurs par défaut des paramètres du clavier](#page-23-0) NIP e355 initialisé) à la page [22.](#page-23-0)

<span id="page-23-0"></span>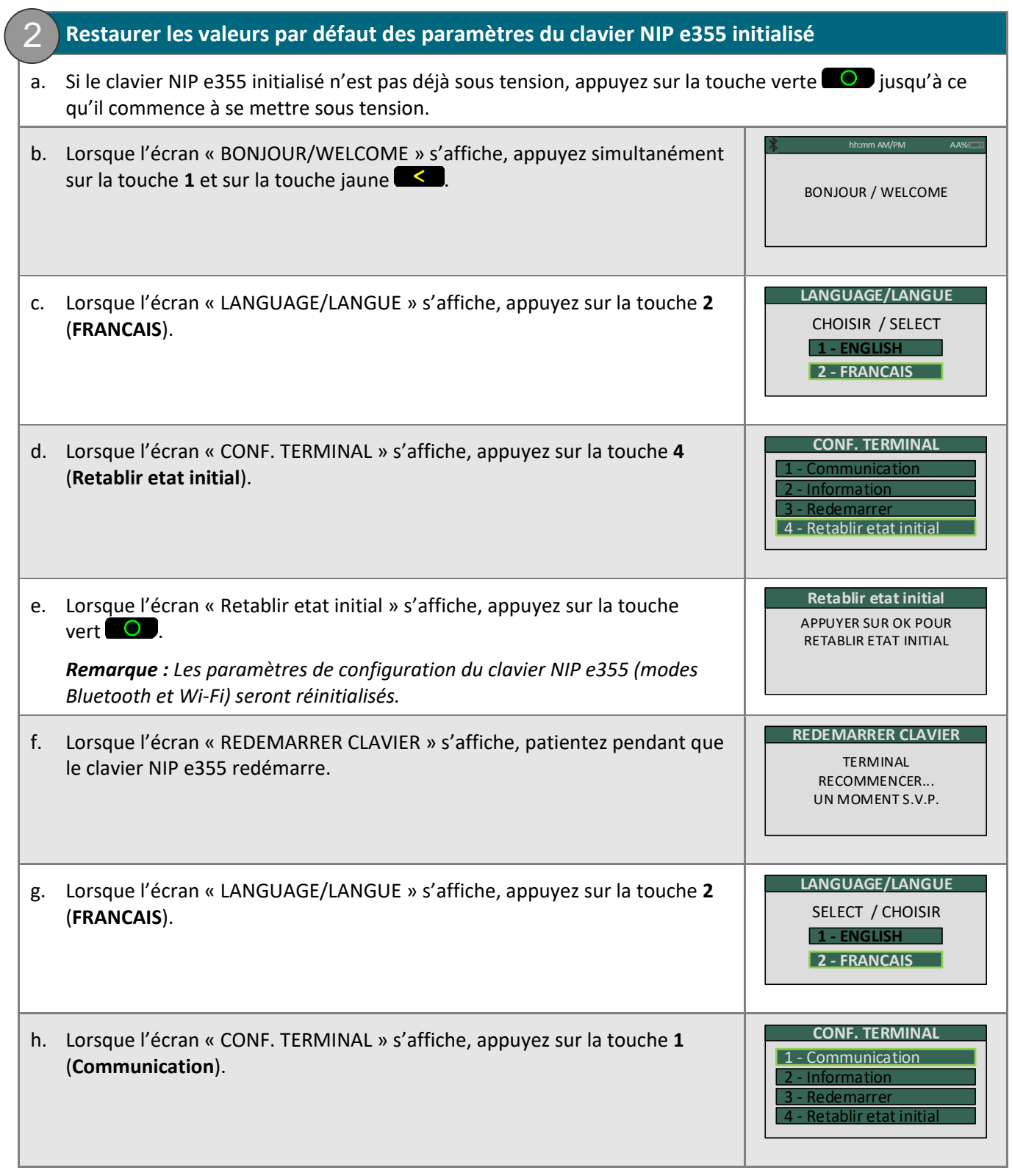

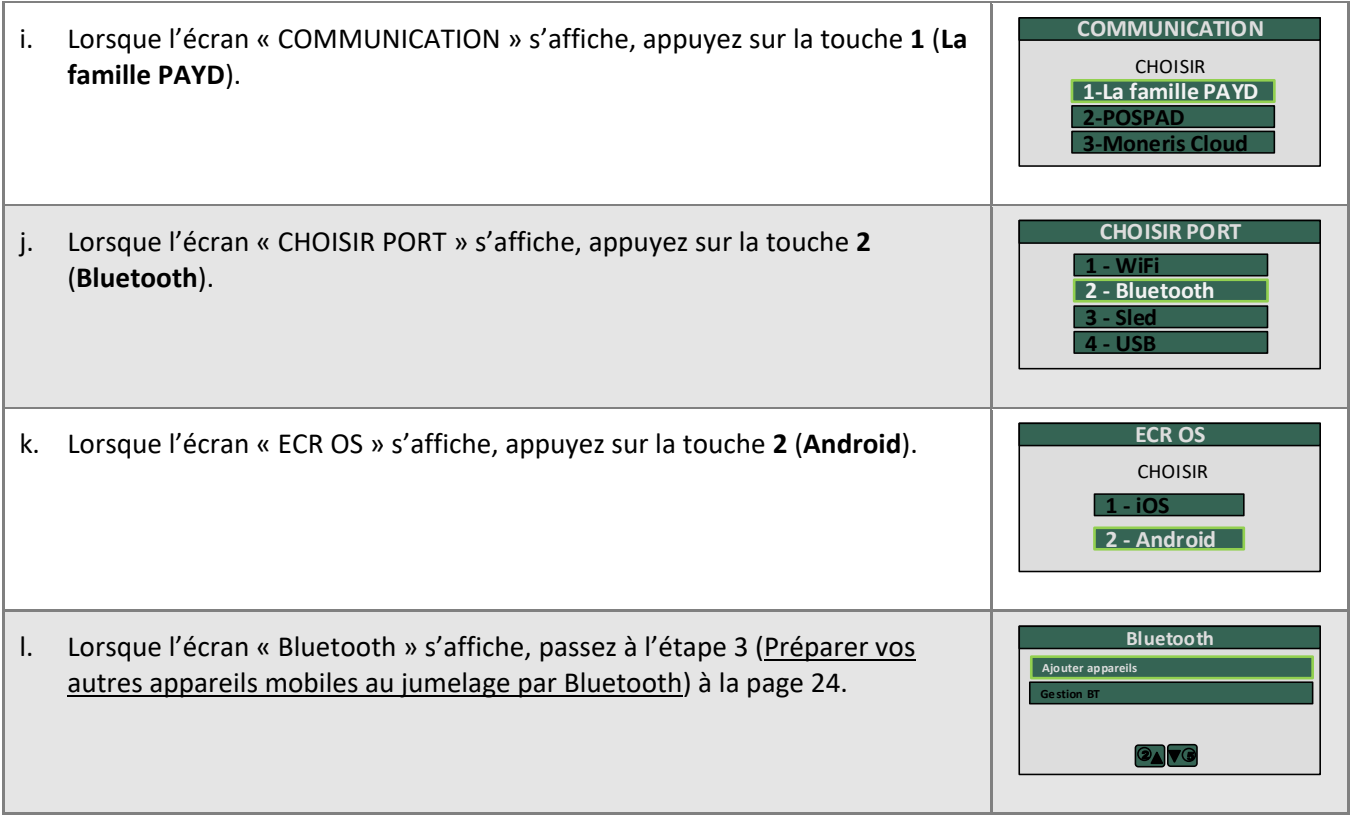

#### <span id="page-25-0"></span>**3. Préparer vos autres appareils mobiles au jumelage par Bluetooth** 3

- a. Mettez sous tension l'appareil mobile avec lequel vous souhaitez jumeler votre clavier NIP e355.
- b. Assurez-vous que la fonction Bluetooth est activée, que votre appareil mobile peut être détecté et que l'écran des paramètres Bluetooth s'affiche.

*Remarque : Si l'appareil mobile a déjà été jumelé avec un autre clavier NIP e355 ou avec un autre type de clavier NIP, assurez-vous qu'il ne conserve pas l'ID de terminal de l'ancien clavier NIP dans sa mémoire Bluetooth. (Au besoin, annulez le jumelage entre l'ancien clavier NIP et l'appareil mobile afin que ce dernier efface l'ID de terminal de l'ancien clavier.)*

- c. Placez l'appareil mobile à côté du clavier NIP e355.
- d. Passez à l'étape [4](#page-14-0) (Jumeler le clavier NIP [e355 avec votre appareil mobile au moyen d'une connexion](#page-14-0)  [Bluetooth\)](#page-14-0) à la page [13.](#page-14-0)

## <span id="page-26-0"></span>**Configurer le clavier NIP e355 au moyen d'une connexion Wi-Fi**

La présente section explique comment jumeler un clavier NIP e355 avec votre appareil mobile à l'aide de la connexion Wi-Fi.

- 1. Si l'application PAYD est ouverte sur votre appareil mobile, fermez-la pour qu'elle ne fonctionne pas (même en arrière-plan) sur l'appareil mobile.
- 2. Établissez vos paramètres de configuration :
	- Si vous souhaitez jumeler un clavier NIP e355 au moyen d'une connexion Wi-Fi, passez à l'étape [3](#page-26-1) cidessous.
	- Si vous ne souhaitez pas jumeler un clavier NIP e355 (c'est-à-dire si votre clavier NIP e355 est déjà jumelé avec votre appareil mobile par Wi-Fi), passez à l'étape 10 de la configuration avec Wi-Fi (page [40\)](#page-41-0).
- <span id="page-26-1"></span>3. Choisissez l'une des options de jumelage par Wi-Fi indiquées ci-dessous (y compris celles de la page [26\)](#page-27-0) :

#### Option 1 de jumelage par Wi-Fi : nouveau clavier NIP e355

 Si vous souhaitez jumeler un nouveau clavier NIP e355 (c'est-à-dire un clavier NIP e355 qui n'a jamais été jumelé et initialisé) avec un appareil mobile Android qui n'est pas jumelé avec un clavier NIP e355, passez à la section Jumeler un nouveau clavier NIP e355 avec votre appareil mobile au moyen d'une [connexion](#page-28-0) Wi-Fi (page [27\)](#page-28-0).

#### Option 2 de jumelage par Wi-Fi : clavier NIP e355 de rechange

 Si vous souhaitez jumeler un nouveau clavier NIP e355 (c'est-à-dire un clavier NIP e355 qui n'a jamais été jumelé et initialisé) avec un appareil mobile Android qui est jumelé avec un clavier NIP e355 initialisé, passez à la section Jumeler un clavier NIP [e355 de rechange avec votre appareil mobile au](#page-44-0)  [moyen d'une connexion](#page-44-0) Wi-Fi (page [43\)](#page-44-0).

#### Option 3 de jumelage par Wi-Fi : jumeler un clavier NIP e355 initialisé avec d'autres appareils mobiles à l'aide de la connexion à un réseau Wi-Fi actuelle du clavier NIP e355

 Si vous souhaitez jumeler un clavier NIP e355 initialisé avec un autre appareil mobile Android et que vous souhaitez continuer à le connecter au même réseau Wi-Fi, passez à la section [Jumeler un clavier](#page-46-0)  NIP e355 initialisé avec un autre appareil mobile sans [aucune modification du réseau Wi-Fi](#page-46-0) (page [45\)](#page-46-0).

#### Option 4 de jumelage par Wi-Fi : créer un nouveau profil de réseau Wi-Fi pour un clavier NIP e355 initialisé

 Pour créer un nouveau profil de réseau Wi-Fi sur un clavier NIP e355 initialisé afin de jumeler ce dernier avec votre appareil mobile Android au moyen du réseau Wi-Fi souhaité, passez à la section Créer un [nouveau profil de réseau Wi-Fi sur un clavier NIP e355 initialisé](#page-48-0) (page [47\)](#page-48-0)*.*

#### Option 5 de jumelage par Wi-Fi : transférer un clavier NIP e355 initialisé entre des réseaux Wi-Fi à l'aide de profils de réseau actuels

 Pour permettre à un clavier NIP e355 initialisé d'utiliser un autre profil de réseau Wi-Fi enregistré de façon à le jumeler avec votre appareil mobile Android au moyen d'un réseau Wi-Fi auquel le clavier NIP e355 avait déjà été connecté, passez à la section [Transférer un clavier NIP e355 initialisé](#page-50-0)  entre des réseaux Wi-[Fi à l'aide de profils de réseau actuels](#page-50-0) (page [49\)](#page-50-0).

#### Option 6 de jumelage par Wi-Fi : supprimer un profil de réseau Wi-Fi d'un clavier NIP e355 initialisé

 Pour supprimer un profil de réseau Wi-Fi actuel d'un clavier NIP e355 initialisé (afin que vous ne puissiez plus jumeler le clavier avec votre appareil mobile Android au moyen de ce profil), passez à la section Supprimer un profil Wi-[Fi actuel de la mémoire d'un clavier NIP e355 initialisé](#page-53-0) (page [52\)](#page-53-0).

#### <span id="page-27-0"></span>Option 7 de jumelage par Wi-Fi : modifier les paramètres du profil de réseau Wi-Fi d'un clavier NIP e355 initialisé

 Si vous souhaitez modifier les paramètres du profil de réseau Wi-Fi actuel d'un clavier NIP e355 (par exemple, pour qu'ils correspondent aux paramètres modifiés du réseau Wi-Fi en question) afin de pouvoir continuer à jumeler le clavier NIP e355 avec votre appareil mobile Android par le même réseau Wi-Fi, passez à la section [Modifier les paramètres d'un profil](#page-55-0) de réseau Wi-Fi sur un clavier NIP e355 [initialisé](#page-55-0) (page [54\)](#page-55-0).

## <span id="page-28-0"></span>Jumeler un nouveau clavier NIP e355 avec votre appareil mobile au moyen d'une connexion Wi-Fi

**Important! Avant de commencer cette procédure, assurez-vous que l'application PAYD est fermée et qu'elle ne fonctionne pas en arrière-plan sur votre appareil mobile.**

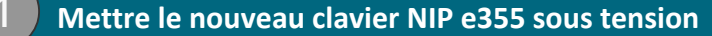

1

a. Branchez la petite extrémité du câble de chargement USB sur le port micro USB du nouveau clavier NIP e355 (voir la page [9\)](#page-10-1).

**Important! Utilisez le câble de chargement USB fourni avec le clavier NIP e355. Le non-respect de cette consigne peut causer un dysfonctionnement ou endommager le clavier NIP e355.**

b. Branchez l'autre extrémité du câble de chargement USB sur un port USB sous tension (p. ex., sur un ordinateur).

*Remarque : Laissez le câble de chargement USB branché sur le clavier NIP e355 tout au long des procédures de configuration du clavier NIP.* 

- c. Patientez pendant que le clavier NIP e355 se met sous tension.
- d. Lorsque l'écran « LANGUAGE/LANGUE » s'affiche, passez à l'étape [2](#page-29-0) [\(Préparer votre appareil mobile au jumelage par Wi-Fi\)](#page-29-0) à la page [28.](#page-29-0)
- SELECT / CHOISIR **LANGUAGE/LANGUE 1 - ENGLISH 2 - FRANCAIS**

<span id="page-29-0"></span>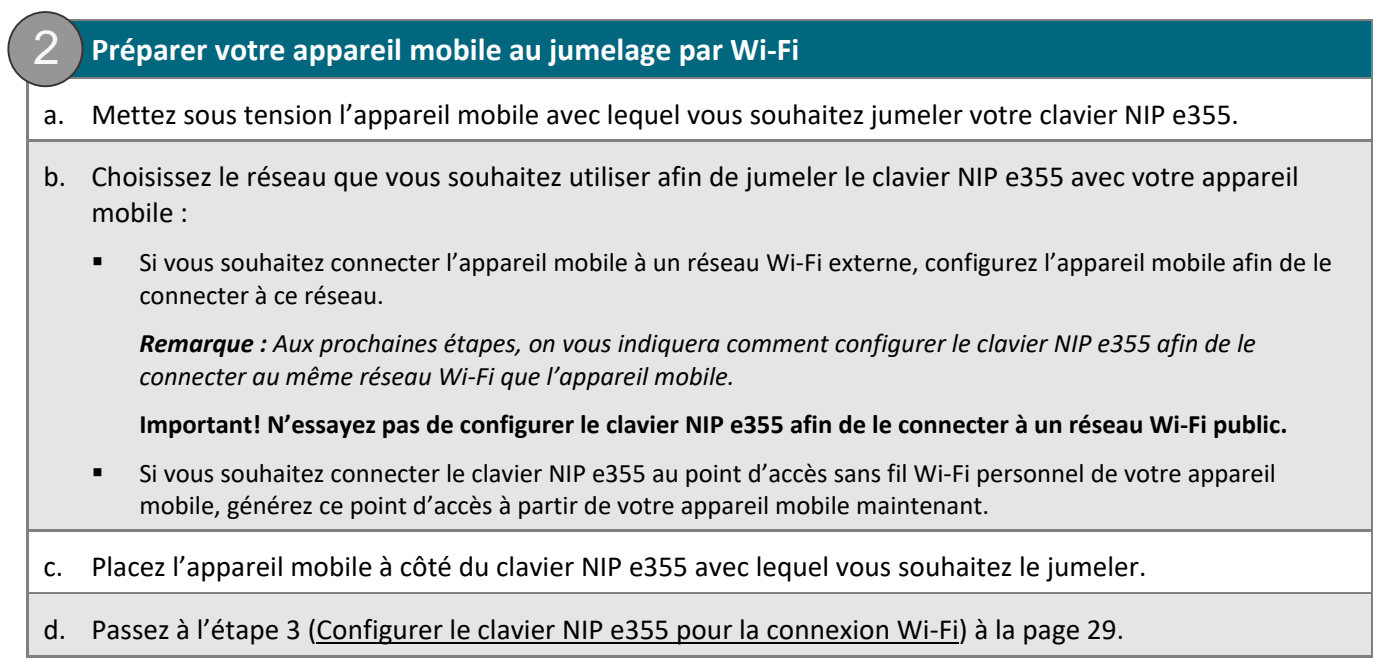

<span id="page-30-0"></span>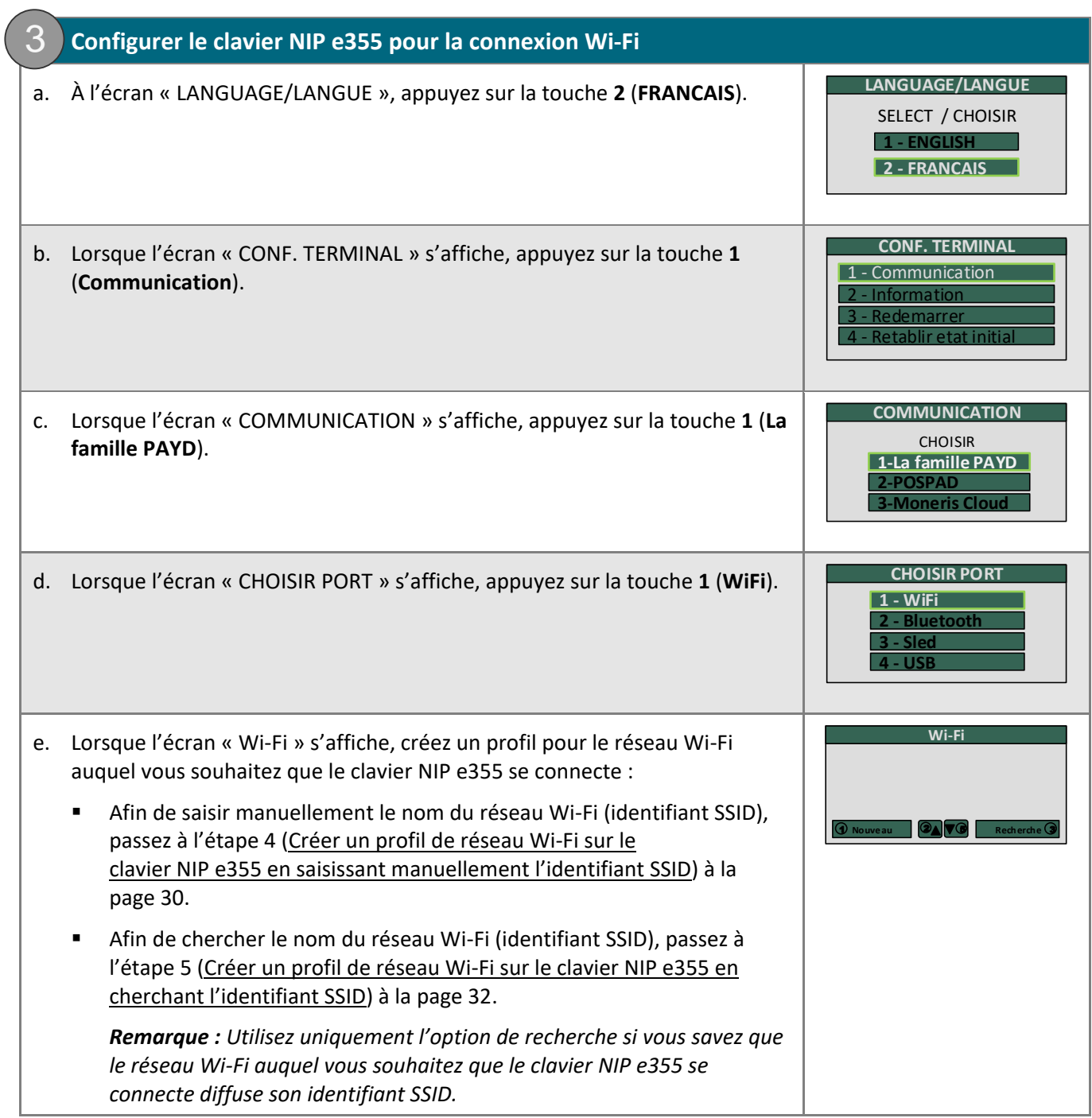

<span id="page-31-0"></span>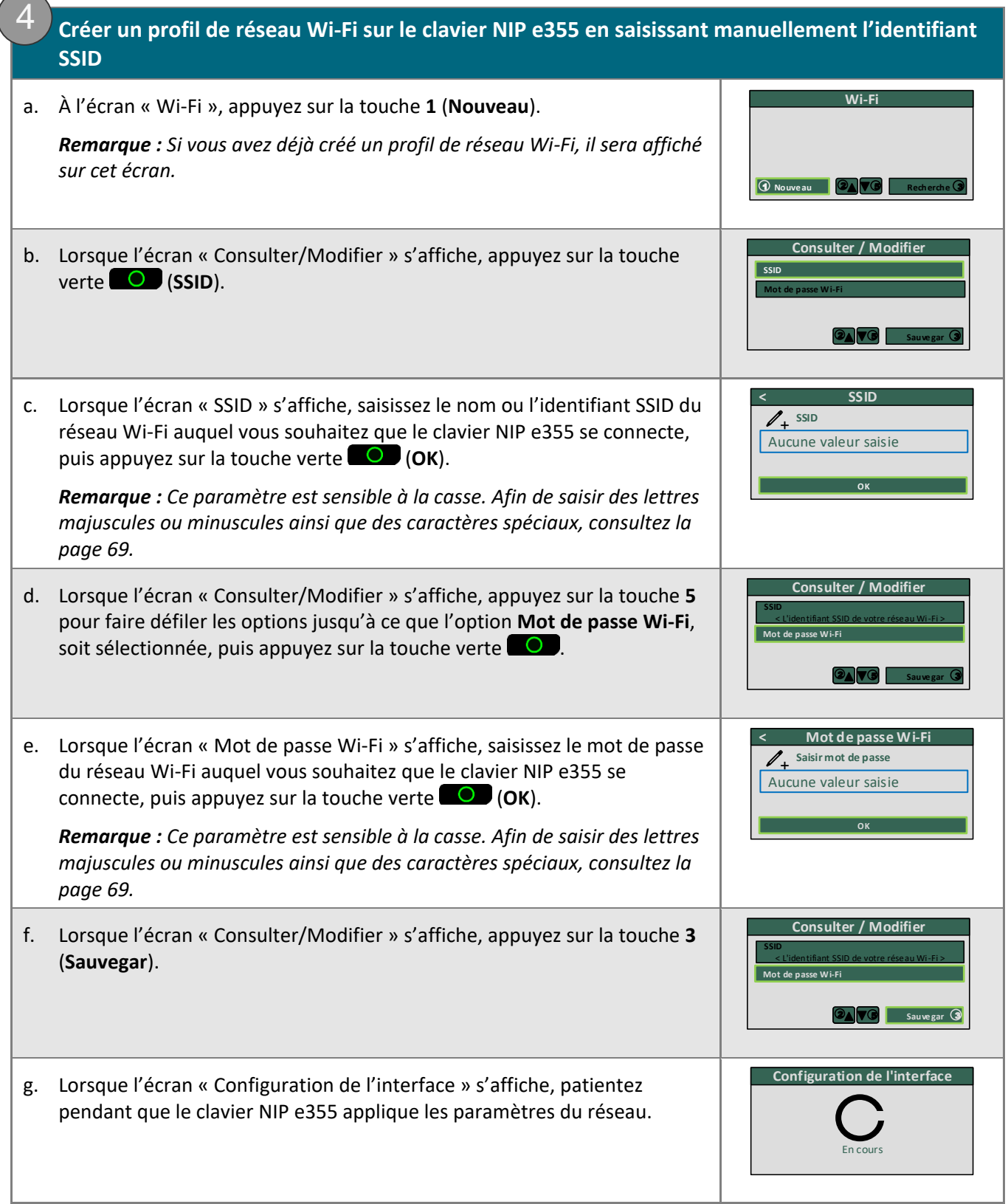

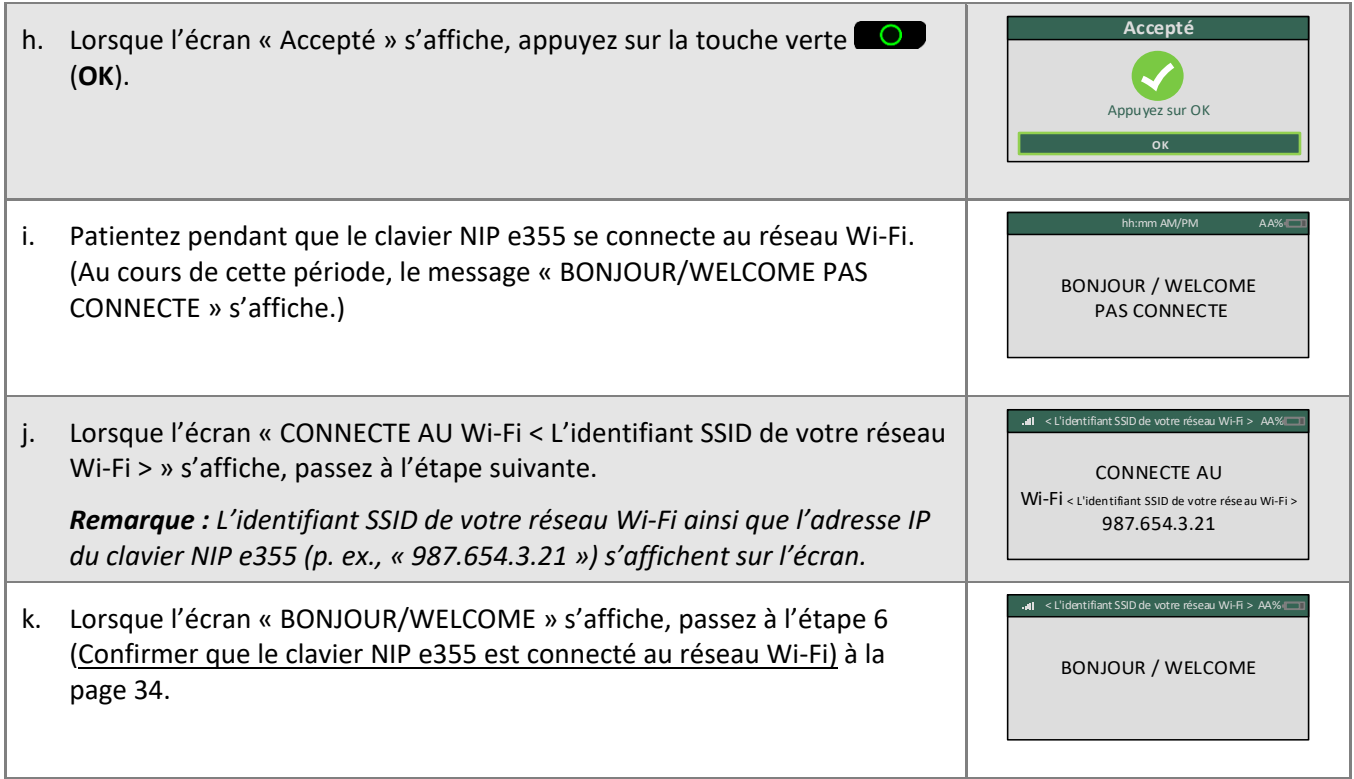

<span id="page-33-1"></span><span id="page-33-0"></span>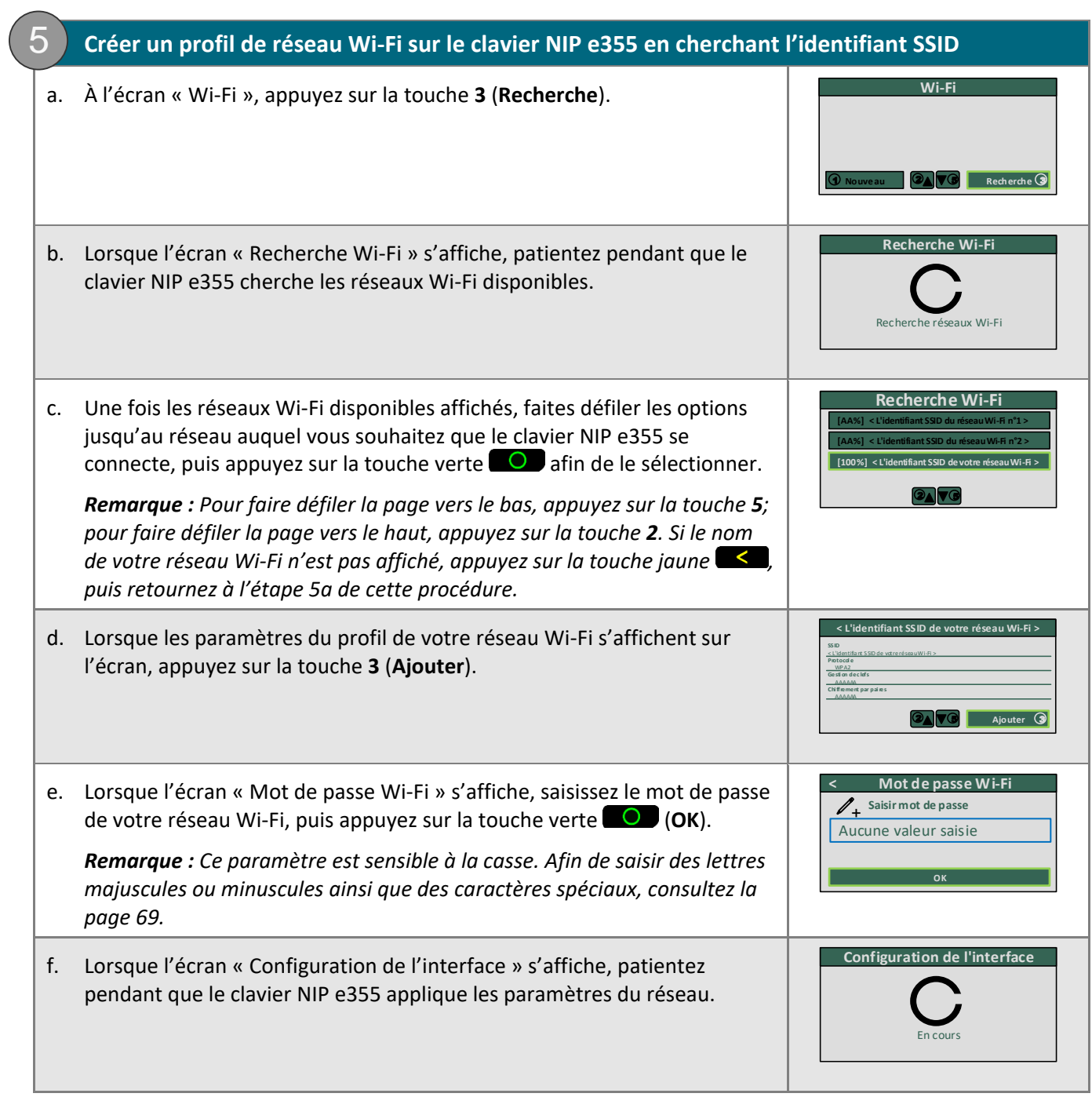

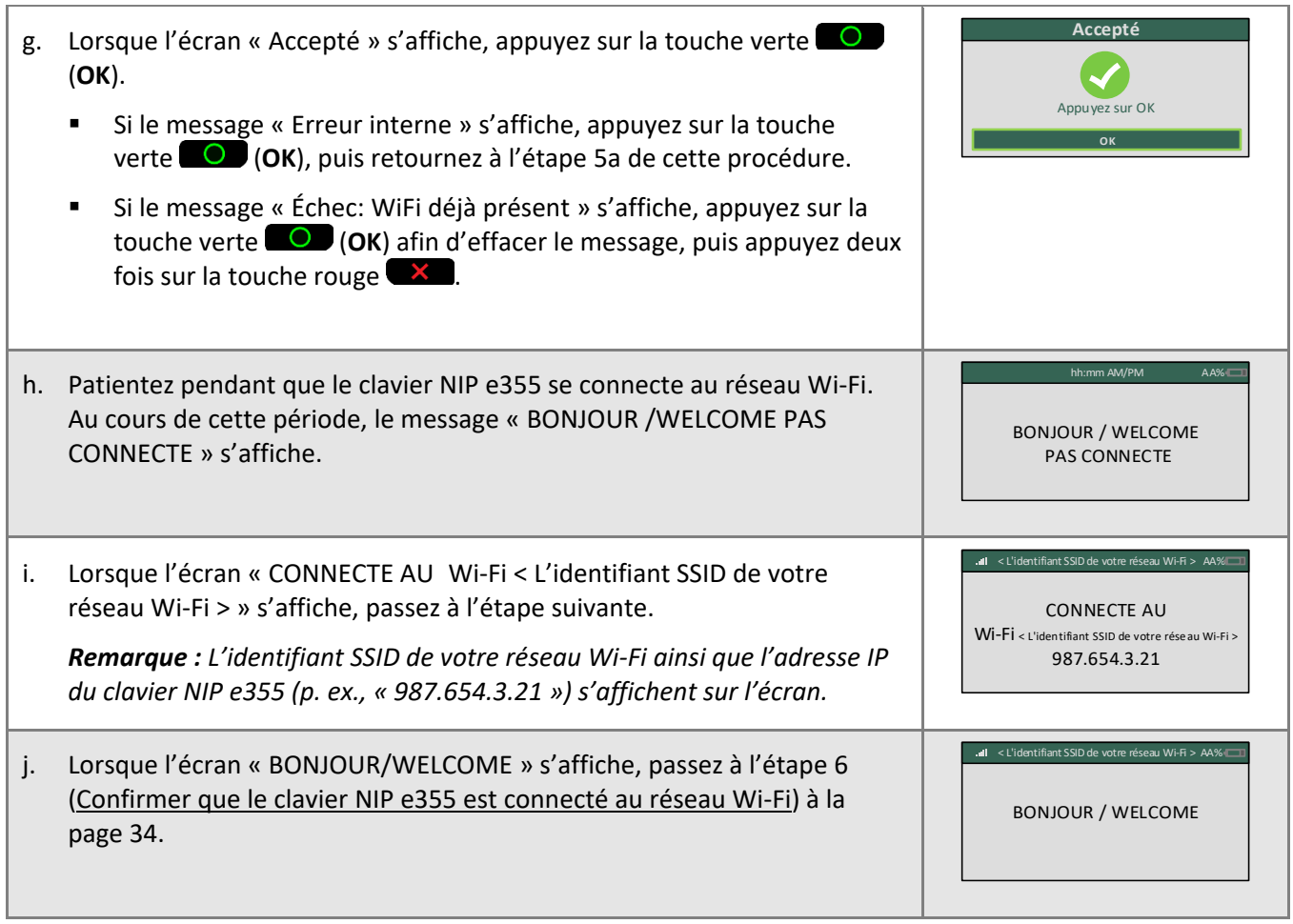

<span id="page-35-0"></span>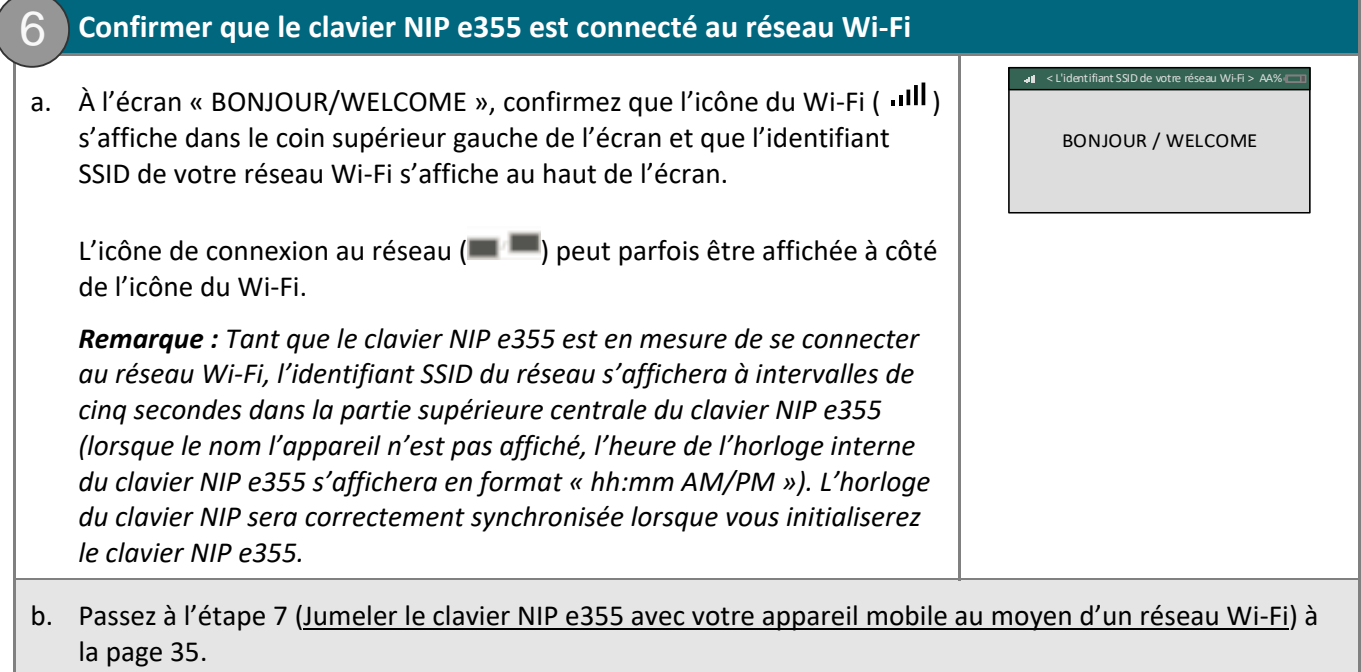
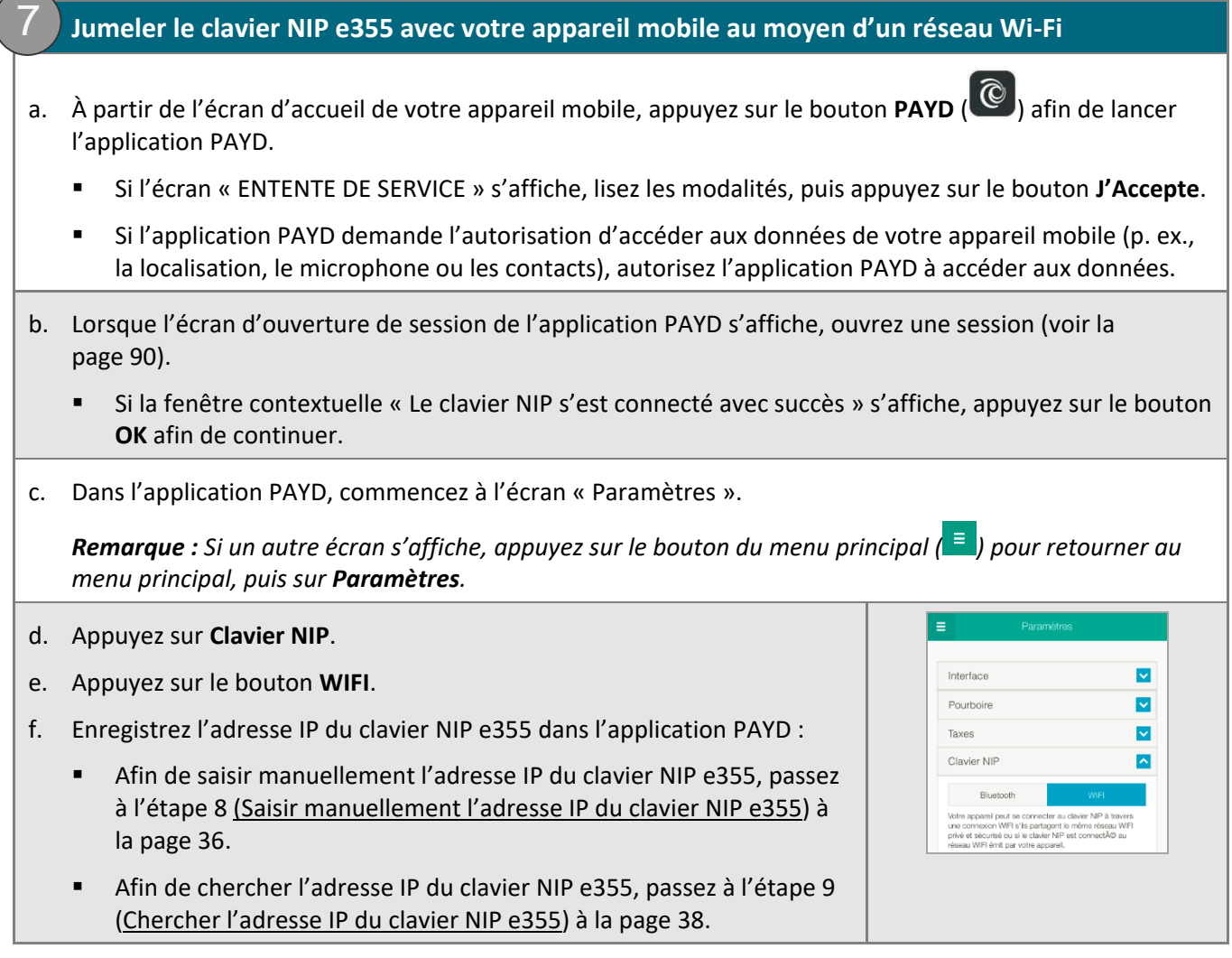

<span id="page-37-0"></span>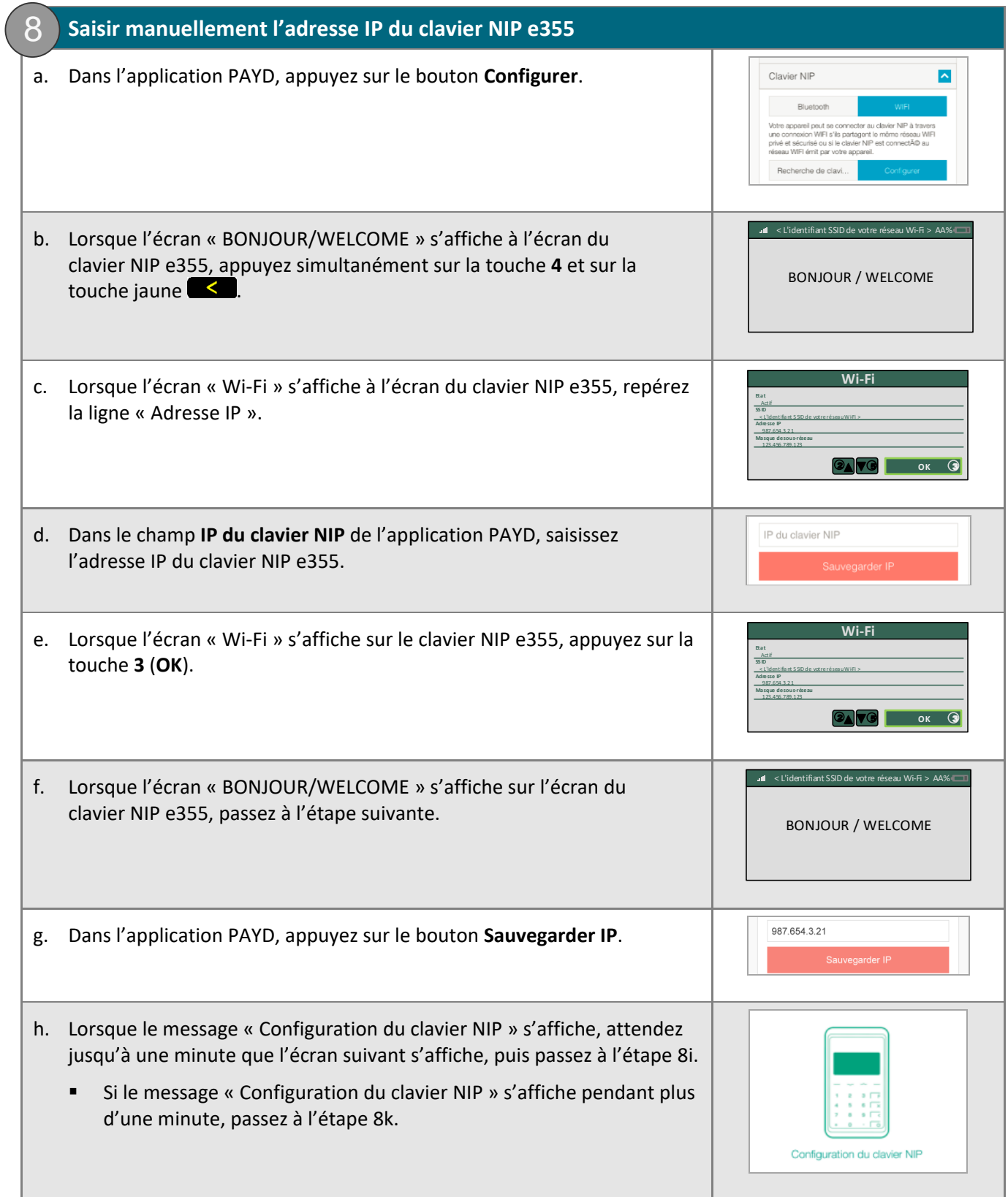

<span id="page-38-2"></span><span id="page-38-1"></span><span id="page-38-0"></span>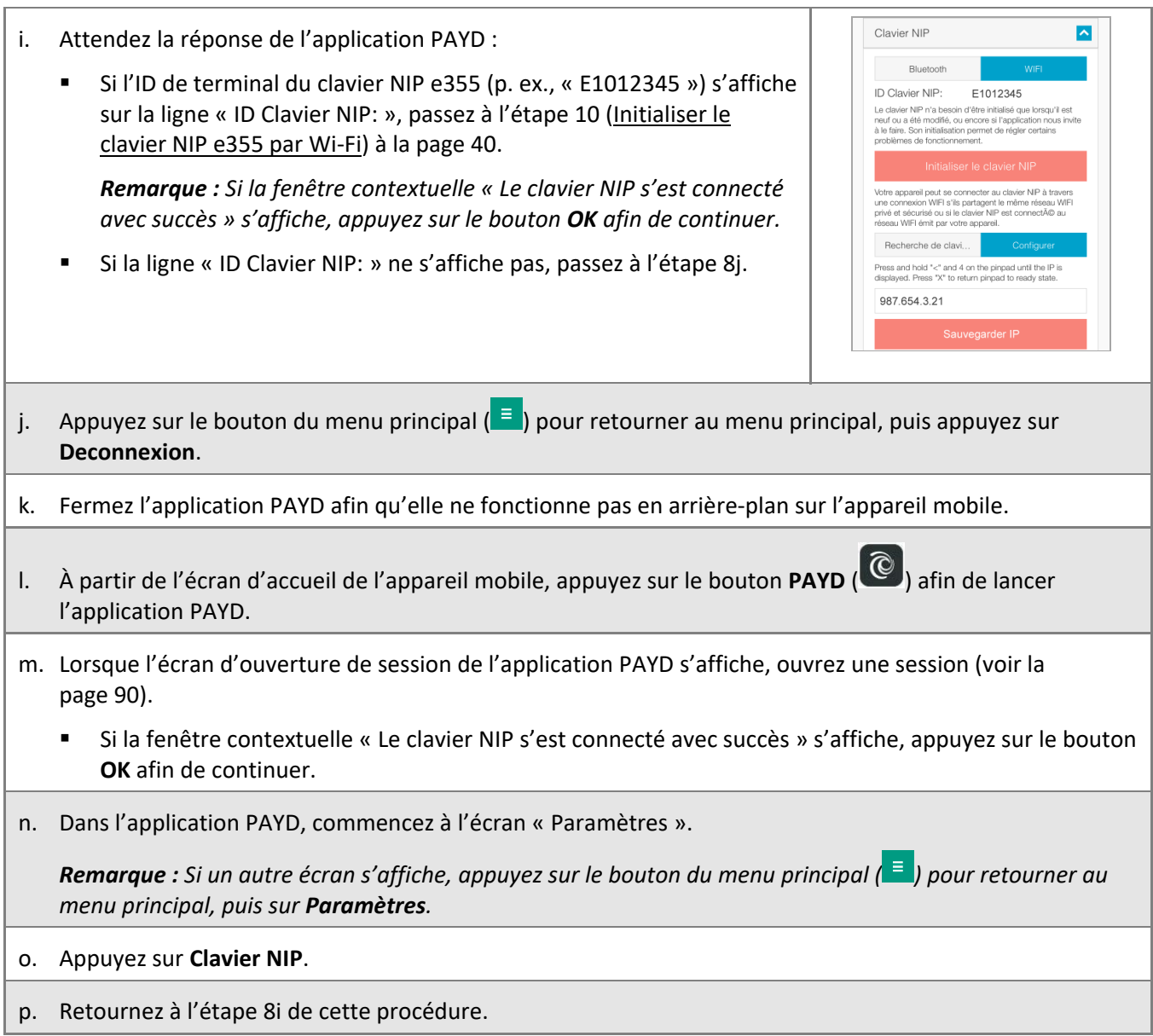

<span id="page-39-2"></span><span id="page-39-1"></span><span id="page-39-0"></span>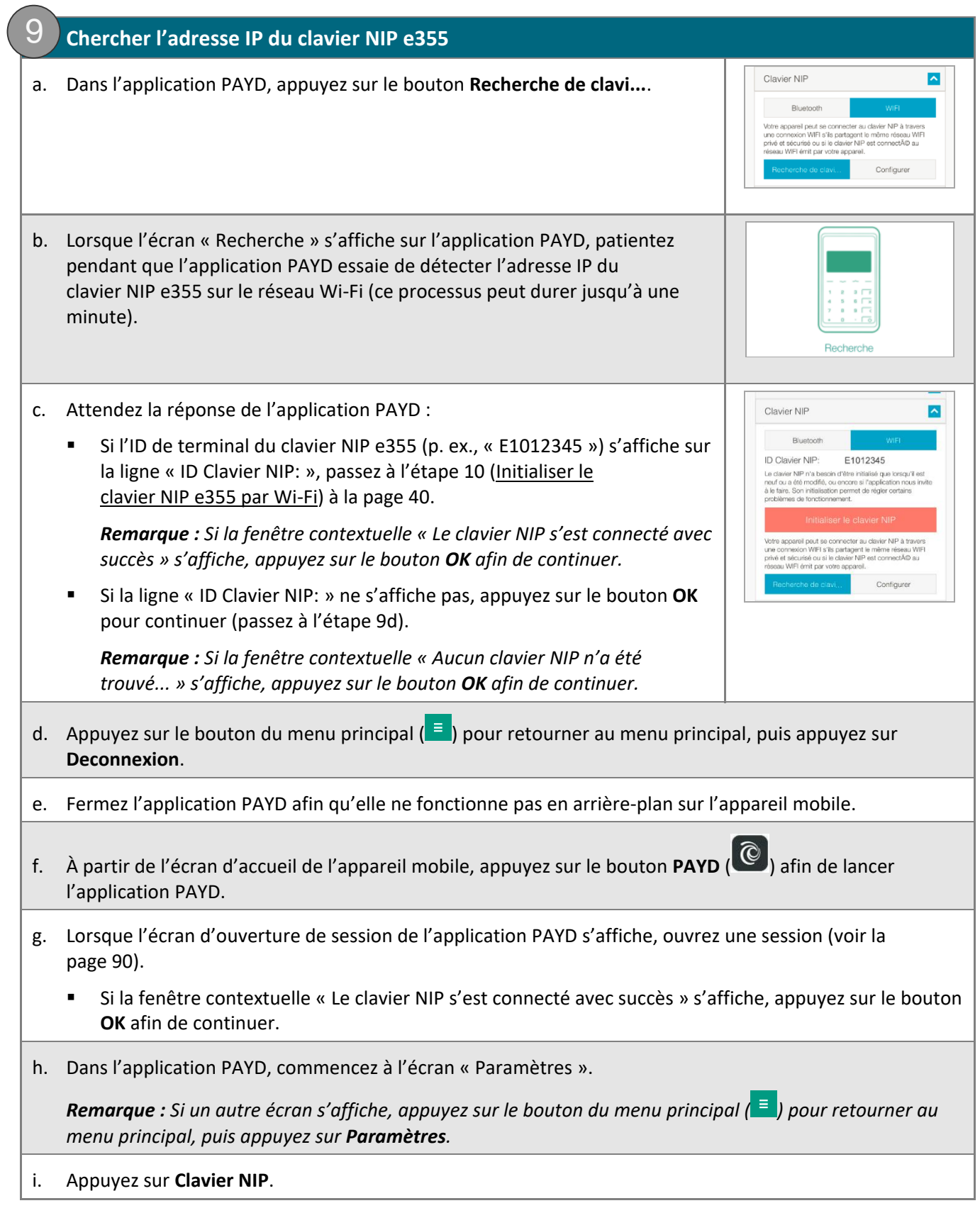

<span id="page-41-0"></span>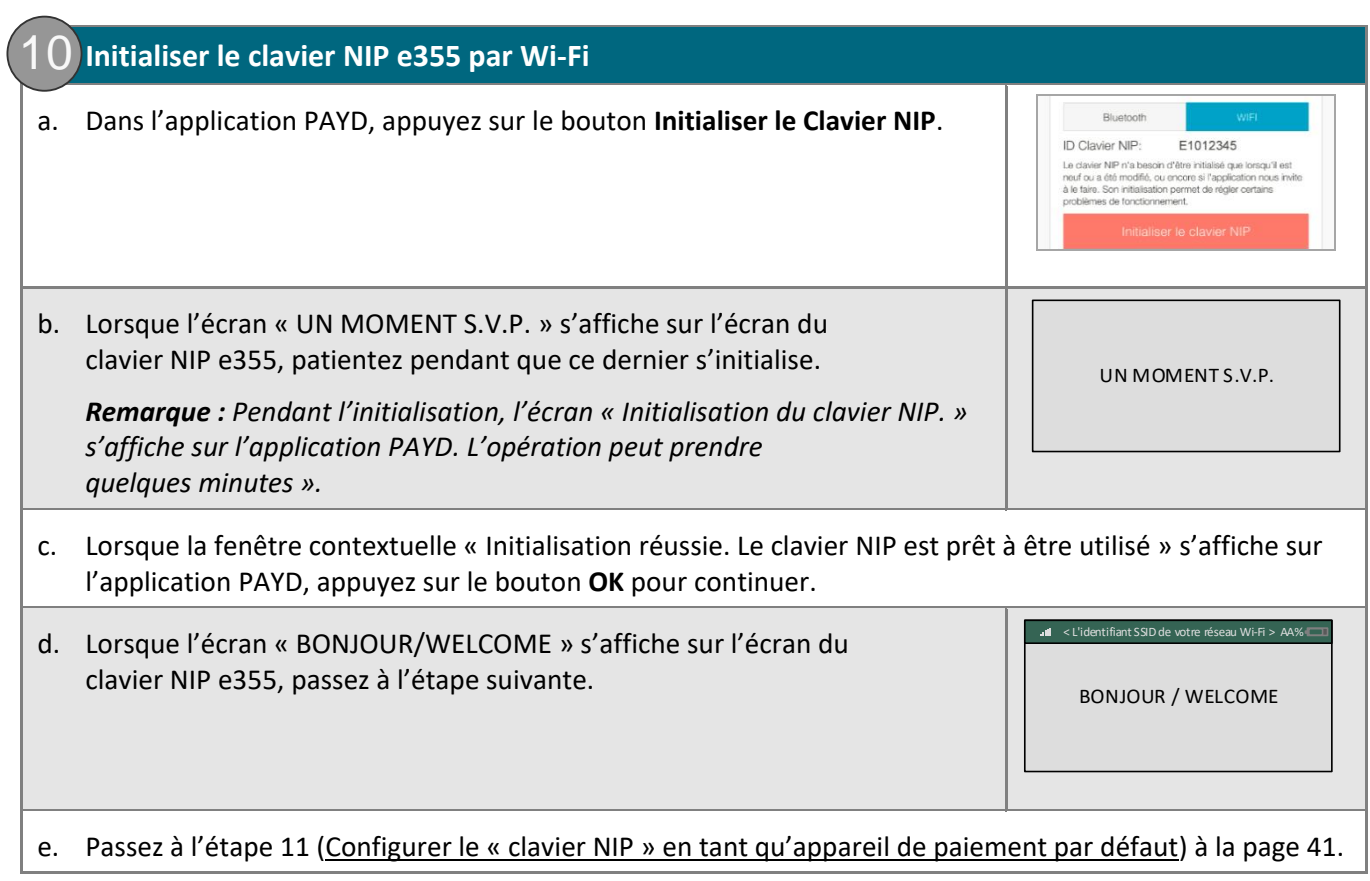

### **11. Configurer le « clavier NIP » en tant qu'appareil de paiement par défaut**

a. Dans l'application PAYD, commencez à l'écran « Paramètres ».

*Remarque : Si un autre écran s'affiche, appuyez sur le bouton du menu principal ( ) pour retourner au menu principal, puis appuyez sur Paramètres.* 

#### b. Appuyez sur **Interface**.

<span id="page-42-0"></span>11

- c. Dans la section « Instrument de paiement défaut », appuyez sur **Clav. NIP**.
- d. Appuyez sur le bouton du menu principal  $\left( \frac{1}{n} \right)$  pour retourner au menu principal, puis appuyez sur **Deconnexion**.
	- Si la fenêtre contextuelle « Le clavier NIP a été déconnecté. » s'affiche, appuyez sur le bouton **OK** afin de continuer.
- e. Passez à l'étape [12](#page-43-0) [\(Recharger complètement la pile du clavier](#page-43-0) NIP e355) à la page [42.](#page-43-0)

<span id="page-43-0"></span>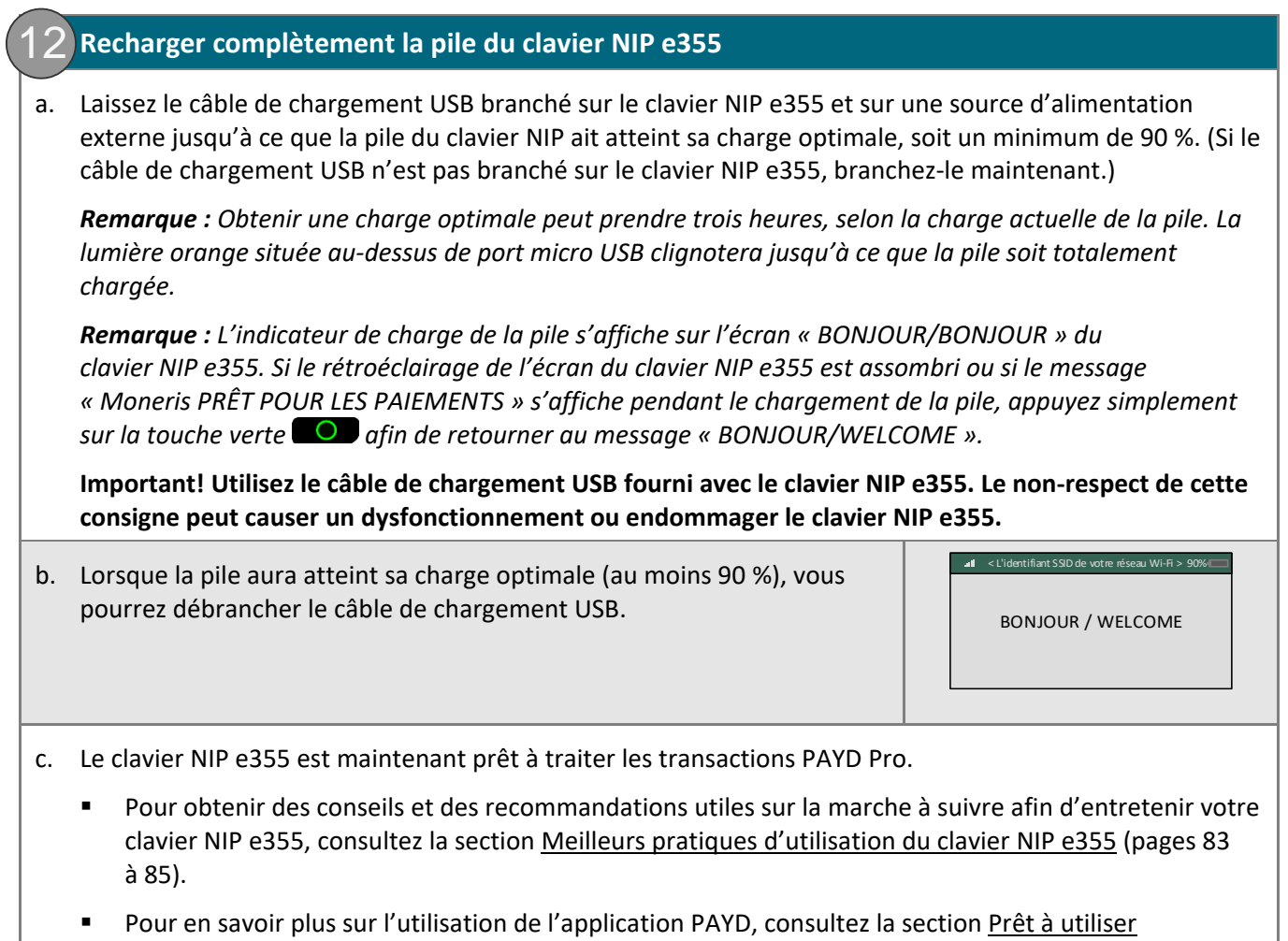

[l'application PAYD?](#page-71-0) (page [70\)](#page-71-0).

### Jumeler un clavier NIP e355 de rechange avec votre appareil mobile au moyen d'une connexion Wi-Fi

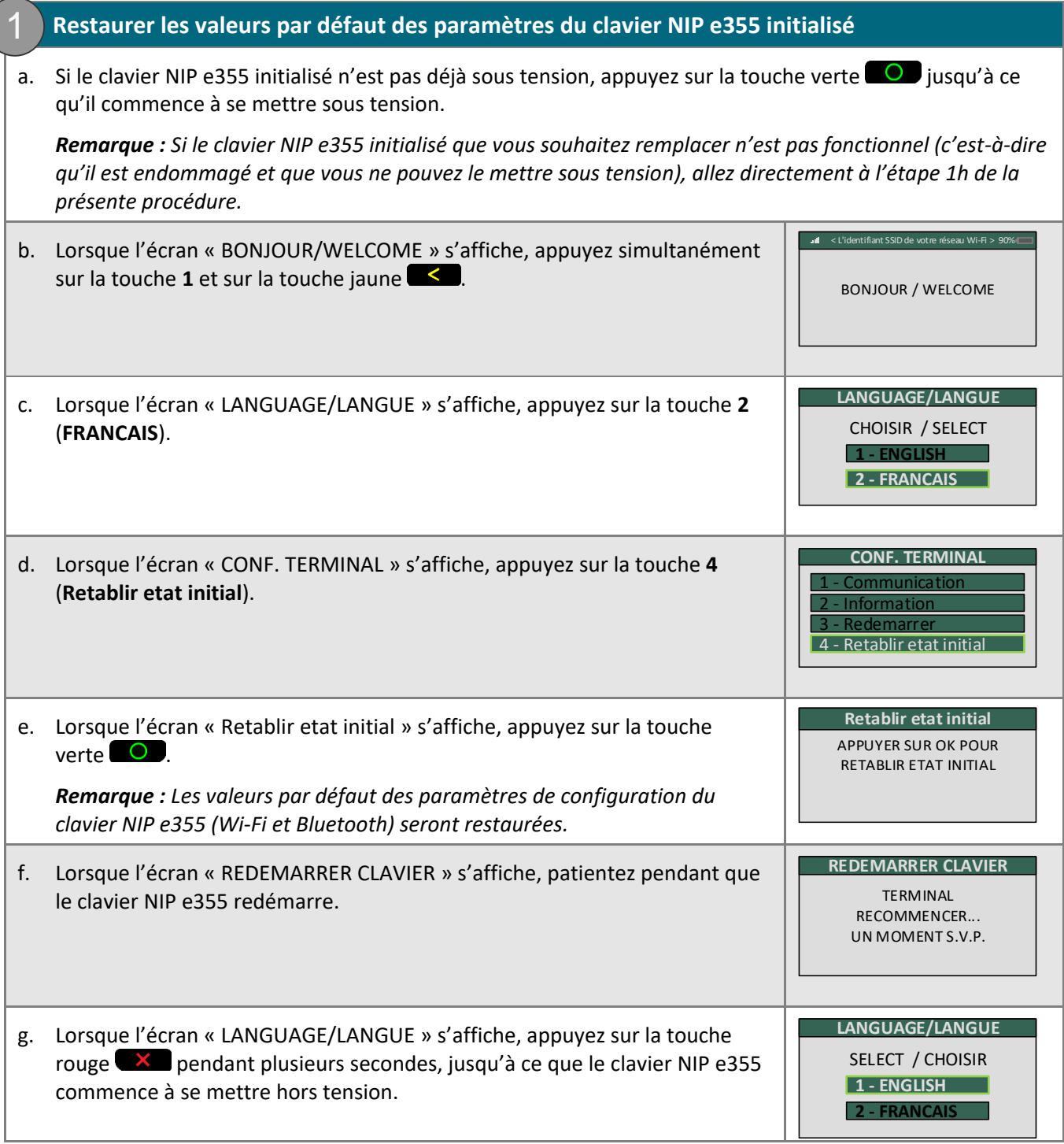

- <span id="page-45-0"></span>h. Mettez ce clavier NIP e355 de côté et n'essayez pas de le réutiliser.
- i. Jumelez le nouveau clavier NIP e355 avec votre appareil mobile (passez à la section Jumeler un nouveau clavier NIP e[355 avec votre appareil mobile au moyen d'une connexion](#page-28-0) Wi-Fi à la page [27\)](#page-28-0).

## Jumeler un clavier NIP e355 initialisé avec un autre appareil mobile sans aucune modification du réseau Wi-Fi

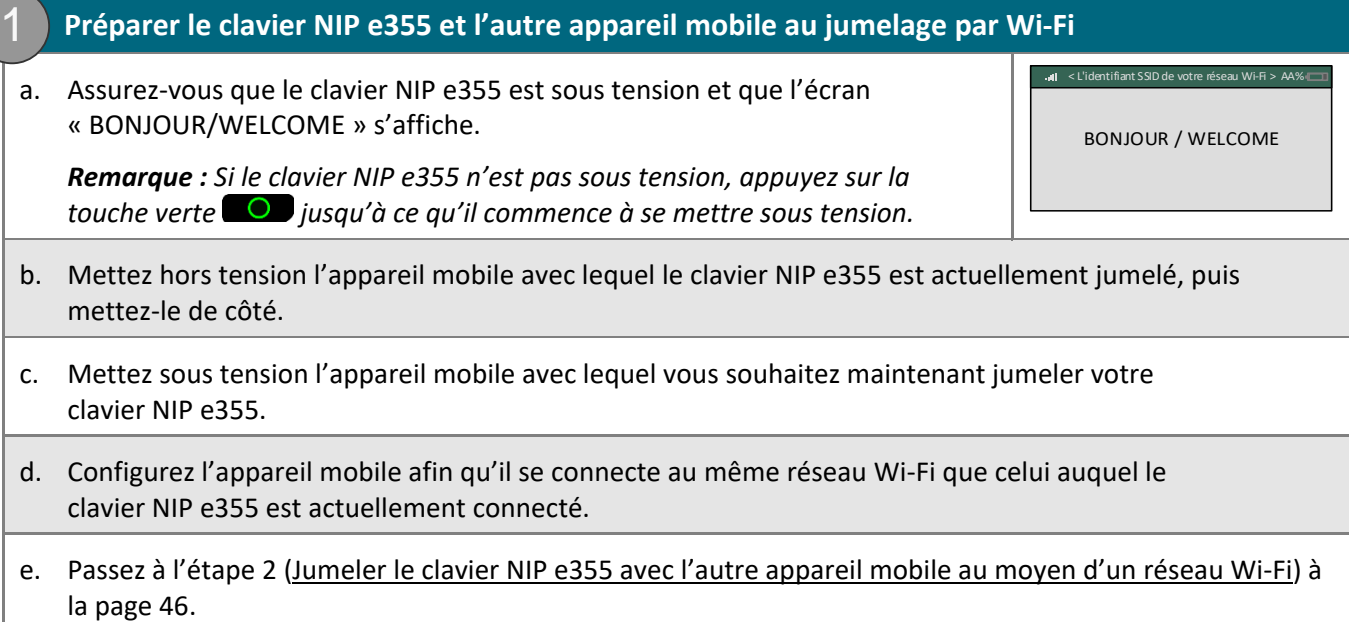

<span id="page-47-0"></span>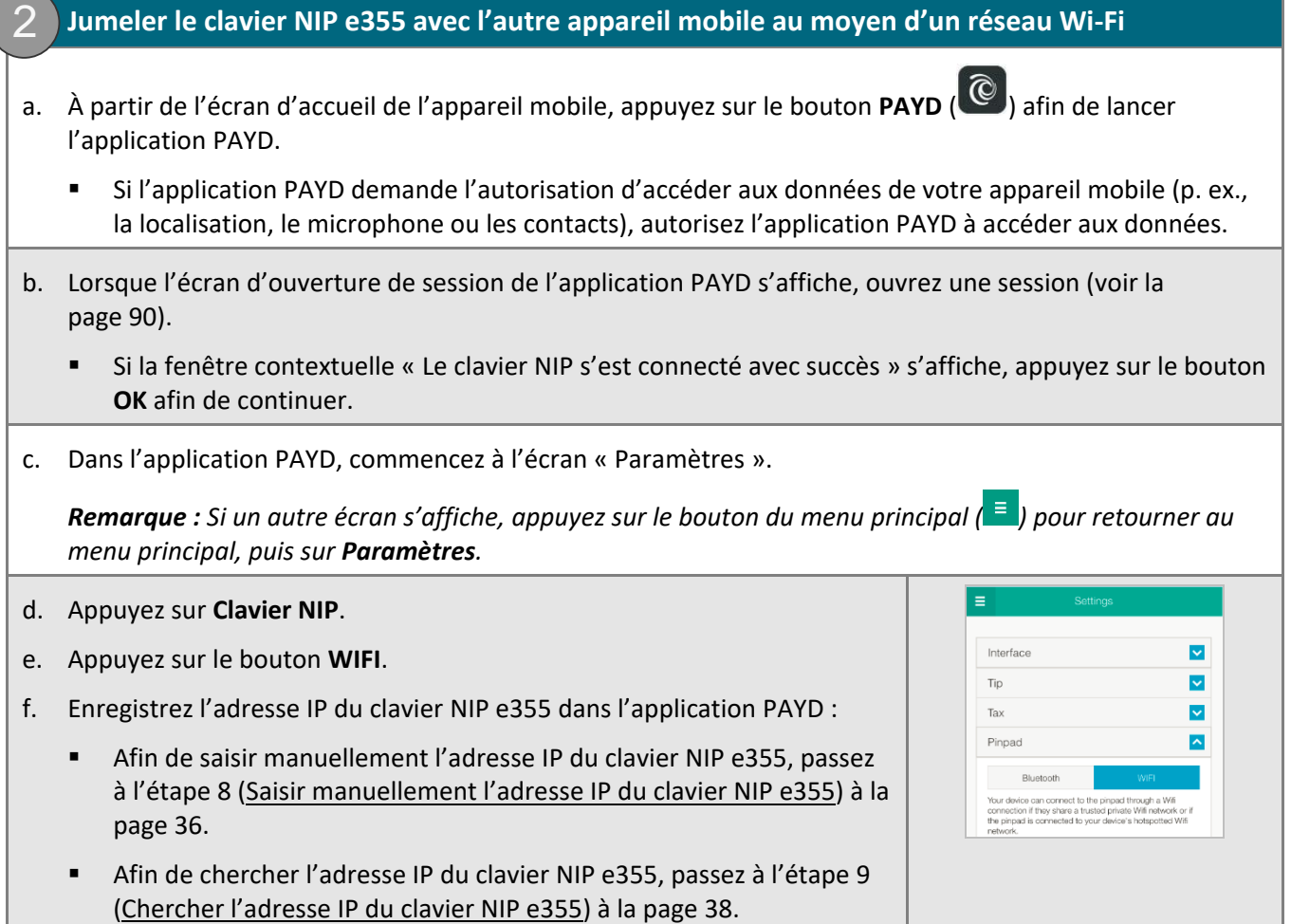

### Créer un nouveau profil de réseau Wi-Fi sur un clavier NIP e355 initialisé

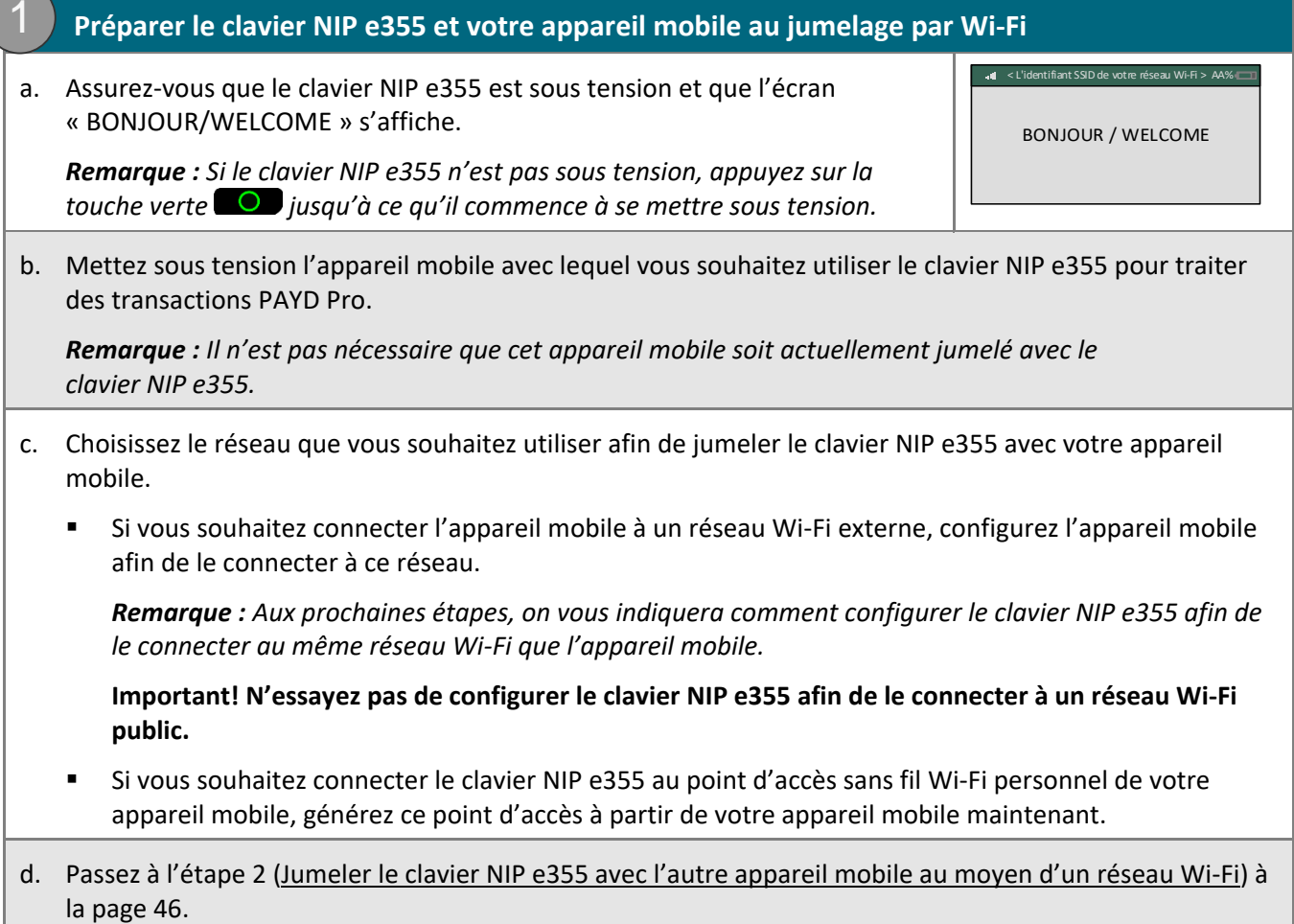

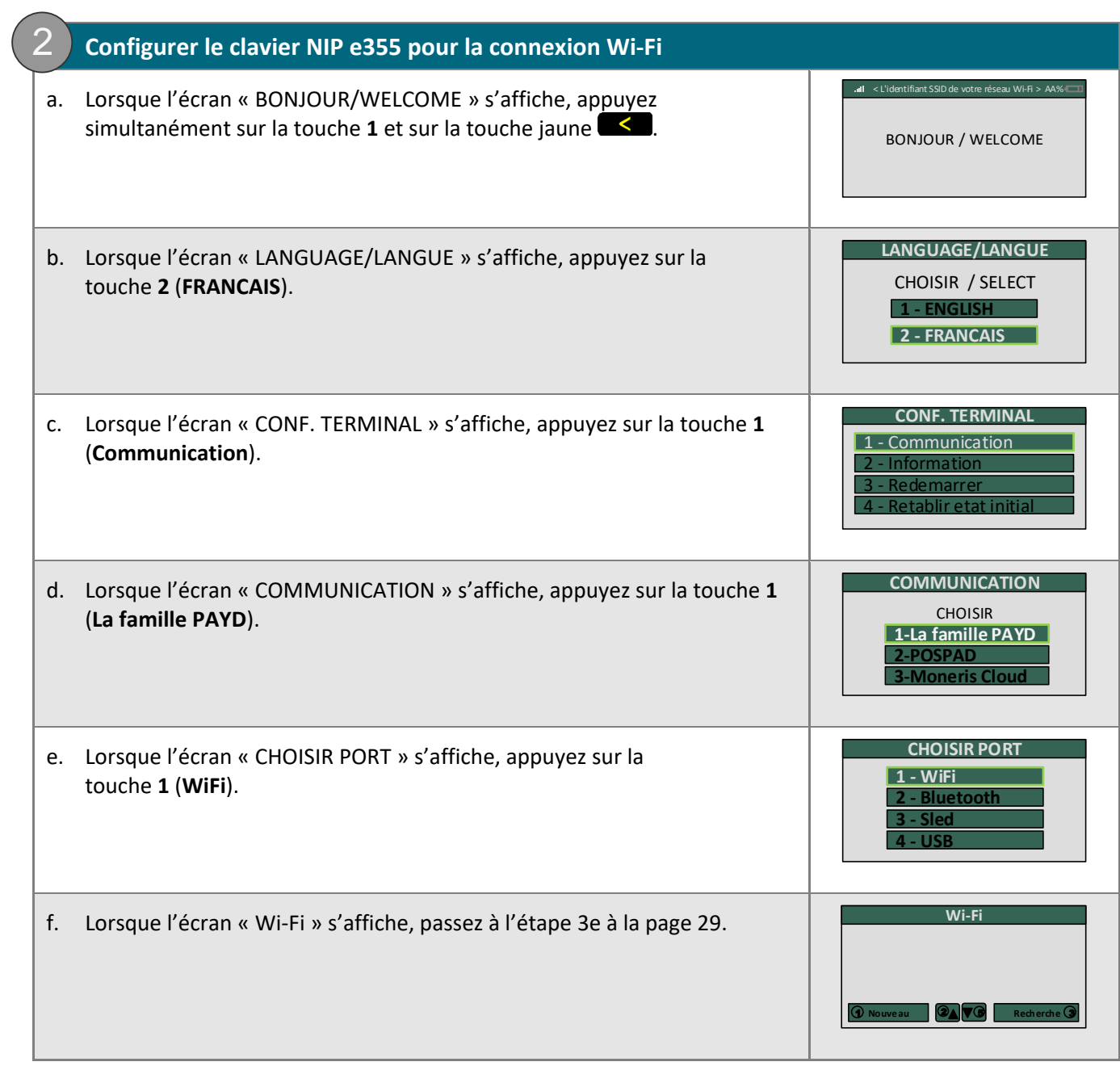

## Transférer un clavier NIP e355 initialisé entre des réseaux Wi-Fi à l'aide de profils de réseau actuels

**Important! Avant de commencer cette procédure, assurez-vous que l'application PAYD est fermée et qu'elle ne fonctionne pas en arrière-plan sur votre appareil mobile.**

#### **1. Préparer votre appareil mobile au jumelage par Wi-Fi**

1

*Remarque : Lorsqu'un aspect du réseau Wi-Fi auquel vous souhaitez connecter le clavier NIP e355 a été modifié (p. ex., il est possible que l'identifiant SSID ou le mot de passe du réseau aient été modifiés), vous devez prendre les mesures nécessaires afin de jumeler de nouveau le clavier NIP e355 avec l'appareil mobile. (Vous trouverez des directives à ce sujet à la section suivante.)*

- a. Mettez sous tension l'appareil mobile avec lequel vous souhaitez jumeler votre clavier NIP e355.
- b. Choisissez le réseau que vous souhaitez utiliser afin de jumeler le clavier NIP e355 avec votre appareil mobile.

*Remarque : Le clavier NIP e355 doit avoir en mémoire le profil du réseau Wi-Fi auquel vous souhaitez le connecter.*

- Si vous souhaitez que l'appareil mobile se connecte à un réseau Wi-Fi externe, configurez-le afin qu'il se connecte à ce réseau maintenant.
- Si vous souhaitez que le clavier NIP e355 se connecte de nouveau au point d'accès sans fil Wi-Fi personnel de votre appareil mobile, générez ce point d'accès à partir de votre appareil mobile maintenant.
- c. Placez l'appareil mobile à côté du clavier NIP e355.

d. Passez à l'étape [2](#page-51-0) (Configurer le clavier NIP [e355 pour qu'il se connecte à l'autre réseau Wi](#page-51-0)-Fi) à la page [50.](#page-51-0)

<span id="page-51-0"></span>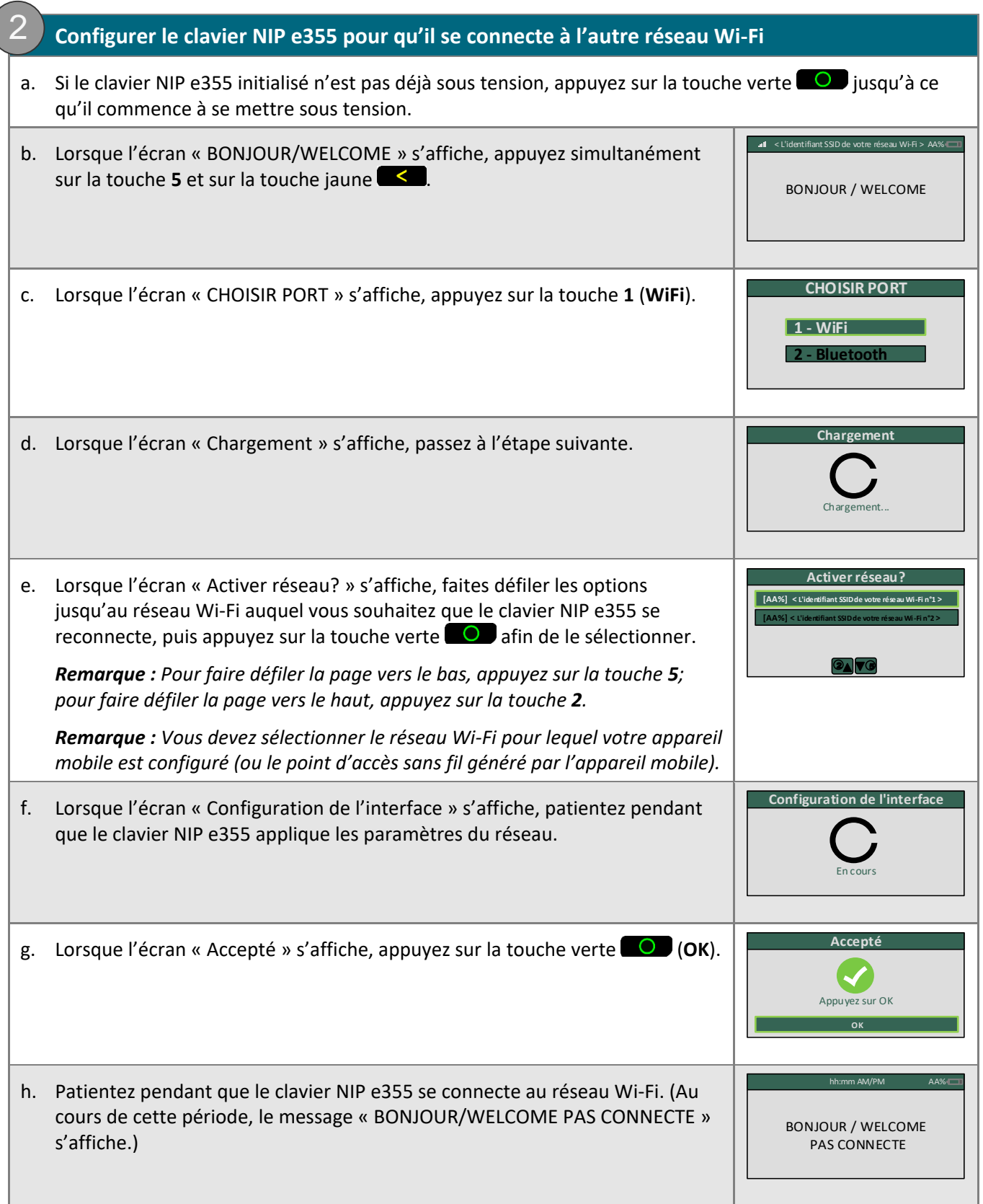

 $\big($ 

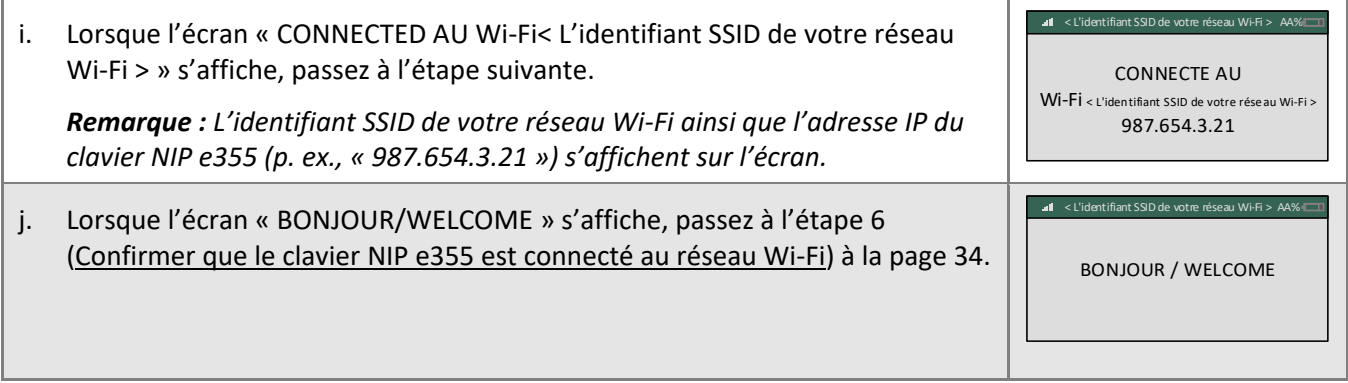

### Supprimer un profil Wi-Fi actuel de la mémoire d'un clavier NIP e355 initialisé

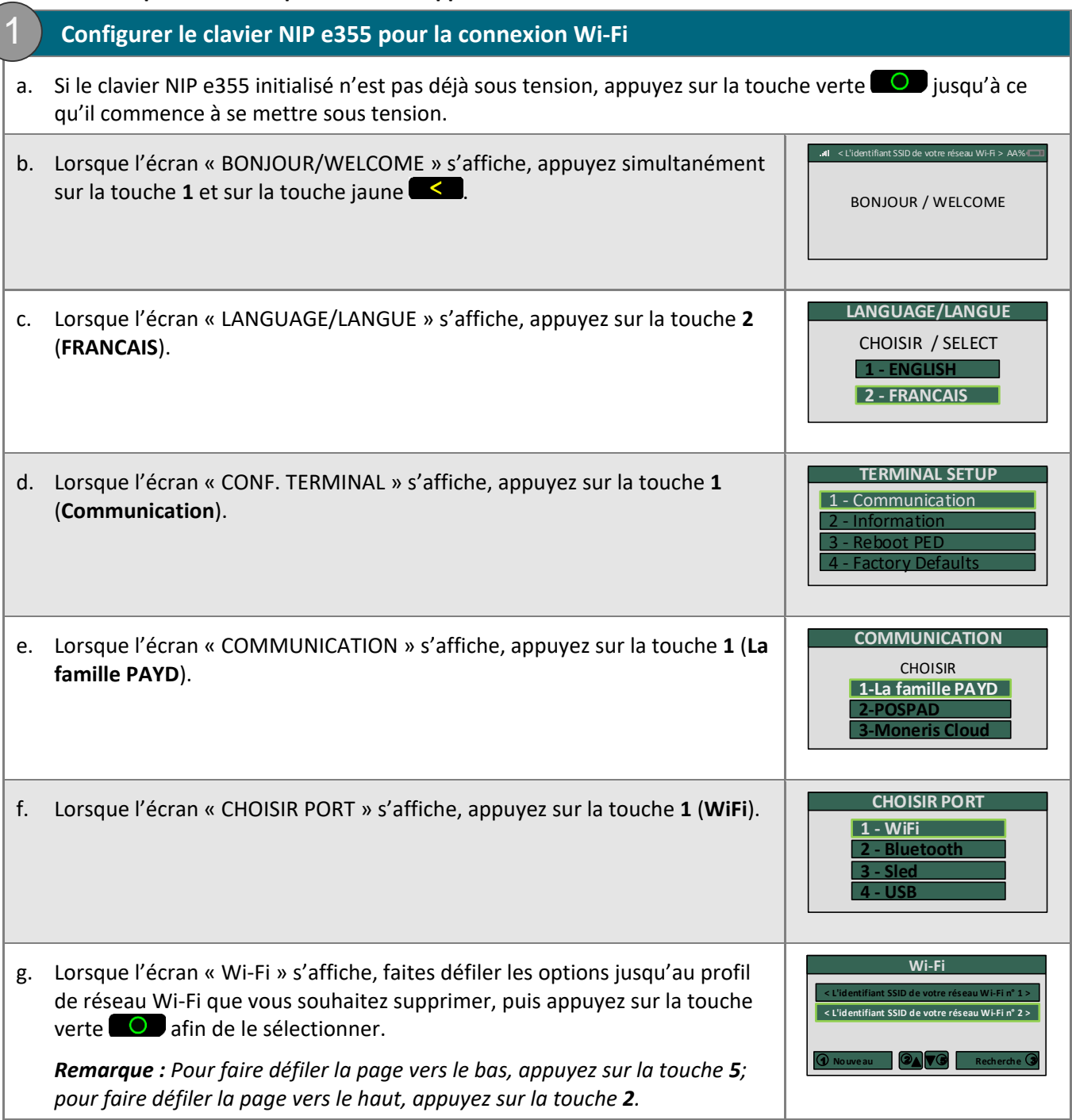

<span id="page-54-0"></span>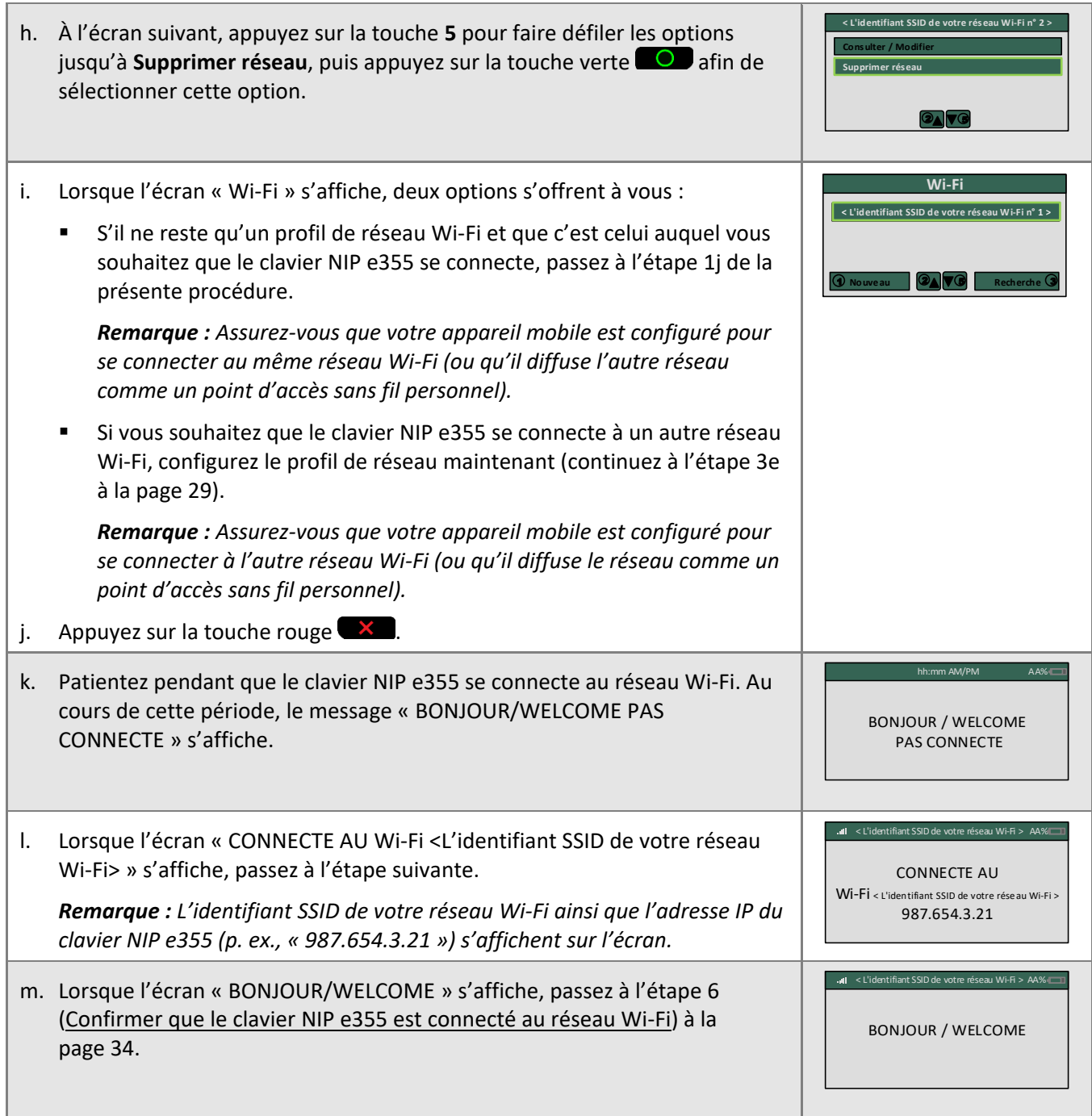

## Modifier les paramètres d'un profil de réseau Wi-Fi sur un clavier NIP e355 initialisé

**Important! Avant de commencer cette procédure, assurez-vous que l'application PAYD est fermée et qu'elle ne fonctionne pas en arrière-plan sur votre appareil mobile.**

#### **1. Préparer votre appareil mobile à la connexion Wi-Fi**

1

*Remarque : Lorsqu'un aspect du réseau Wi-Fi auquel vous souhaitez connecter le clavier NIP e355 a été modifié, vous devez prendre les mesures nécessaires afin de jumeler de nouveau le clavier NIP e355 avec l'appareil mobile (vous trouverez des directives à ce sujet à la prochaine section).*

- a. Mettez sous tension l'appareil mobile avec lequel vous souhaitez jumeler de nouveau votre clavier NIP e355.
- b. Mettez à jour les paramètres de Wi-Fi de votre appareil mobile, afin qu'il puisse continuer à se connecter au réseau Wi-Fi.

*Remarque : Le clavier NIP e355 doit avoir en mémoire le profil du réseau Wi-Fi auquel vous souhaitez le connecter.*

- Si vous souhaitez que l'appareil mobile se connecte à un réseau Wi-Fi externe, configurez-le pour qu'il se connecte à ce réseau maintenant.
- Si vous souhaitez que le clavier NIP e355 se connecte de nouveau au point d'accès sans fil Wi-Fi personnel de votre appareil mobile, générez ce point d'accès à partir de votre appareil mobile maintenant.
- c. Placez l'appareil mobile à côté du clavier NIP e355.

d. Passez à l'étape [2](#page-51-0) (Configurer le clavier NIP [e355 pour qu'il se connecte à l'autre réseau Wi](#page-51-0)-Fi) à la page [50.](#page-51-0)

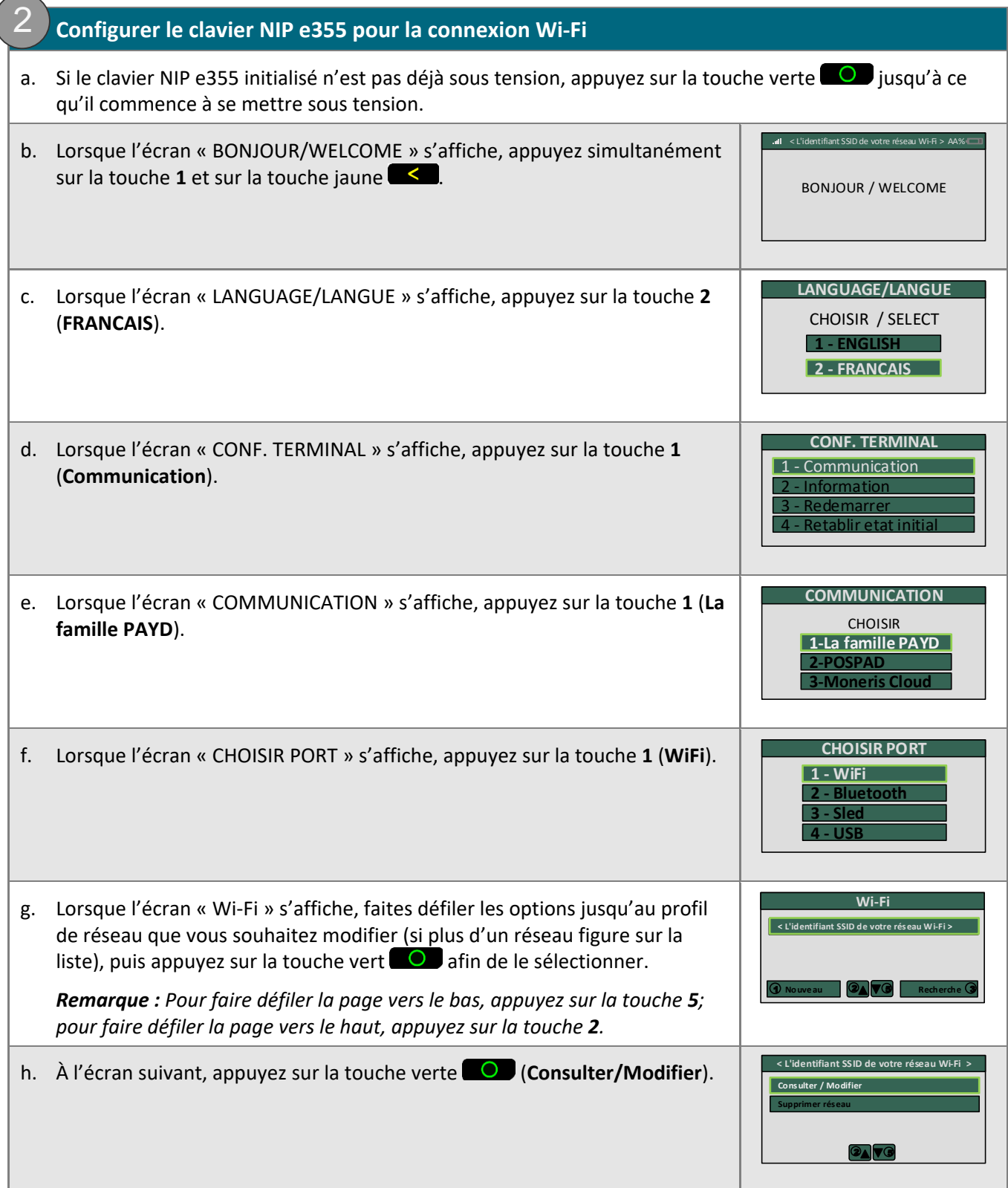

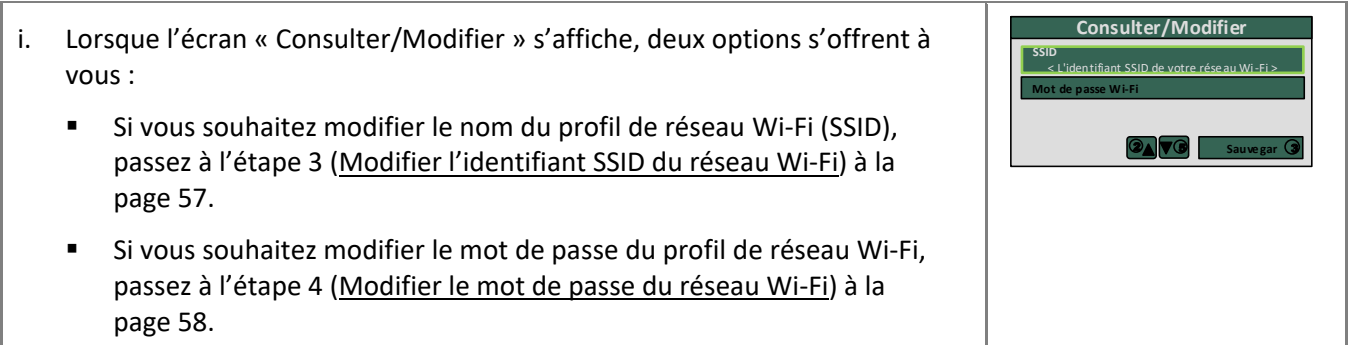

<span id="page-58-0"></span>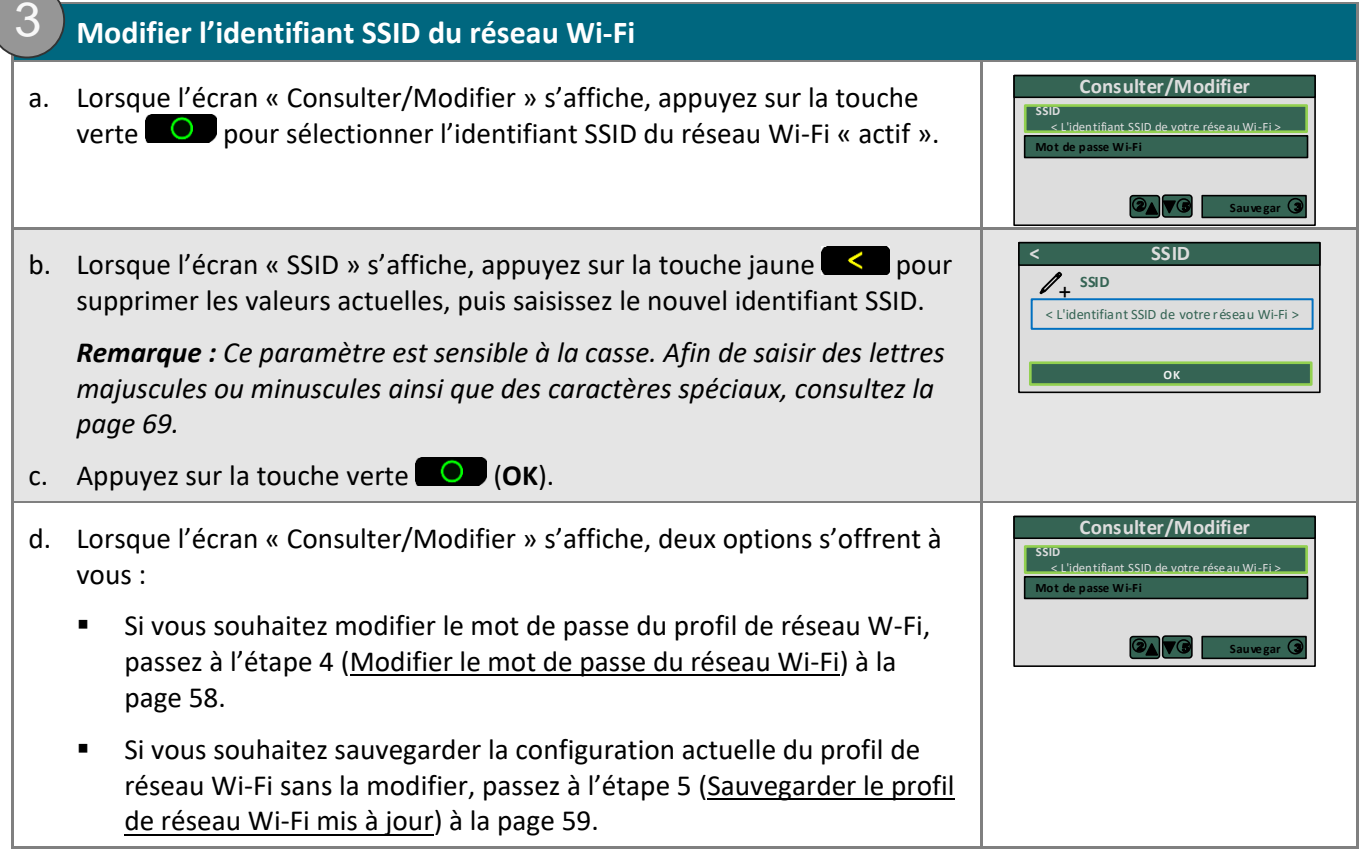

<span id="page-59-0"></span>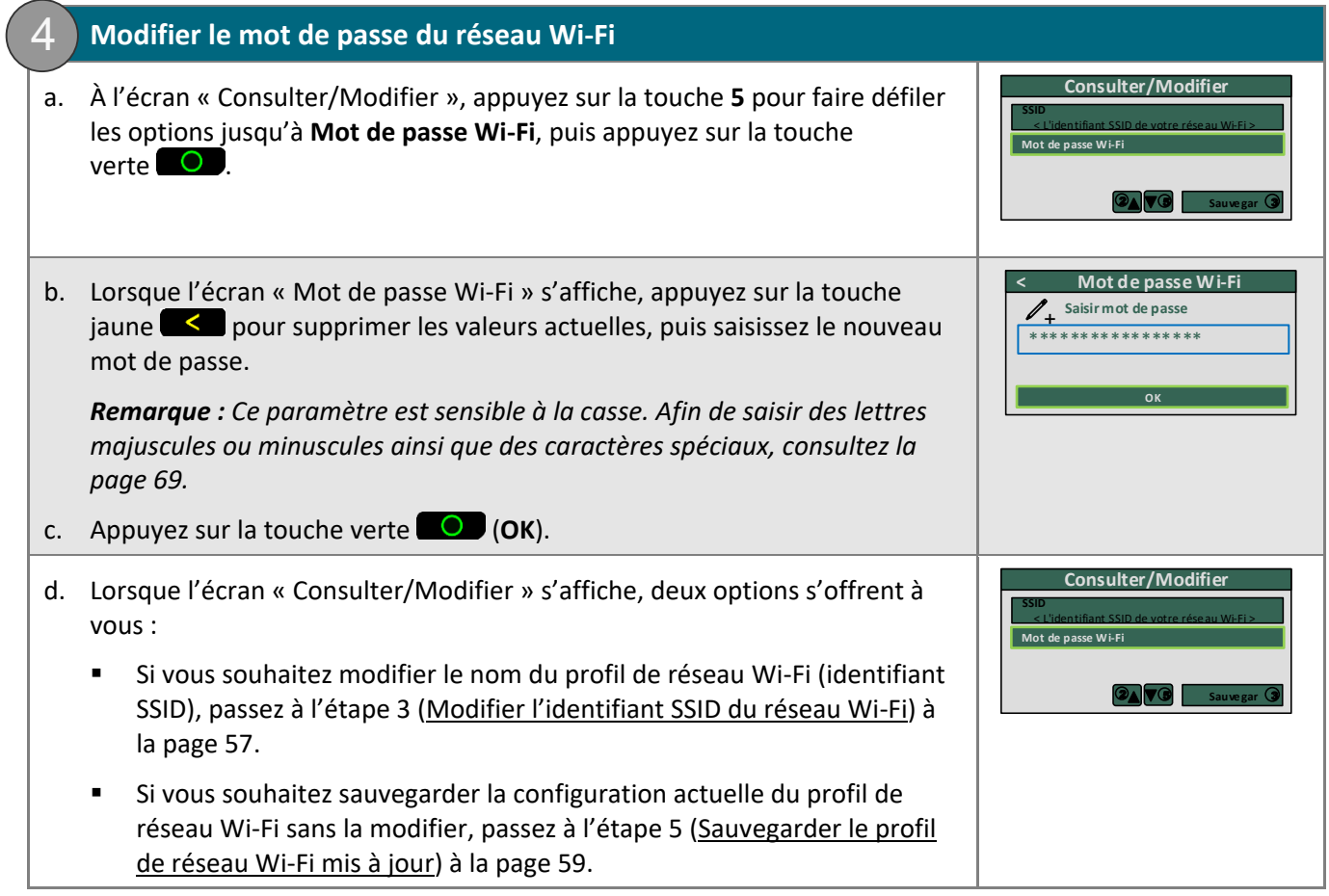

<span id="page-60-0"></span>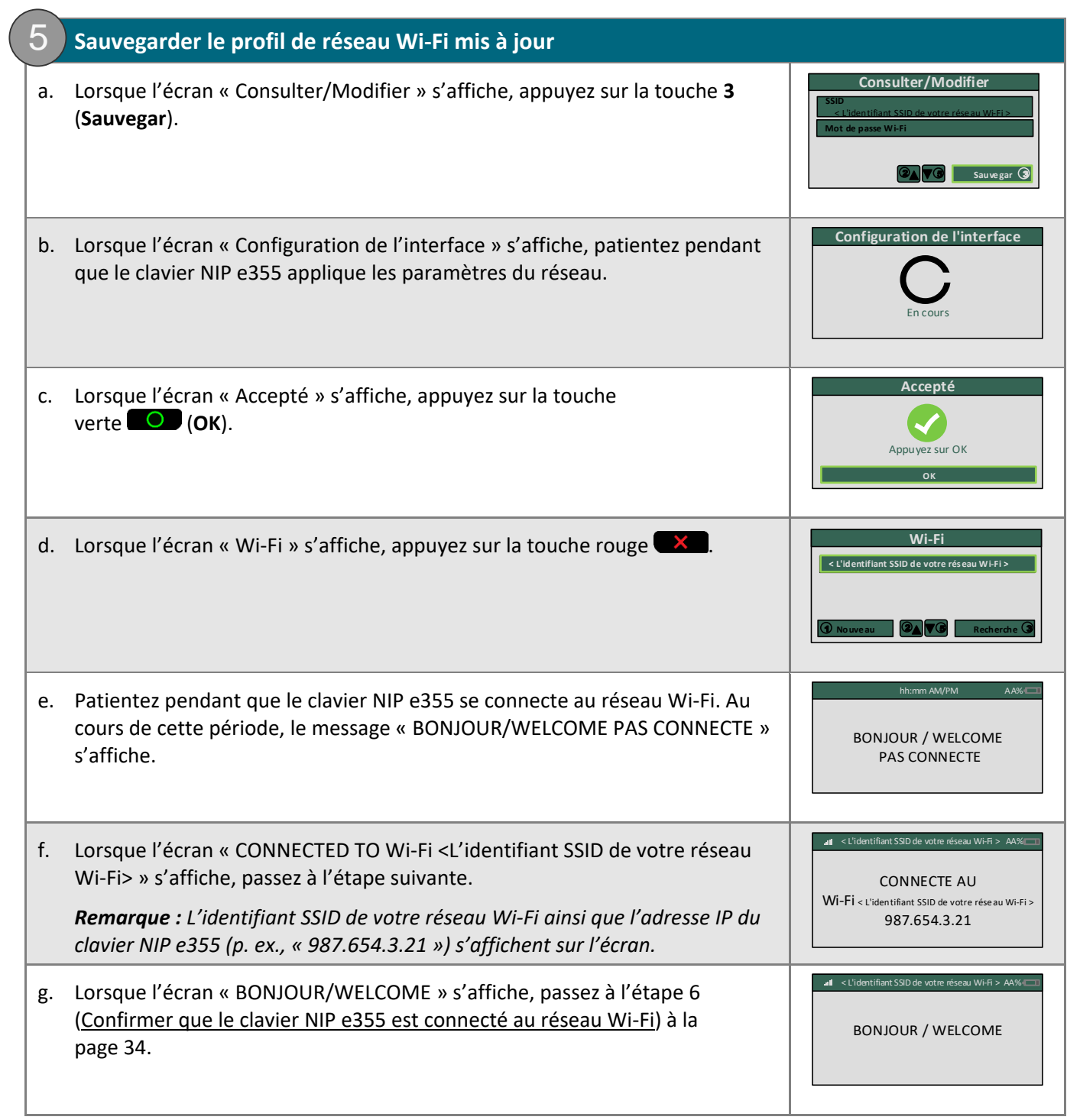

# **Configurer le clavier NIP e355 afin de passer du mode Bluetooth au mode Wi-Fi, et inversement**

La présente section explique comment faire passer un clavier NIP e355 initialisé du mode Bluetooth au mode Wi-Fi, et inversement.

1. Choisissez l'une des options de transfert ci-dessous :

#### Option 1 de transfert : passer du mode Bluetooth au mode Wi-Fi à l'aide du profil de réseau actuel

 Pour faire passer un clavier NIP e355 initialisé du mode Bluetooth au mode Wi-Fi à l'aide d'un profil de réseau Wi-Fi actuel sur le clavier NIP e355, consultez la section [Passer du mode Bluetooth au mode Wi-Fi](#page-62-0)  [au moyen du profil de réseau Wi-Fi actuel](#page-62-0) (page [61\)](#page-62-0).

Option 2 de transfert : passer du mode Bluetooth au mode Wi-Fi à l'aide d'un nouveau profil de réseau

 Pour faire passer un clavier NIP e355 initialisé du mode Bluetooth au mode Wi-Fi en créant un nouveau profil de réseau Wi-Fi sur le clavier NIP e355, consultez la section [Passer du mode Bluetooth au mode](#page-65-0)  Wi-Fi en créant [un nouveau profil de réseau Wi-Fi](#page-65-0) (page [64\)](#page-65-0).

Option 3 de transfert : passer du mode Wi-Fi au mode Bluetooth à l'aide du profil d'appareil Bluetooth actuel

 Pour faire passer un clavier NIP e355 initialisé du mode Wi-Fi au mode Bluetooth à l'aide du profil d'appareil Bluetooth actuel du clavier NIP e355, consultez la section [Faire passer le clavier](#page-67-0) NIP e355 du mode Wi-Fi au mode [Bluetooth au moyen du](#page-67-0) profil Bluetooth actuel (page [66\)](#page-67-0).

### Option 4 de transfert : passer du mode Wi-Fi au mode Bluetooth à l'aide d'un nouveau profil d'appareil Bluetooth

 Pour faire passer un clavier NIP e355 initialisé du mode Wi-Fi au mode Bluetooth en créant un nouveau profil d'appareil Bluetooth sur le clavier NIP e355, consultez la section [Faire passer le clavier](#page-68-0) NIP e355 du mode Wi-Fi au mode Bluetooth en créant [un nouveau profil Bluetooth pour l'appareil](#page-68-0) (page [67\)](#page-68-0).

## <span id="page-62-0"></span>Passer du mode Bluetooth au mode Wi-Fi au moyen du profil de réseau Wi-Fi actuel

**Important! Avant de commencer cette procédure, assurez-vous que l'application PAYD est fermée et qu'elle ne fonctionne pas en arrière-plan sur votre appareil mobile.**

#### **1. Préparer votre appareil mobile au jumelage par Wi-Fi**

*Remarque : Lorsque vous passez d'une connexion Bluetooth à une connexion Wi-Fi, vous devez également prendre les mesures nécessaires afin de jumeler de nouveau le clavier NIP e355 avec l'appareil mobile en mode Wi-Fi (vous trouverez la marche à suivre à la prochaine section).*

- a. Mettez sous tension l'appareil mobile avec lequel vous souhaitez jumeler votre clavier NIP e355 au moyen d'une connexion Wi-Fi.
- b. Configurez l'appareil mobile afin qu'il se connecte au réseau Wi-Fi auquel vous souhaitez que le clavier NIP e355 se reconnecte (ou, si vous souhaitez que ce dernier se reconnecte au point d'accès sans fil personnel de l'appareil mobile, générez ce point d'accès maintenant).
- c. Placez l'appareil mobile à côté du clavier NIP e355.

1

d. Passez à l'étape [2](#page-63-0) (Ramener le clavier NIP [e355 au mode Wi-Fi](#page-63-0) ) à la page [62.](#page-63-0)

<span id="page-63-0"></span>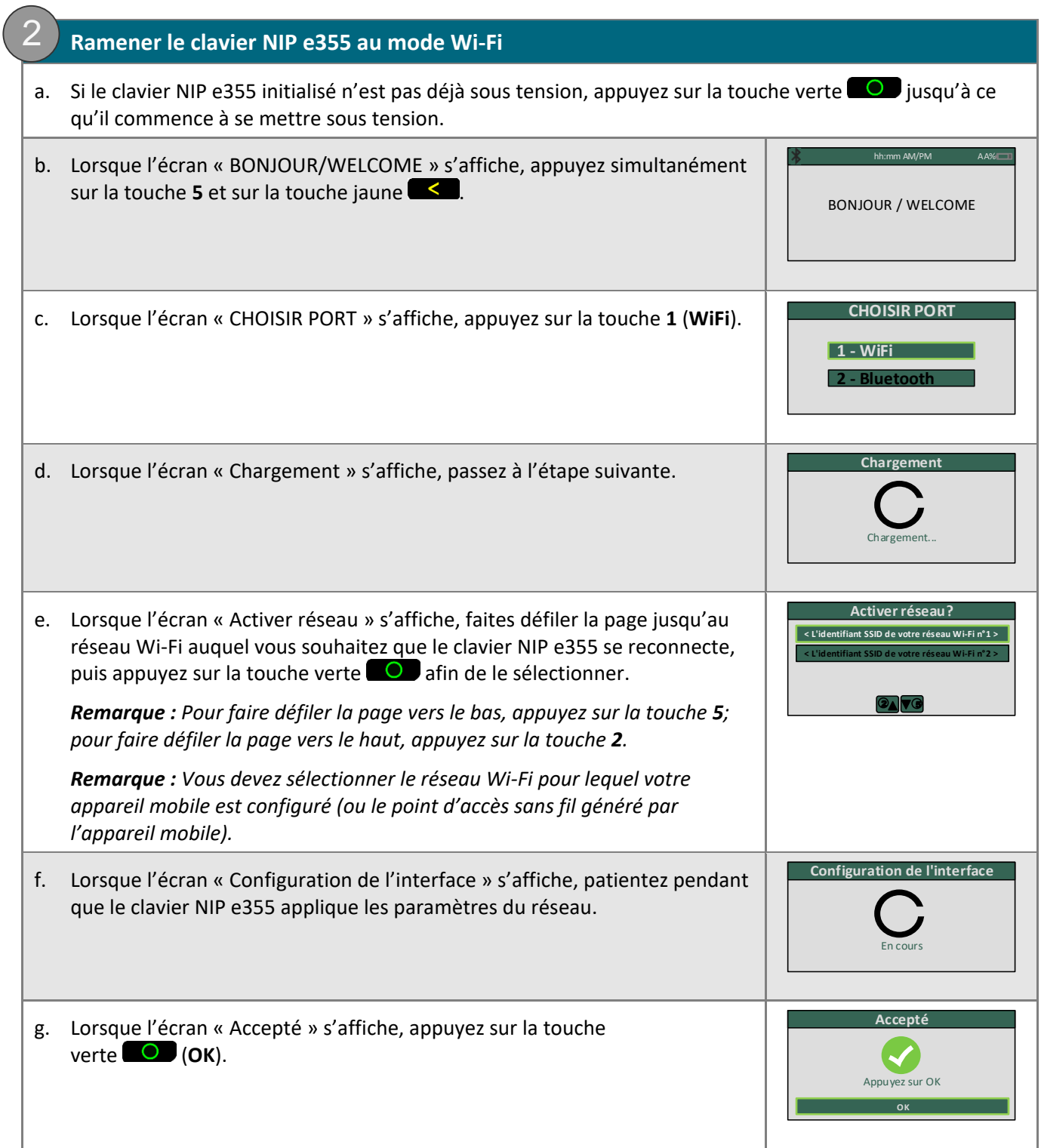

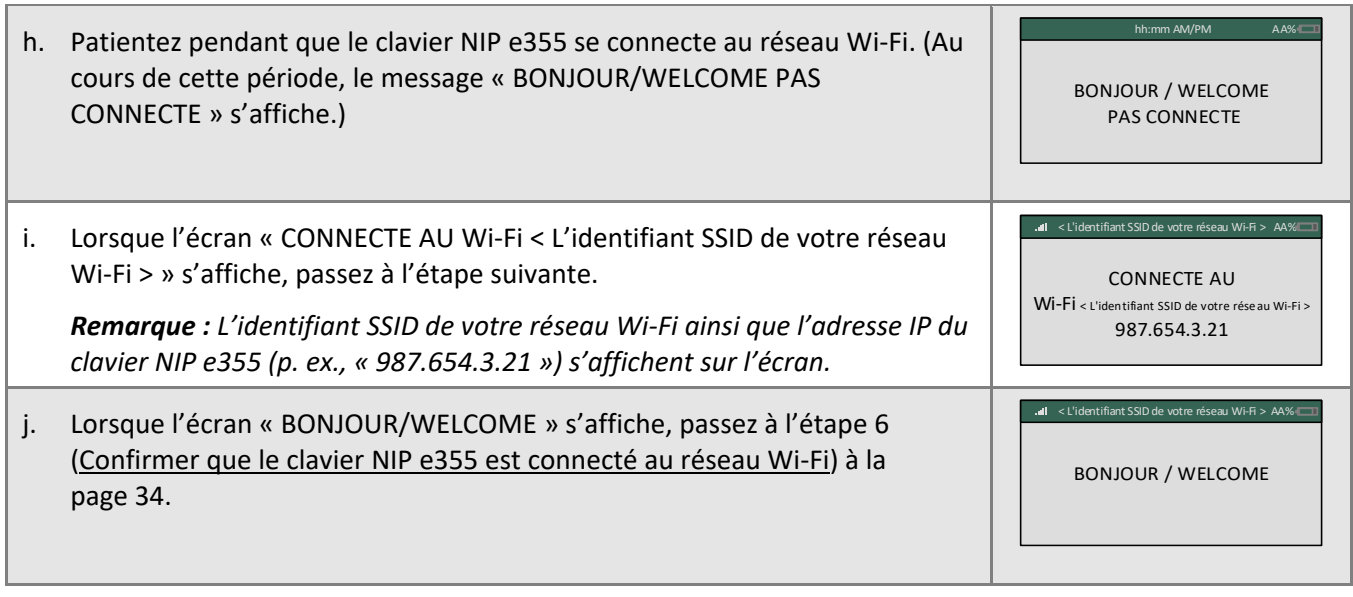

### <span id="page-65-0"></span>Passer du mode Bluetooth au mode Wi-Fi en créant un nouveau profil de réseau Wi-Fi

**Important! Avant de commencer cette procédure, assurez-vous que l'application PAYD est fermée et qu'elle ne fonctionne pas en arrière-plan sur votre appareil mobile.**

#### **1. Préparer votre appareil mobile au jumelage par Wi-Fi**

1

*Remarque : Lorsque vous passez d'une connexion Bluetooth à une connexion Wi-Fi, vous devez également prendre les mesures nécessaires afin de jumeler de nouveau le clavier NIP e355 avec l'appareil mobile en mode Wi-Fi (vous trouverez la marche à suivre à la prochaine section).*

- a. Mettez sous tension l'appareil mobile avec lequel vous souhaitez jumeler votre clavier NIP e355 par Wi-Fi.
- b. Choisissez le réseau que vous souhaitez utiliser afin de jumeler le clavier NIP e355 avec votre appareil mobile.
	- Si vous souhaitez connecter l'appareil mobile à un réseau Wi-Fi externe, configurez l'appareil mobile afin de le connecter à ce réseau.

*Remarque : Aux prochaines étapes, on vous indiquera comment configurer le clavier NIP e355 afin de le connecter au même réseau Wi-Fi que l'appareil mobile.*

**Important! N'essayez pas de configurer le clavier NIP e355 afin de le connecter à un réseau Wi-Fi public.**

- Si vous souhaitez connecter le clavier NIP e355 au point d'accès sans fil Wi-Fi personnel de votre appareil mobile, générez ce point d'accès à partir de votre appareil mobile maintenant.
- c. Placez l'appareil mobile à côté du clavier NIP e355.
- d. Passez à l'étape [2](#page-66-0) (Faire passer le clavier NIP [e355 au mode Wi-Fi\)](#page-66-0) à la page [65.](#page-66-0)

<span id="page-66-0"></span>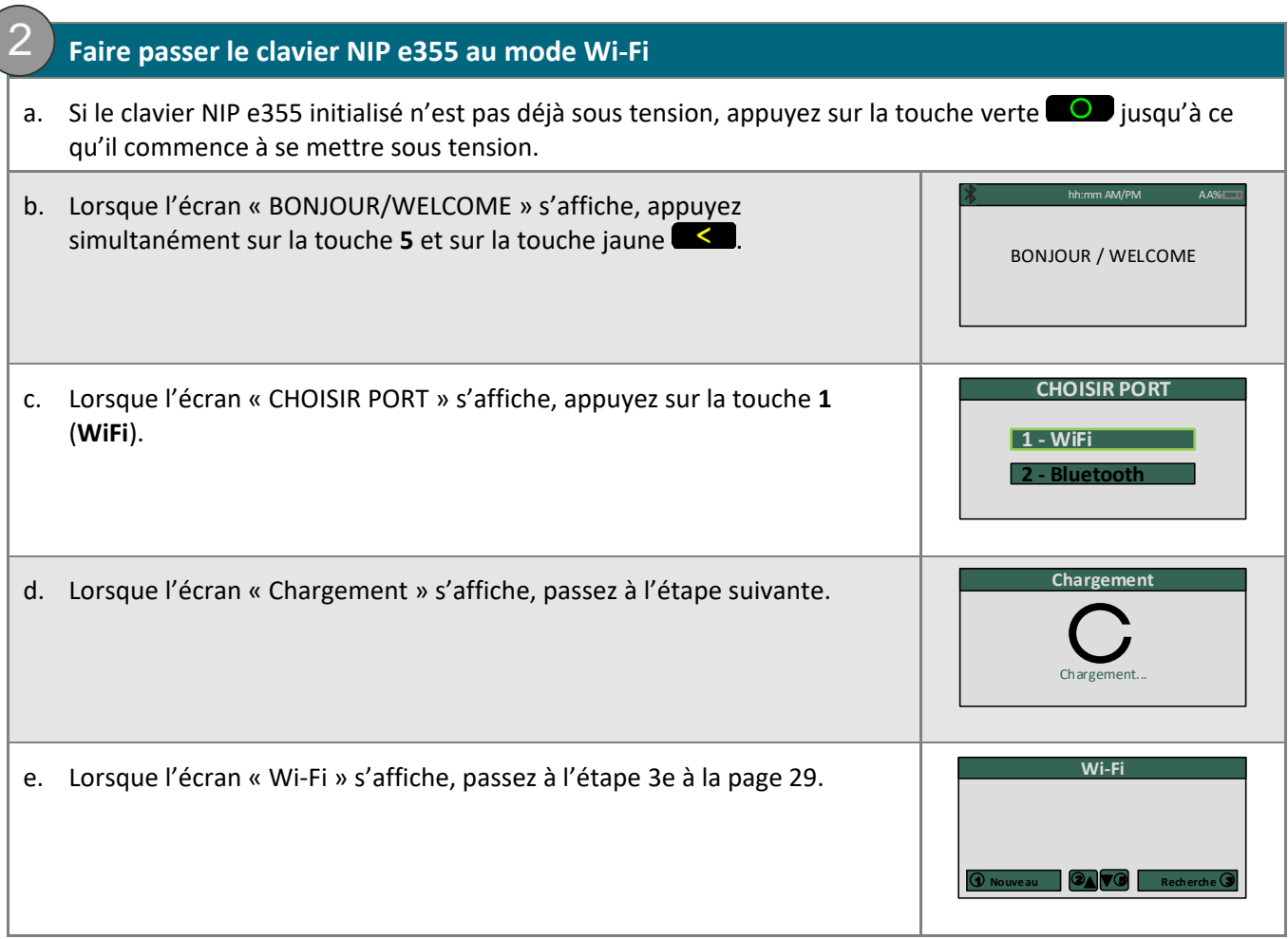

### <span id="page-67-0"></span>Faire passer le clavier NIP e355 du mode Wi-Fi au mode Bluetooth au moyen du profil Bluetooth actuel

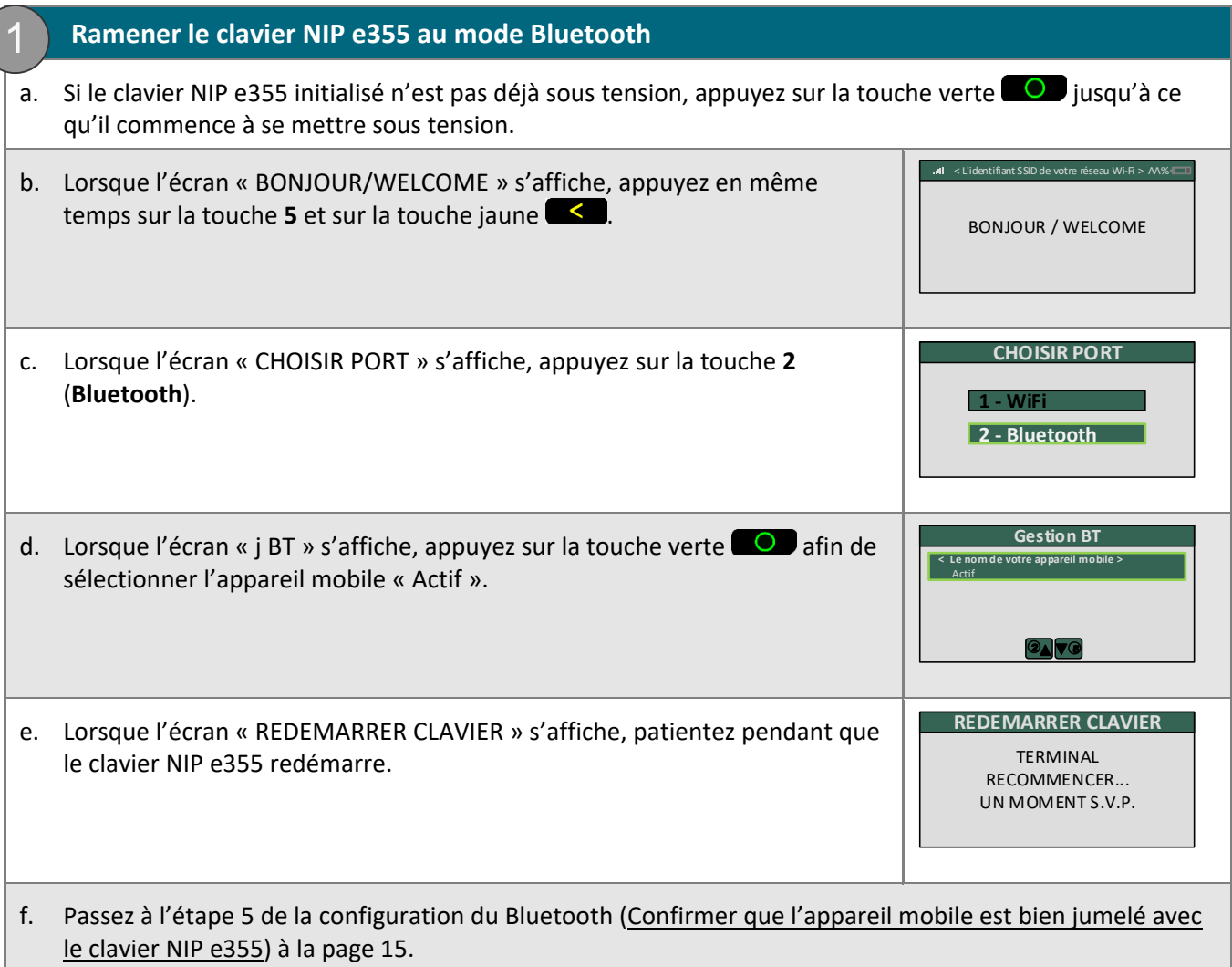

## <span id="page-68-1"></span><span id="page-68-0"></span>Faire passer le clavier NIP e355 du mode Wi-Fi au mode Bluetooth en créant un nouveau profil Bluetooth pour l'appareil

**Important! Avant de commencer cette procédure, assurez-vous que l'application PAYD est fermée et qu'elle ne fonctionne pas en arrière-plan sur votre appareil mobile.**

- **1. Préparer votre appareil mobile au jumelage par Bluetooth**
- a. Mettez sous tension l'appareil mobile avec lequel vous souhaitez jumeler votre clavier NIP e355 par Bluetooth.
- b. Assurez-vous que la fonction Bluetooth est activée, que votre appareil mobile peut être détecté et que l'écran des paramètres Bluetooth s'affiche.

*Remarque : Si l'appareil mobile a déjà été jumelé avec un autre clavier NIP e355 ou avec un autre type de clavier NIP, assurez-vous qu'il ne conserve pas l'ID de terminal de l'ancien clavier NIP dans sa mémoire Bluetooth. (Au besoin, annulez le jumelage entre l'ancien clavier NIP et l'appareil mobile, afin que ce dernier efface l'ID de terminal de l'ancien clavier.)*

c. Placez l'appareil mobile à côté du clavier NIP e355.

1

d. Passez à l'étape [2](#page-68-1) (Faire passer le clavier NIP [e355 au mode Bluetooth\)](#page-68-1) à la page [67.](#page-68-1)

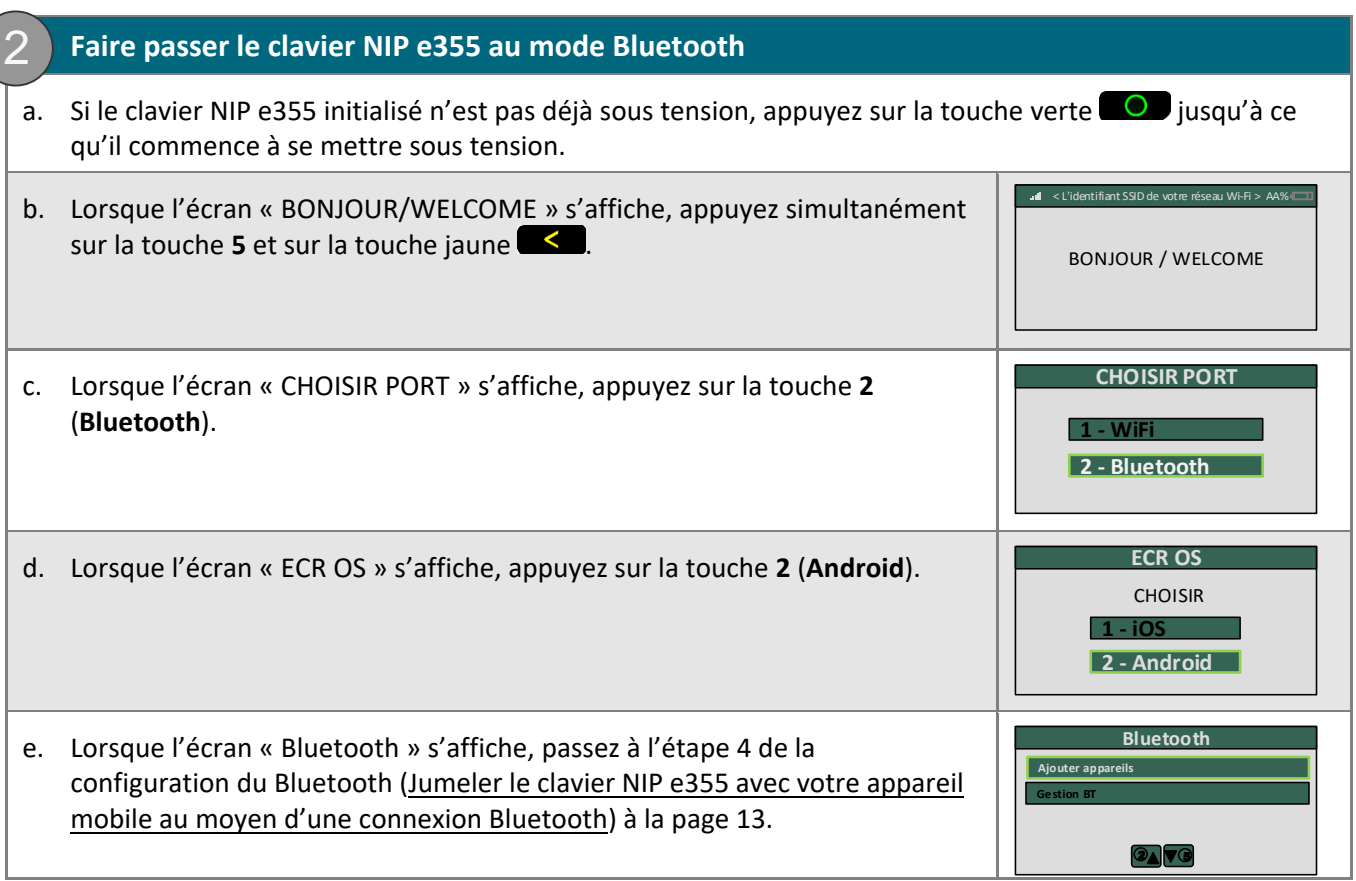

# **Autres paramètres du clavier NIP e355**

### Changer la langue d'affichage par défaut d'un clavier NIP e355 initialisé

Suivez les étapes ci-dessous afin de changer la langue d'affichage par défaut d'un clavier NIP e355 déjà jumelé et initialisé (c'est-à-dire que vous utilisez ce clavier NIP e355 pour traiter des transactions).

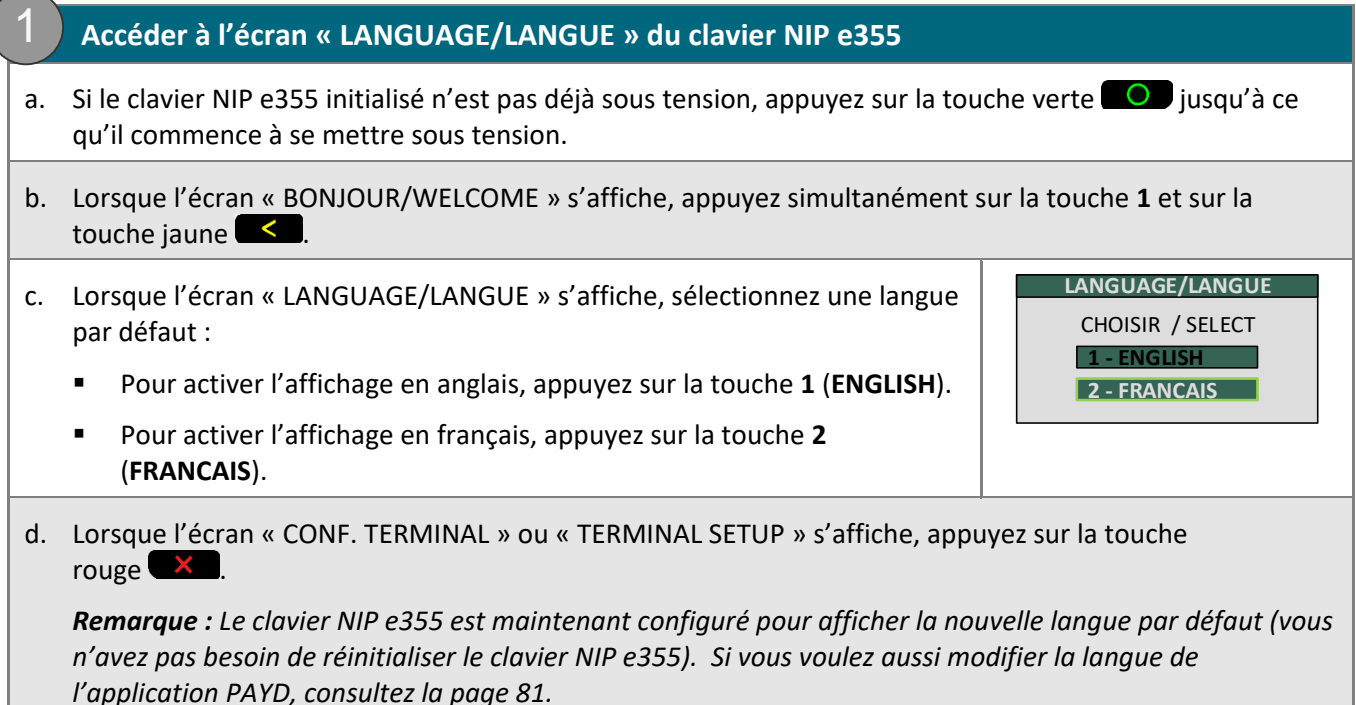

### <span id="page-70-0"></span>Saisir des chiffres, des lettres et des caractères spéciaux au moyen du clavier NIP e355

Appuyez sur les touches du clavier NIP e355 afin de saisir des chiffres, des lettres et des caractères spéciaux.

- 1. Afin de saisir la valeur souhaitée dans un champ, appuyez sur la touche qui correspond à la valeur souhaitée (appuyez sur la touche, à répétition au besoin, jusqu'à ce que la valeur souhaitée s'affiche dans le champ. Consultez le tableau ci-dessous afin de connaître les valeurs correspondantes.)
- 2. Une fois la valeur souhaitée saisie, saisissez la prochaine valeur.

*Remarque : L'identifiant SSID (nom du réseau Wi-Fi) et le mot de passe sont sensibles à la casse (c.-à-d. que si l'identifiant SSID du réseau Wi-Fi et le mot de passe comprennent des majuscules et des minuscules, vous devez saisir des majuscules et des minuscules dans les champs correspondants).*

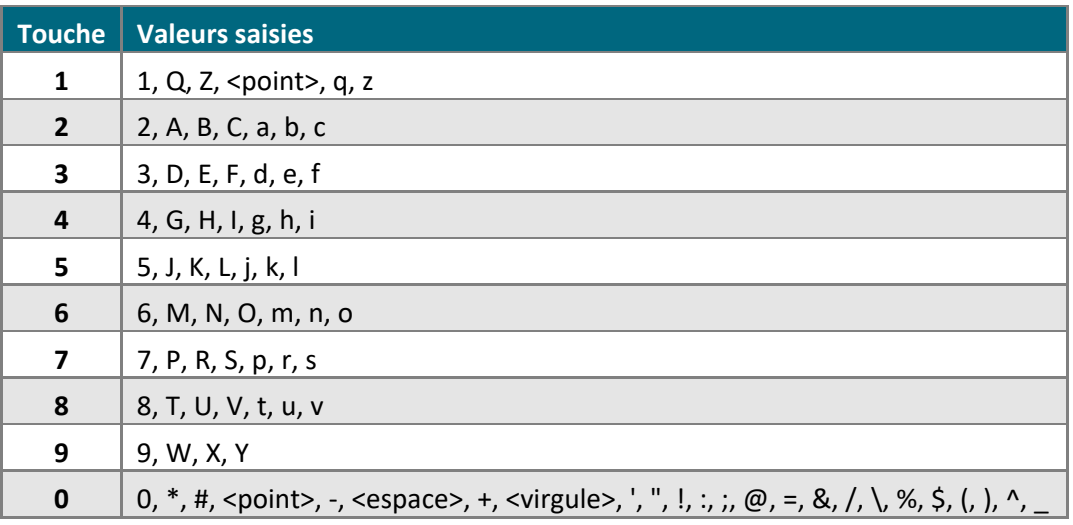

Afin d'effacer ou de corriger la dernière valeur saisie, appuyez sur la touche jaune  $\blacksquare$ .

## <span id="page-71-0"></span>**Prêt à utiliser l'application PAYD?**

Lisez les sections indiquées ci-dessous afin de découvrir l'application PAYD et certaines de ses fonctions :

- Pour en savoir plus sur la configuration des paramètres facultatifs de l'application PAYD, consultez les pages [72](#page-73-0) à [81.](#page-82-0)
- **Pour en savoir plus sur les meilleures pratiques, les indicateurs de connexion et les options de gestion** d'alimentation du clavier NIP e355, consultez les pages [83](#page-84-0) à [85.](#page-86-0)
- Pour en savoir plus sur les options de saisie des cartes au moyen du clavier NIP e355, consultez les pages [86](#page-87-0) à [89.](#page-90-0)
- Pour en savoir plus sur l'ouverture et la fermeture de session dans l'application PAYD, consultez les pages [90](#page-91-1) à [95.](#page-96-0)
- Pour en savoir plus sur le traitement de transactions, consultez les pages [97](#page-98-0) à [108.](#page-109-0)
- Pour en savoir plus sur la production de rapports, consultez les pages [114](#page-115-0) à [117.](#page-118-0)
# **Configuration des paramètres facultatifs de l'application PAYD**

Dans cette section, nous passerons en revue tout ce que vous devez savoir afin de configurer les paramètres facultatifs de l'application PAYD.

# **Fonctions facultatives**

## Déterminer le niveau de détail d'une transaction

Cette fonction permet de déterminer les détails facultatifs (identifiants de transaction secondaires, ID de client et ID de commande) que vous pouvez saisir pendant une transaction.

*Remarque :Même si les détails facultatifs d'une transaction sont activés, vous pouvez contourner la saisie de données dans les champs ID Client et ID Commande pendant une transaction.* 

*Si vous saisissez des données dans l'un ou l'autre de ces champs pendant une transaction, vous pourrez récupérer cette transaction par la suite en utilisant au moins l'un des identifiants comme critère de recherche (par exemple, lorsque vous générez un rapport ou que vous traitez un remboursement, une annulation ou une conclusion).*

1. Dans l'application PAYD, commencez à l'écran « Paramètres ».

*Remarque : Si un autre écran s'affiche, appuyez sur le bouton du menu principal ( ) pour retourner au menu principal, puis appuyez sur Paramètres.*

- 2. Appuyez sur **Interface**.
- 3. Précisez les détails facultatifs de la transaction à indiquer en appuyant sur l'un des boutons suivants :
	- **Rapide** : Exclut l'ID de client et l'ID de commande.
	- **Minimum** : Inclut uniquement l'ID de client.
	- **Complet** : Inclut l'ID de client et l'ID de commande.
- 4. Appuyez sur  $\frac{1}{2}$  afin de retourner au menu principal.

*Remarque :Afin de modifier ce paramètre sur un autre appareil mobile, répétez ces étapes sur l'autre appareil.*

## Configurer un mode de paiement par défaut

Cette fonction permet de configurer un mode de paiement par défaut pour le traitement des transactions.

1. Dans l'application PAYD, commencez à l'écran « Paramètres ».

*Remarque : Si un autre écran s'affiche, appuyez sur le bouton du menu principal ( ) pour retourner au menu principal, puis appuyez sur Paramètres.*

- 2. Appuyez sur **Interface**.
- 3. Dans la section « Instrument de paiement défaut », appuyez sur l'option par défaut souhaitée :
	- **Clavier NIP** : Définit l'option « Clavier NIP » comme mode de paiement par défaut.
	- **Glisser/T...** : Définit l'option « Tapé » comme mode de paiement par défaut.
	- **Comptant** : Définit l'option « Comptant » comme mode de paiement par défaut.
- 4. Appuyez sur le bouton du menu principal  $\left( \frac{1}{n} \right)$  pour retourner au menu principal.

*Remarque : Afin de modifier ce paramètre sur un autre appareil mobile, répétez ces étapes sur l'autre appareil.*

### Activer les transactions de préautorisations

Cette fonction permet d'activer le traitement des préautorisations.

1. Dans l'application PAYD, commencez à l'écran « Paramètres ».

*Remarque : Si un autre écran s'affiche, appuyez sur le bouton du menu principal ( ) pour retourner au menu principal, puis appuyez sur Paramètres.*

- 2. Appuyez sur **Interface**.
- 3. Cochez ou décochez la case **Afficher la préautorisation** :
	- Si la case est cochée, l'option « Traiter une préautorisation » s'affiche toujours sur l'écran « Achat » (voir la page [100\)](#page-101-0).
	- Si la case est décochée, l'option « Traiter une préautorisation » ne s'affiche pas sur l'écran « Achat ».
- 4. Appuyez sur le bouton du menu principal  $\left( \begin{array}{c} \overline{a} \\ b \end{array} \right)$  pour retourner au menu principal.

*Remarque : Afin d'activer ou de désactiver cette fonction sur un autre appareil mobile, répétez ces étapes sur l'autre appareil.*

## Localisation des transactions

L'application PAYD peut localiser les transactions financières PAYD qui sont traitées sur votre appareil mobile si :

- **F** l'appareil est configuré pour utiliser un service de localisation;
- l'appareil est configuré pour permettre à l'application PAYD d'accéder aux données relatives à la localisation de l'appareil;
- la réponse du traitement de la transaction est : « **APPROUVÉE** » ou « **REFUSÉE** ».

*Remarque :Il est possible que votre appareil mobile vous invite à autoriser l'application PAYD à accéder aux données relatives à la localisation de l'appareil. Vous devrez obligatoirement autoriser cet accès afin d'utiliser la fonction de localisation des transactions. Si vous souhaitez activer cette fonction sur un autre appareil mobile, répétez ces étapes sur l'autre appareil.*

#### Voir une carte indiquant l'emplacement d'une transaction

Afin de voir une carte indiquant l'emplacement d'une transaction PAYD, vous devez accéder à l'écran « Détails » de cette transaction (voir la page [116](#page-117-0)) avec n'importe quel appareil mobile.

# <span id="page-76-2"></span>Activer la fonction de pourboire

Si cette fonction est activée, le client est invité à laisser un pourboire au cours de chaque transaction de vente réglée par carte de débit ou de crédit.

- 1. Assurez-vous que le clavier NIP e355 jumelé est sous tension et prêt à traiter des transactions (voir la page [83\)](#page-84-0).
- 2. Dans l'application PAYD, commencez à l'écran « Paramètres ».

*Remarque : Si un autre écran s'affiche, appuyez sur le bouton du menu principal ( ) pour retourner au menu principal, puis appuyez sur Paramètres.*

3. Appuyez sur **Pourboire**, puis deux options s'offrent à vous :

Pour activer la fonction de pourboire :

- a. Cochez la case **Pourboire sur Achat**.
- b. Lorsque la fenêtre contextuelle « Les paramètres ont été configurés avec succès sur le clavier NIP » s'affiche, appuyez sur le bouton **OK**.
- c. Allez à l'étape [4.](#page-76-0)

Pour désactiver la fonction de pourboire :

- a. Décochez la case **Pourboire sur Achat**.
- b. Lorsque la fenêtre contextuelle « Les paramètres ont été configurés avec succès sur le clavier NIP » s'affiche, appuyez sur le bouton **OK**.
- <span id="page-76-0"></span>c. Allez à l'étape [5.](#page-76-1)
- 4. Configurez les trois pourcentages de pourboire :

Pour modifier au moins l'un des pourcentages de pourboire prédéterminés :

*Remarque : Les pourcentages de pourboire prédéterminés ne sont pas pris en charge lorsque le clavier NIP e355 est utilisé comme dispositif de saisie de carte.*

- a. Saisissez un pourcentage de pourboire dans au moins un champ « Valeurs de pourboire rapide ».
- b. Appuyez sur le bouton **Sauvegarder**.
- c. Lorsque la fenêtre contextuelle « Réussite » s'affiche, appuyez sur le bouton **OK**.

Afin de contourner la modification des pourcentages de pourboire prédéterminés :

- a. Passez directement à l'étape suivante.
- <span id="page-76-1"></span>5. Appuyez sur le bouton du menu principal  $\left( \frac{1}{n} \right)$  pour retourner au menu principal.

# <span id="page-77-0"></span>Configurer le taux d'une taxe

Cette fonction permet de configurer le nom d'une taxe ainsi que le pourcentage auquel la taxe sera calculée automatiquement lors d'un achat, d'une préautorisation, d'un remboursement ou d'une conclusion.

*Remarque : La taxe sera calculée en fonction du montant de la transaction initiale, déduction faite de tout pourboire (pour en savoir plus sur la fonction de pourboire, consultez la page [75\)](#page-76-2).*

1. Dans l'application PAYD, commencez à l'écran « Paramètres ».

*Remarque : Si un autre écran s'affiche, appuyez sur le bouton du menu principal ( ) pour retourner au menu principal, puis appuyez sur Paramètres.*

2. Appuyez sur **Taxes**, puis suivez les étapes de l'une des deux options qui s'offrent à vous :

Pour activer une taxe :

a. Cochez la case **Calculer les taxes**.

*Remarque : L'option de calcul ou d'ajout de taxe s'affichera sur tous les écrans de transaction, sauf pendant une transaction de« Correction ». Par défaut, la case relative à la taxe sera toujours cochée (sélectionnée) à l'écran d'une transaction. Cependant, vous pouvez la décocher (désélectionner) si vous ne souhaitez pas ajouter la taxe à la transaction en question.*

b. Dans les champs **Description de l'impôt** et **Taux d'imposition (%)**, saisissez respectivement le nom et le pourcentage de la taxe.

*Remarque : Le nom s'affichera à l'écran de la transaction, mais pourra être tronqué s'il compte plus de 12 caractères.*

- c. Appuyez sur le bouton **Mettre à jour**.
- d. Lorsque la fenêtre contextuelle « Réussite » s'affiche, appuyez sur le bouton **OK**.

Pour désactiver une taxe :

a. Décochez la case **Calculer les taxes**.

*Remarque : L'option de calcul ou d'ajout de taxe ne s'affichera sur aucun écran de transaction.*

3. Appuyez sur le bouton du menu principal  $\left( \frac{1}{n} \right)$  pour retourner au menu principal.

## <span id="page-78-0"></span>Configurer un NIP d'ouverture de session rapide

Cette fonction permet d'ouvrir une session dans l'application PAYD avec un NIP de quatre chiffres.

1. Dans l'application PAYD, commencez à l'écran « Paramètres ».

*Remarque : Si un autre écran s'affiche, appuyez sur le bouton du menu principal ( ) pour retourner au menu principal, puis appuyez sur Paramètres.*

2. Appuyez sur **Ouverture de session rapide**. Trois options s'offrent à vous :

Pour activer un NIP d'ouverture de session rapide :

- a. Cochez la case **Ouverture de session au moyen d'un NIP**.
- b. Dans le champ **Veuillez entrer le NIP**, saisissez un NIP de quatre chiffres.
- c. Dans le champ **Veuillez confirmer le NIP**, saisissez de nouveau le même NIP de quatre chiffres.
- d. Lorsque la fenêtre contextuelle « Réussite » s'affiche, appuyez sur le bouton **OK**.

*Remarque : La prochaine fois que vous tenterez d'ouvrir une session, vous serez invité à saisir un NIP (voir la page [92\)](#page-93-0).*

#### Pour modifier un NIP d'ouverture de session rapide :

- a. Désactivez le NIP d'ouverture de session rapide actuel (voir l'option *Pour désactiver un NIP d'ouverture de session rapide* ci-dessous).
- b. Activez un nouveau NIP d'ouverture de session rapide (voir l'option *Pour activer un NIP d'ouverture de session rapide* ci-dessus).

Pour désactiver un NIP d'ouverture de session rapide :

- a. Décochez la case **Ouverture de session au moyen d'un NIP**.
- b. Lorsque la fenêtre contextuelle « Réussite » s'affiche, appuyez sur le bouton **OK**.

*Remarque : La prochaine fois que vous tenterez d'ouvrir une session, vous devrez saisir tous vos identifiants (voir la page [90\)](#page-91-0).*

3. Appuyez sur le bouton du menu principal  $\left( \frac{1}{n} \right)$  pour retourner au menu principal.

# <span id="page-79-0"></span>Préremplir les champs « ID de l'employé » et « ID du magasin » lors de l'ouverture d'une session

Cette fonction permet de préremplir tous les champs d'ouverture de session de PAYD avec votre ID d'employé et votre ID de magasin de PAYD lorsque vous lancez l'application PAYD (voir la page [90\)](#page-91-0).

1. Dans l'application PAYD, commencez à l'écran « Paramètres ».

*Remarque : Si un autre écran s'affiche, appuyez sur le bouton du menu principal ( ) pour retourner au menu principal, puis appuyez sur Paramètres.*

- 2. Appuyez sur **Paramètres d'Utilisateur**.
- 3. Saisissez les champs à préremplir lorsque vous lancez l'application PAYD.

*Remarque :Afin de désactiver cette fonction, laissez les champs vides.*

- 4. Appuyez sur le bouton **Sauvegarder**.
- 5. Lorsque la fenêtre contextuelle « Réussite » s'affiche, appuyez sur le bouton **OK**.
- 6. Appuyez sur le bouton du menu principal  $\left( \frac{1}{n} \right)$  pour retourner au menu principal.

# Créer une adresse courriel afin d'exporter des rapports

Cette fonction permet de créer une adresse courriel à laquelle les rapports de transaction sont envoyés lorsque vous exportez les résultats des rapports dans un fichier dont les valeurs sont séparées par des virgules (CSV) (voir la page 68).

*Remarque : Les résultats comprennent les données sur les transactions suivantes (les champs du fichier CSV sont en anglais et présentés entre guillemets) : l'ID du magasin (« store id »), l'ID du terminal (« terminal id »), le numéro du lot (« batch »), la date et l'heure (« date time »), le type de transaction (« type »), l'ID de commande (« order no »), l'ID de client (« cust id »), le montant (« amount »), le type de carte(« card type »), le numéro de compte (« card »), le résultat (« result »), le code d'autorisation (« auth code »), le code de réponse (« response code »), l'ID de l'employé (« clerk ») et l'adresse électronique du client (« email »).*

1. Dans l'application PAYD, commencez à l'écran « Paramètres ».

*Remarque : Si un autre écran s'affiche, appuyez sur le bouton du menu principal ( ) pour retourner au menu principal, puis appuyez sur Paramètres.*

- 2. Appuyez sur **Conversion au format CSV**.
- 3. Dans le champ **Adresse e-mail**, saisissez l'adresse courriel à laquelle le fichier texte de format CSV sera envoyé lorsque vous exporterez les résultats de votre rapport.

*Remarque :Afin de désactiver cette fonction, laissez le champ vide.*

- 4. Appuyez sur le bouton **Sauvegarder**.
- 5. Lorsque la fenêtre contextuelle « Réussite » s'affiche, appuyez sur le bouton **OK**.
- 6. Appuyez sur le bouton du menu principal  $\left( \begin{array}{c} \equiv \\ \equiv \end{array} \right)$  pour retourner au menu principal.

# <span id="page-81-0"></span>Envoyer automatiquement des reçus de transaction à l'adresse d'un commerçant déjà créée

Cette fonction permet de créer une adresse courriel à laquelle l'application PAYD enverra automatiquement des reçus de transaction PAYD. L'application PAYD envoie des reçus par courriel uniquement pour les transactions dont la réponse est « **APPROUVÉE** » ou « **REFUSÉE** ».

*Remarque : Les reçus seront envoyés par courriel à l'adresse configurée, en arrière-plan (c.-à-d. que l'application PAYD ne donnera aucune indication visuelle qu'un courriel a été envoyé après le traitement d'une transaction).*

1. Dans l'application PAYD, commencez à l'écran « Paramètres ».

*Remarque : Si un autre écran s'affiche, appuyez sur le bouton du menu principal ( ) pour retourner au menu principal, puis appuyez sur Paramètres.*

- 2. Appuyez sur **Reçu électronique**.
- 3. Dans le champ **Adresse e-mail**, saisissez l'adresse courriel à laquelle un reçu sera envoyé automatiquement après le traitement d'une transaction traitée à partir de cet appareil mobile.

*Remarque :Afin de désactiver cette fonction, laissez le champ vide.*

- 4. Appuyez sur le bouton **Sauvegarder**.
- 5. Lorsque la fenêtre contextuelle « Réussite » s'affiche, appuyez sur le bouton **OK**.
- 6. Appuyez sur le bouton du menu principal  $(\overline{=} \,)$  pour retourner au menu principal.

# <span id="page-82-0"></span>Configurer l'écran par défaut de l'application PAYD

Cette fonction permet de configurer un écran par défaut (« Achat », « Rapports », « Totaux » ou « Paramètres ») qui s'ouvrira chaque fois que vous ouvrez une session dans l'application PAYD.

*Remarque : l'écran « Achat » est préconfiguré comme écran par défaut.*

1. Dans l'application PAYD, commencez au menu principal.

*Remarque : Si un autre écran s'affiche, appuyez sur le bouton du menu principal ( ) pour retourner au menu principal.*

2. Appuyez sur l'élément du menu principal (**Achat**, **Rapports**, **Totaux** ou **Paramètres**) que vous souhaitez configurer comme votre écran par défaut et maintenez-le enfoncé.

*Remarque : Les écrans « Aide » et « Déconnexion » ne peuvent pas être configurés comme écrans par défaut.*

3. Lorsqu'un message de confirmation indiquant que l'écran par défaut a été configuré s'affiche, cessez de maintenir l'élément du menu enfoncé.

*Remarque :Chaque fois que vous ouvrirez une session avec vos identifiants, l'écran par défaut que vous venez de configurer s'affichera. Afin de modifier ce paramètre sur un autre appareil mobile, répétez ces étapes sur l'autre appareil.*

## Configurer la langue par défaut de l'application PAYD

La langue de l'application PAYD est déterminée par la langue configurée pour votre appareil mobile.

*Remarque : Si la langue par défaut de votre appareil n'est pas le français ni l'anglais, l'application PAYD utilisera l'anglais par défaut. Pour modifier la langue par défaut du clavier NIP e355, rendez-vous à l[a 68.](#page-69-0)*

## Repérer le numéro de version de l'application PAYD

1. Dans l'application PAYD, commencez à l'écran « Paramètres ».

*Remarque : Si un autre écran s'affiche, appuyez sur le bouton du menu principal ( ) pour retourner au menu principal, puis appuyez sur Paramètres.*

2. Le numéro de version de l'application PAYD s'affiche près du bas de l'écran « Paramètres » (il s'affiche comme « PAYD Mobile App v#.## »).

# **Transactions PAYD Pro**

que vous devez savoir afin d'utiliser le clavier NIP e355 et l'application PAYD pour traiter des transactions Dans cette section, nous passerons en revue tout ce PAYD Pro sur un appareil mobile Android.

# **Meilleurs pratiques d'utilisation du clavier NIP e355**

Moneris vous recommande de suivre les directives générales ci-dessous afin d'utiliser et d'entretenir votre clavier NIP e355.

## <span id="page-84-0"></span>À faire avant d'amorcer une transaction PAYD Pro

- 1. Assurez-vous que votre appareil mobile est sous tension et que l'application PAYD est fermée (c'est-à-dire qu'elle ne fonctionne pas en arrière-plan sur votre appareil mobile).
- 2. Appuyez sur la touche verte  $\overline{O}$  du clavier NIP e355 afin qu'il soit sous tension et prêt à traiter des transactions (voir la page [84\)](#page-85-0).
- 3. Lancez l'application PAYD sur votre appareil mobile et ouvrez une session (voir la page [90\)](#page-91-0).
	- Si la fenêtre contextuelle « Le clavier NIP s'est connecté avec succès » s'affiche, appuyez sur le bouton **OK** afin de continuer.
- 4. Vérifiez les indicateurs d'état de communication du clavier NIP e355 pour vous assurer que ce clavier est connecté à votre appareil mobile ou au réseau Wi-Fi (consultez la section [Indicateurs d'état de](#page-84-1)  [communication](#page-84-1) ci-dessous).
- 5. Amorcez votre transaction (pour obtenir les directives sur les transactions, consultez la page [97\)](#page-98-0).

## Demeurer dans la zone de connexion

- Gardez le clavier NIP e355 près de votre appareil mobile.
- N'essayez pas de traiter des transactions PAYD Pro près de sources d'interférence électromagnétique puissantes (voir la page [129\)](#page-130-0).

#### <span id="page-84-1"></span>Indicateurs d'état de communication

Les indicateurs ci-dessous devraient s'afficher à l'écran « BONJOUR/WELCOME » de votre clavier NIP e355 lorsque vous êtes prêt à traiter des transactions.

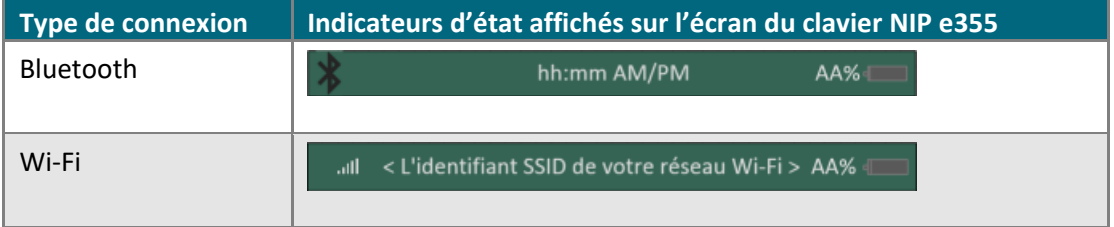

## <span id="page-85-0"></span>Mettre le clavier NIP e355 sous tension

Avant de traiter une transaction PAYD Pro, confirmez que le clavier NIP e355 est sous tension en appuyant sur la touche verte  $\Box$  et en observant la réponse obtenue :

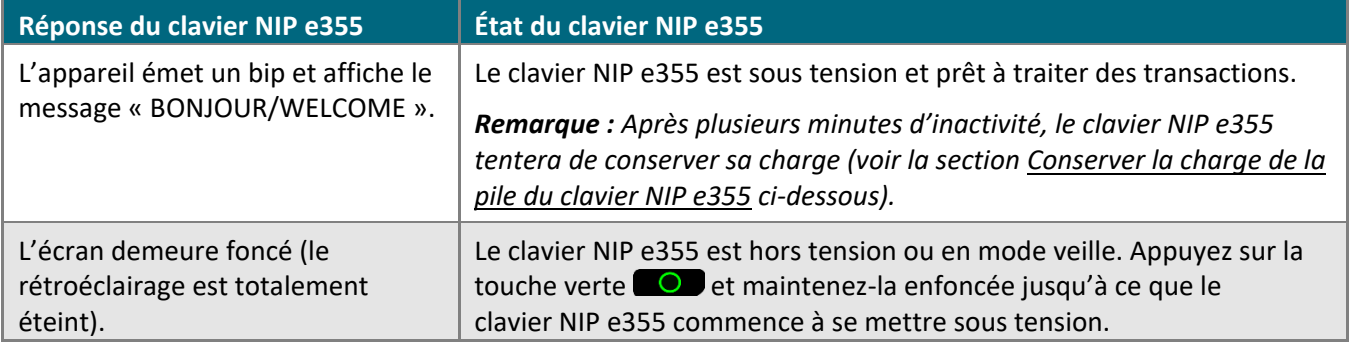

## <span id="page-85-1"></span>Conserver la charge de la pile du clavier NIP e355

Si le clavier NIP e355 est sous tension, mais qu'il n'est pas utilisé pour traiter des transactions, il se mettra en mode attente afin de conserver la charge de la pile (le rétroéclairage du clavier NIP e355 diminue ou le message « Moneris PRÊT POUR LES PAIEMENTS » s'affiche).

Si vous n'amorcez pas une transaction au moyen de l'application PAYD ou que vous n'appuyez pas sur la touche verte  $\overline{O}$  ou rouge  $\overline{X}$  du clavier NIP e355, et que :

#### **La fonction Bluetooth est activée :**

**•** Le clavier NIP e355 se mettra en mode veille (l'écran deviendra noir), ce qui peut durer plusieurs heures<sup>1</sup>, puis s'éteindra complètement.

#### **Le clavier NIP est connecté à un réseau Wi-Fi :**

**E** Le clavier NIP e355 demeurera en mode attente, et ce, jusqu'à ce que la pile soit déchargée<sup>1</sup>.

<sup>1</sup>Si le clavier NIP e355 perd sa connexion avec l'appareil mobile pendant une période pouvant atteindre 15 minutes (p. ex., s'il se trouve hors de la zone de communication Bluetooth ou ne peut pas se connecter au réseau Wi-Fi), il se mettra hors tension.

#### Conserver la charge de la pile et mettre le clavier NIP e355 hors tension

- Lorsque vous n'utilisez pas le clavier NIP e355 (p. ex., durant la nuit), branchez-le sur une source d'alimentation au moyen du câble de chargement USB, et laissez la pile se recharger totalement. OU
- Mettez le clavier NIP e355 hors tension en appuyant sur la touche rouge  $\mathbb{R}$  et en la maintenant enfoncée jusqu'à ce que le clavier NIP émette un bip et commence à s'éteindre (assurez-vous que le câble de chargement USB n'est pas connecté à une source d'alimentation).

#### Indicateur de charge

L'indicateur de charge est situé sur le côté droit du clavier NIP e355 (voir la page [9\)](#page-10-0). Si le clavier NIP e355 est hors tension, ou s'il est sous tension, mais en état de veille afin de conserver sa charge (voir la page [84\)](#page-85-1), l'indicateur de charge sera éteint.

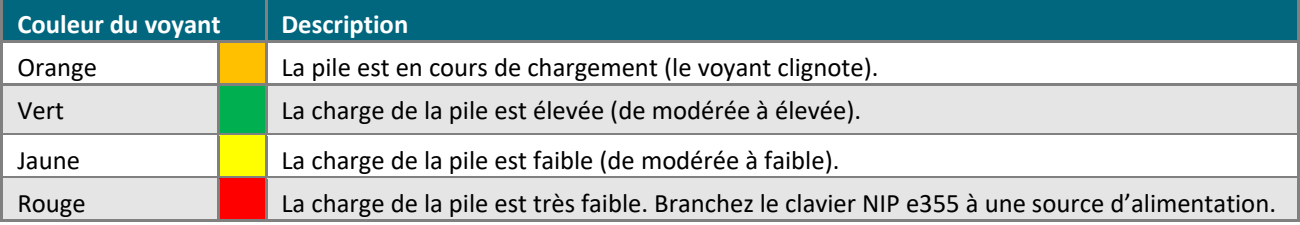

# **Options de saisie des cartes**

## <span id="page-87-0"></span>Insérer des cartes à puce

- 1. Les messages « Inserer/Presenter/Glisser » ou « Inserer/Glisser » s'affichent sur l'écran du clavier NIP e355.
- 2. Le client insère sa carte dans le lecteur de carte à puce du clavier NIP e355.

*Remarque : Sauf indication contraire de la part du clavier NIP e355, la carte ne doit pas être glissée dans le lecteur, même si elle est dotée d'une bande magnétique.*

- 3. Il est possible que le client soit invité à saisir des données, y compris un NIP.
- 4. Le client laisse la carte à puce dans le lecteur jusqu'à ce que le message « RETIRER LA CARTE » s'affiche sur l'écran du clavier NIP e355.

#### Conseil pour insérer la carte correctement :

Tenez le clavier NIP e355 d'une main et insérez la carte dans le lecteur de carte à puce de l'autre (ainsi, le lecteur sans contact interne du clavier NIP e355 ne lira pas les données de la carte par inadvertance, et la transaction ne sera pas considérée comme une transaction sans contact).

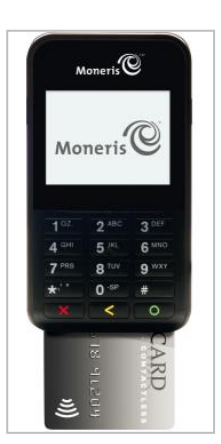

## Présenter des cartes sans contact

- 1. Le message « Inserer/Presenter/Glisser » s'affiche sur l'écran du clavier NIP e355.
- 2. Le client présente sa carte sans contact\* au-dessus de l'écran du clavier NIP e355. Remarque :
	- Le niveau de charge de la pile du clavier NIP e355 doit être d'au moins 11 %, sinon le lecteur sans contact ne sera pas en mesure de lire la carte.
	- Seuls les remboursements et les ventes peuvent être traités comme des transactions sans contact.
	- Le client ne sera pas invité à saisir un NIP.
	- Le montant de la transaction doit inférieur ou égal à la valeur maximale en dollars acceptée pour les paiements sans contact avec la carte (voir ci-dessous).
	- Lorsque le lecteur sans contact lit les données de la carte, le clavier NIP e355 émet un bip et quatre voyants verts clignotent.
- 3. Il est possible que vous soyez invité à saisir la signature du client.

#### Valeur maximale en dollars acceptée pour les paiements sans contact

Afin de déterminer la valeur maximale en dollars acceptée pour les paiements sans contact pour un type de carte donné, communiquez avec nous.

 Si une carte est présentée pour un montant supérieur à sa valeur maximale en dollars acceptée pour les paiements sans contact, le message « PASSER NON ACCEPTE » s'affichera sur l'écran du clavier NIP e355

#### **Conseils pour présenter une carte correctement**

- La carte doit se trouver à moins de 0,5 po (1,3 cm) de l'écran du clavier NIP e355, mais elle ne doit pas obligatoirement y toucher.
- La carte doit être présentée seule à l'écran. Elle ne doit pas se trouver dans un portefeuille contenant d'autres cartes.

\* Dans le présent guide, le terme « carte sans contact » signifie une carte pouvant être lue sans contact (les marques acceptées sont VisaMD, MastercardMD, American ExpressMD, DiscoverMD et *Interac*MD) ou d'autres produits comme un porte-clé, l'application Mobiletag ou un appareil mobile (p. ex., un téléphone intelligent, une tablette ou une montre intelligente; le titulaire de la carte assume la responsabilité de tout logiciel connexe installé sur son appareil mobile, y compris le téléchargement de toute application requise et le chargement des données de sa carte sur son portefeuille numérique

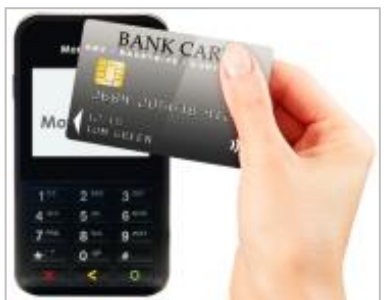

## <span id="page-89-0"></span>Glisser des cartes à bande magnétique

*Remarque : Si la carte est dotée d'une puce, elle doit être insérée (voir la page [86\)](#page-87-0).*

- 1. Les messages « Inserer/Presenter/Glisser » ou « Inserer/Glisser » s'affichent sur l'écran du clavier NIP e355.
- 2. Vous ou le client glissez la carte dans le lecteur de bande magnétique du clavier NIP e355.

*Remarque : S'il s'agit d'une carte de crédit, c'est vous qui devez glisser la carte.*

- S'il s'agit d'une carte de débit, le client sera invité à saisir un NIP.
- 3. Il est possible que vous soyez invité à saisir la signature du client sur votre appareil mobile.

#### Conseil pour insérer la carte correctement :

Tenez le clavier NIP e355 d'une main et glissez la carte dans le lecteur de bande magnétique de l'autre (ainsi, le lecteur sans contact interne du clavier NIP e355 ne lira pas les données de la carte par inadvertance, et la transaction ne sera pas considérée comme une transaction sans contact).

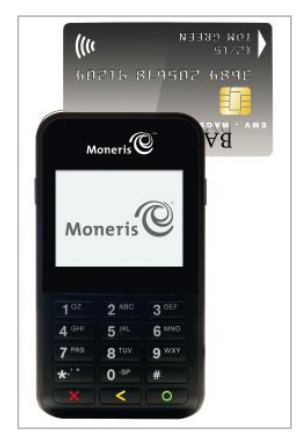

## Saisie manuelle de carte au moyen du clavier NIP e355

Si aucun mode de saisie de carte ne fonctionne, vous pouvez saisir manuellement le numéro de carte pour les cartes de crédit et pour certaines cartes de débit à puce.

- 1. Dans l'application PAYD, amorcez une vente (ou une préautorisation).
- 2. Afin de connaître la marche à suivre détaillée du traitement d'une transaction, consultez la page [98](#page-99-0) (pour une préautorisation, consultez la page [100\)](#page-101-0).
- 3. À l'écran « Achat », cochez la case **Saisie manuelle sur le clavier NIP**.

# **Ouvrir ou fermer une session dans l'application PAYD**

### <span id="page-91-0"></span>Ouvrir une session avec tous les identifiants

Suivez les étapes ci-dessous afin d'ouvrir une session avec votre ID d'employé, votre ID de magasin et votre mot de passe PAYD.

*Remarque : Si vous avez configuré un NIP d'ouverture de session rapide, consultez la page [92.](#page-93-0)*

- 1. À partir de l'écran d'accueil de votre appareil mobile, appuyez sur le bouton **PAYD** ( **C**) afin de lancer l'application PAYD.
- 2. Attendez que l'écran d'ouverture de session complète de PAYD s'affiche (affiché ci-dessous).
- 3. Saisissez vos identifiants dans les champs d'ouverture de session (**Id de l'employé**, **Code de Magasin PAYD** et **Mot de Passe PAYD**).

*Remarque :Il est possible que certains champs soient préremplis (voir la page [78\)](#page-79-0).*

- 4. Appuyez sur le bouton **Connexion**.
	- Si l'application PAYD demande l'autorisation d'accéder aux données de votre appareil mobile (p. ex., la localisation, le microphone ou les contacts), autorisez l'application PAYD à accéder aux données.
	- Si l'application PAYD vous invite à modifier votre mot de passe, saisissez un nouveau mot de passe, puis appuyez sur le bouton **Mettre à jour le mot de passe**.

*Remarque : Le mot de passe doit être composé de 8 à 16 caractères et doit contenir au moins une lettre, un chiffre et un caractère spécial. Les accents ne sont pas pris en charge. Les champs des mots de passe sont sensibles à la casse. Vous serez invité à mettre votre mot de passe à jour tous les 90 jours (votre nouveau mot de passe devra être différent des quatre mots de passe précédents).*

- Si l'application vous invite à sélectionner l'une des trois questions de sécurité et à y répondre, consultez la page [96.](#page-97-0)
- Si l'application PAYD vous invite à répondre à une question de sécurité, saisissez la réponse, puis appuyez sur le bouton **Prochain**.
- 5. Votre écran par défaut de l'application PAYD s'affiche une fois que vous avez ouvert une session.
	- Si la fenêtre contextuelle « Le clavier NIP s'est connecté avec succès » s'affiche, appuyez sur le bouton **OK** afin de continuer.

*Remarque :Afin de modifier l'écran par défaut, consultez la page [81.](#page-82-0)*

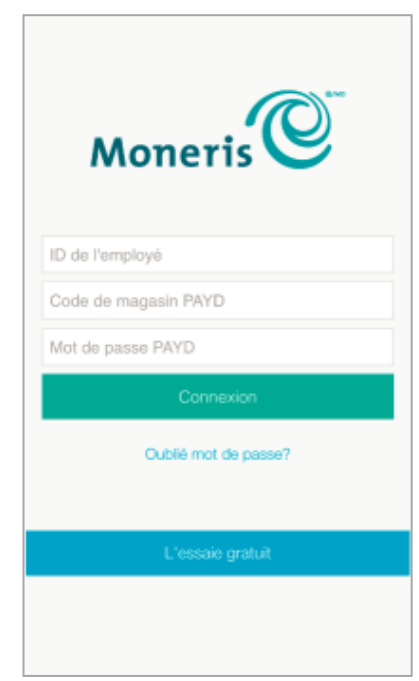

## Fermer une session

Pour vous assurer qu'aucune transaction PAYD non autorisée ne puisse être traitée à partir de votre appareil mobile, fermez votre session dans l'application PAYD lorsque vous ne l'utilisez pas.

1. Dans l'application PAYD, commencez au menu principal.

*Remarque : Si un autre écran s'affiche, appuyez sur le bouton du menu principal ( ) pour retourner au menu principal.*

- 2. Appuyez sur le bouton **Deconnexion**.
	- Si la fenêtre contextuelle « Le clavier NIP a été déconnecté. » s'affiche, appuyez sur le bouton **OK** afin de continuer.
- 3. Lorsque l'écran de fermeture de session de l'application PAYD s'affiche, cela signifie que votre session est terminée.

*Remarque : Selon votre configuration de l'application PAYD, il est possible que l'écran d'ouverture de session complète s'affiche (voir la page [90](#page-91-0)) ou que l'écran d'ouverture de session « Enter PIN » s'affiche (voir la page [92\)](#page-93-0).*

## <span id="page-93-0"></span>Ouvrir une session avec un NIP d'ouverture de session rapide

Suivez les étapes ci-dessous afin d'ouvrir une session avec un NIP d'ouverture de session rapide à quatre chiffres.

*Remarque :Afin d'activer ce mode d'ouverture de session, consultez la page [77.](#page-78-0)*

- 1. À partir de l'écran d'accueil de votre appareil mobile, appuyez sur le bouton PAYD (<sup>CO</sup>) afin de lancer l'application PAYD.
- 2. Attendez que l'écran d'ouverture de session « Entrer le NIP » s'affiche (affiché ci-dessous).

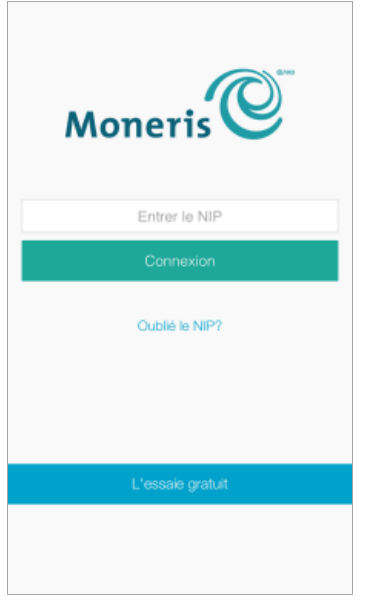

3. Dans le champ **Entrer le NIP**, saisissez votre NIP d'ouverture de session rapide à quatre chiffres.

*Remarque :Dès que vous aurez saisi le dernier chiffre, votre session s'ouvrira automatiquement. Sinon, appuyez sur le bouton Connexion.*

- 4. Votre écran par défaut de l'application PAYD s'affiche une fois que vous avez ouvert une session.
	- Si la fenêtre contextuelle « Le clavier NIP s'est connecté avec succès » s'affiche, appuyez sur le bouton **OK** afin de continuer.

*Remarque :Afin de modifier l'écran par défaut, consultez la page [81.](#page-82-0)*

## Le menu principal de l'application PAYD

À partir du menu principal (affiché ci-dessous), vous pouvez accéder à toutes les transactions, tous les rapports et tous les paramètres de l'application PAYD :

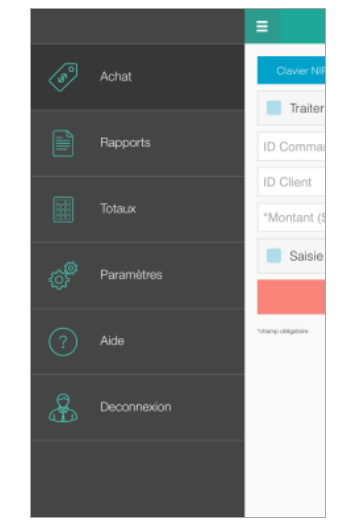

 Pour retourner à ce menu à partir de n'importe quel écran, appuyez simplement sur le bouton du menu principal  $\left( \frac{a}{b} \right)$  situé au haut de l'écran.

## <span id="page-95-0"></span>Vous devez réinitialiser votre mot de passe d'ouverture de session?

- 1. À partir de l'écran d'accueil de votre appareil mobile, appuyez sur le bouton **PAYD** ( **C**) afin de lancer l'application PAYD.
- 2. À l'écran d'ouverture de session complète de l'application PAYD, appuyez sur **Oublié mot de passe?**.
- 3. Lorsque l'écran « Mot de passe Oublié? » s'affiche, saisissez votre ID d'employé et votre ID de magasin PAYD dans les champs **Id de l'employé PAYD** et **Code de Magasin**, puis appuyez sur le bouton **Prochain**.
- 4. Dans le champ **Réponse**, saisissez la réponse à afficher à la prochaine question de sécurité affichée, puis appuyez sur le bouton **Prochain**.
- 5. Lorsque la fenêtre contextuelle « Réussite » s'affiche, appuyez sur le bouton **OK**.
- 6. Attendez qu'un courriel « Password reset » (Réinitialisation du mot de passe) (provenant de getpayd.com) soit envoyé à l'adresse enregistrée à votre compte d'utilisateur de PAYD.
- 7. Ouvrez le courriel, puis appuyez sur le lien **Reset my password** (Réinitialiser le mot de passe).
- 8. Attendez que la page « New Password » (Nouveau mot de passe) s'affiche sur Administration PAYD.
- 9. Dans les champs **New password** (Nouveau mot de passe) et **Confirm password** (Confirmer le mot de passe), saisissez un nouveau mot de passe, puis appuyez sur le bouton **Save** (Enregistrer).

*Remarque : Le mot de passe doit être composé de 8 à 16 caractères et doit contenir au moins une lettre, un chiffre et un caractère spécial. Les accents ne sont pas pris en charge. Les champs des mots de passe sont sensibles à la casse. Vous serez invité à mettre votre mot de passe à jour tous les 90 jours (votre nouveau mot de passe devra être différent des quatre mots de passe précédents).*

10. Lorsque le message « Password reset successfully » (Réinitialisation du mot de passe réussie) s'affiche sur l'écran d'ouverture de session d'Administration PAYD, cela signifie que votre mot de passe a été réinitialisé.

*Remarque :Vous devez saisir le nouveau mot de passe lorsque vous ouvrez une session à l'écran d'ouverture de session de l'application PAYD ou d'Administration PAYD.*

## Vous avez oublié votre NIP d'ouverture de session rapide?

- 1. À partir de l'écran d'accueil de votre appareil mobile, appuyez sur le bouton PAYD ( C ) afin de lancer l'application PAYD.
- 2. Lorsque l'écran d'ouverture de session de PAYD « Entrer le NIP » s'affiche, appuyez sur **Oublié le NIP?**.
- 3. Lorsque l'écran d'ouverture de session complète de PAYD s'affiche, saisissez tous vos identifiants (voir la page [90\)](#page-91-0).

*Remarque : Si vous avez également oublié votre mot de passe d'ouverture de session, consultez la page [94.](#page-95-0)*

4. Après avoir ouvert une session, vous pouvez modifier ou désactiver votre NIP d'ouverture de session rapide (voir la page [77\)](#page-78-0).

## <span id="page-97-0"></span>Configurer votre question et votre réponse de sécurité

La question et la réponse que vous configurez serviront à vous identifier en cas d'oubli de votre mot de passe. (On vous invitera périodiquement à répondre à la question lors de l'ouverture de session.)

*Remarque : L'information que vous saisissez ici s'applique également à Administration PAYD.*

1. Sélectionnez une question dans la liste déroulante **Spécifier une question de sécurité**, puis saisissez une réponse dans le champ **Réponse**.

*Remarque : Si plus d'une liste déroulante s'affiche, sélectionnez les questions supplémentaires, puis saisissez les réponses dans les champs correspondants.*

2. Si le champ **Adresse Courriel** s'affiche, saisissez votre adresse courriel.

*Remarque : Si vous devez réinitialiser votre mot de passe, un lien de réinitialisation du mot de passe sera envoyé à cette adresse.*

- 3. Appuyez sur le bouton **Mettre à jour**.
- 4. Lorsque l'écran « Achat » s'affiche, deux options s'offrent à vous :
	- Si vous avez jumelé le clavier NIP e355 avec votre appareil mobile au moyen d'une connexion Bluetooth, allez à l'étape [6c](#page-17-0) de la configuration du clavier NIP e355 à la page [16.](#page-17-0)
	- Si vous jumelez actuellement le clavier NIP e355 avec votre appareil mobile au moyen d'une connexion Wi-Fi, allez à l'étape [7c](#page-36-0) à la page [35.](#page-36-0)

# **Transactions**

# <span id="page-98-0"></span>Directives générales sur le traitement des transactions au moyen de PAYD Pro

- 1. Confirmez l'état opérationnel du clavier NIP e355 (voir la section À faire avant d'amorcer une transaction [PAYD](#page-84-0) Pro à la page [83\)](#page-84-0).
- 2. Gardez le clavier NIP e355 près de votre appareil mobile.
- 3. N'essayez pas de traiter des transactions PAYD Pro près de sources d'interférence électromagnétique puissantes (voir la page [129\)](#page-130-0).
- 4. Lorsque la réponse « **APPROUVÉE** » ou « **REFUSÉE** » s'affiche sur l'application PAYD, la transaction est terminée.

## <span id="page-99-0"></span>Achat par carte de débit ou de crédit

Il s'agit de l'achat de biens et de services par carte de débit ou de crédit.

1. Assurez-vous que le clavier NIP e355 jumelé est sous tension et prêt à être utilisé (voir la page [83\)](#page-84-0).

*Remarque : Il est possible que l'écran du clavier NIP e355 s'assombrisse pendant la transaction.*

2. Dans l'application PAYD, commencez à l'écran « Achat ».

*Remarque : Si un autre écran s'affiche, appuyez sur le bouton du menu principal ( ) pour retourner au menu principal, puis appuyez sur Achat.*

- 3. Appuyez sur le bouton **Clavier NIP**.
	- Si les champs **ID Client** et **ID Commande** s'affichent et si vous souhaitez suivre la transaction avec vos propres identifiants, saisissez les données requises dans l'un ou l'autre des deux champs; sinon, laissez ces champs vides afin de contourner la saisie d'identifiants.

*Remarque : Si vous saisissez votre propre ID de commande, celui-ci doit être unique. Si vous ne saisissez pas votre propre ID de commande, l'ID de commande sera généré automatiquement.* 

- 4. Dans le champ \***Montant (\$)**, saisissez le montant de la vente (#.##).
	- Si la taxe est activée (voir la page [76\)](#page-77-0) et si la case associée à la taxe **AA% (\$)** est cochée, la taxe ajoutée s'affichera dans le champ « Taxe » tandis que le montant total de la transaction (taxe incluse) s'affichera dans le champ **Total (\$)**.

*Remarque : Si vous ne souhaitez pas ajouter la taxe à cette transaction, décochez la case associée à la taxe AA% (\$).*

- 5. Saisissez les données de la carte au moyen du clavier NIP e355 :
	- Si vous souhaitez insérer ou glisser la carte dans le clavier NIP e355 ou présenter la carte à l'écran du clavier NIP, passez à l'étape [6.](#page-99-1)
	- Si vous devez saisir manuellement les données de la carte dans le clavier NIP e355, consultez la section [Saisir manuellement les données des cartes dans](#page-102-0) le clavier NIP e355 (page [101\)](#page-102-0).
- <span id="page-99-1"></span>6. Appuyez sur le bouton **Traiter**.
- 7. Lorsque l'écran « Suivez les directives sur le clavier NIP » s'affiche, deux options s'offrent à vous :
	- Si la fonction de pourboire est désactivée, consultez la section Invites du clavier NIP e355 [destinées](#page-103-0)  au [client](#page-103-0) (page [102\)](#page-103-0).
	- Si la fonction de pourboire est activée, consultez la section Invites du clavier NIP [e355 destinées au](#page-105-0)  [client \(fonction de pourboire](#page-105-0) activée) à la page [104.](#page-105-0)

## Achat en argent comptant

Il s'agit de l'achat de produits et services en argent comptant.

1. Dans l'application PAYD, commencez à l'écran « Achat ».

*Remarque : Si un autre écran s'affiche, appuyez sur le bouton du menu principal ( ) pour retourner au menu principal, puis appuyez sur Achat.*

- 2. Appuyez sur le bouton **Comptant**.
	- Si les champs **ID Client** et **ID Commande** s'affichent et si vous souhaitez suivre la transaction avec vos propres identifiants, saisissez les données requises dans l'un ou l'autre des deux champs; sinon, laissez ces champs vides afin de contourner la saisie d'identifiants.

*Remarque : Si vous saisissez votre propre ID de commande, celui-ci doit être unique. Si vous ne saisissez pas votre propre ID de commande, l'ID de commande sera généré automatiquement.*

- 3. Dans le champ \***Montant (\$)**, saisissez le montant de la vente (#.##).
	- Si la taxe est activée (voir la page [76\)](#page-77-0) et si la case associée à la taxe **AA% (\$)** est cochée, la taxe ajoutée s'affichera dans le champ « Taxe » tandis que le montant total de la transaction (taxe incluse) s'affichera dans le champ **Total (\$)**.

*Remarque : Si vous ne souhaitez pas ajouter la taxe à cette transaction, décochez) la case associée à la taxe AA% (\$).*

4. Dans le champ **Montant remis (\$)**, saisissez le montant remis (cette étape est facultative).

*Remarque : Le champ Monnaie à rendre affichera automatiquement le montant à remettre au client.*

- 5. Appuyez sur le bouton **Traiter**.
- 6. Lorsque la réponse « **APPROUVÉE** » s'affiche sur l'application PAYD, la transaction est terminée.
	- Pour envoyer un reçu de transaction par courriel, consultez la section [Envoi d'un reçu de transaction par](#page-113-0)  [courriel](#page-113-0) (page [112\)](#page-113-0).

*Remarque : Si vous avez configuré l'application PAYD pour qu'elle envoie automatiquement des reçus par courriel à l'adresse d'un commerçant (voir la page [80\)](#page-81-0), un reçu sera automatiquement envoyé à cette adresse (veuillez noter qu'aucun avis ne vous informera de l'envoi du reçu).*

- Pour envoyer un avis par message texte, consultez la sectio[n Envoyer un avis de traitement de](#page-114-0)  [transaction par message texte](#page-114-0) (page [113\)](#page-114-0).
- 7. Appuyez sur le bouton du menu principal  $\left( \frac{1}{n} \right)$  pour retourner au menu principal.

## <span id="page-101-0"></span>Préautorisation des transactions par carte de crédit

Il s'agit de l'autorisation d'un montant porté sur une carte de crédit si le montant final de la transaction est inconnu.

#### **Important! Pour recevoir les fonds, vous devez effectuer une conclusion (voir la page [108\)](#page-109-0).**

1. Assurez-vous que le clavier NIP e355 jumelé est sous tension et prêt à traiter des transactions (voir la page [83\)](#page-84-0).

*Remarque : Il est possible que l'écran du clavier NIP e355 s'assombrisse pendant la transaction.*

2. Dans l'application PAYD, commencez à l'écran « Achat ».

*Remarque : Si un autre écran s'affiche, appuyez sur le bouton du menu principal ( ) pour retourner au menu principal, puis appuyez sur Achat.*

- 3. Cochez la case **Traiter une préautorisation**.
- 4. Appuyez sur le bouton **Clavier NIP**.
	- Si les champs **ID Client** et **ID Commande** s'affichent et si vous souhaitez suivre la transaction avec vos propres identifiants, saisissez les données requises dans l'un ou l'autre des deux champs; sinon, laissez ces champs vides afin de contourner la saisie d'identifiants.

*Remarque : Si vous saisissez votre propre ID de commande, celui-ci doit être unique. Si vous ne saisissez pas votre propre ID de commande, l'ID de commande sera généré automatiquement.*

- 5. Dans le champ \***Montant (\$)**, saisissez le montant de la préautorisation (#.##).
	- Si la taxe est activée (voir la page [76\)](#page-77-0) et si la case associée à la taxe **AA% (\$)** est cochée, la taxe ajoutée s'affichera dans le champ « Taxe » tandis que le montant total de la transaction (taxe incluse) s'affichera dans le champ **Total (\$)**.

*Remarque : Si vous ne souhaitez pas ajouter la taxe à cette transaction, décochez la case associée à la taxe AA% (\$).*

- 6. Saisissez les données de la carte au moyen du clavier NIP e355 :
	- Si vous souhaitez insérer ou glisser la carte dans le clavier NIP e355, allez à l'étape [7.](#page-101-1)
	- Si vous devez saisir manuellement les données de la carte dans le clavier NIP e355, consultez la section [Saisir manuellement les données des cartes dans](#page-102-0) le clavier NIP e355 (page [101\)](#page-102-0).
- <span id="page-101-1"></span>7. Appuyez sur le bouton **Traiter**.
- 8. Lorsque l'écran « Suivez les directives sur le clavier NIP » s'affiche, consultez la section [Invites du](#page-103-0) clavier NIP e355 [destinées au](#page-103-0) client (page [102\)](#page-103-0).

## <span id="page-102-0"></span>Saisir manuellement les données des cartes dans le clavier NIP e355

Dans l'application PAYD, assurez-vous d'avoir saisi le montant de la transaction, ajouté le montant de la taxe si elle a été activée et saisi tout identifiant facultatif de suivi (ID de client ou ID de commande) avant de suivre les étapes ci-dessous.

- 1. Dans l'application PAYD, cochez la case **Saisie manuelle sur le clavier NIP**.
- 2. Appuyez sur le bouton **Traiter**.
- 3. Lorsque l'écran « Suivez les directives sur le clavier NIP » s'affiche, allez à l'étape suivante.
	- Si le message « "\$#.## OK? » s'affiche sur le clavier NIP e355, consultez la section [Invites du](#page-105-0) clavier NIP [e355 destinées au client \(fonction de pourboire](#page-105-0) activée) à la page [104.](#page-105-0)
- 4. Attendez que le message « NUMERO CARTE SVP » s'affiche sur le clavier NIP e355.
- <span id="page-102-1"></span>5. Saisissez le numéro de la carte, puis appuyez sur la touche verte  $\Box$ .
- 6. Lorsque le message « DATE D'EXPR (MM/AA) » s'affiche sur le clavier NIP e355, saisissez la date d'expiration de la carte (MMAA), puis appuyez sur la touche verte  $\Box$ .
- 7. Patientez pendant le traitement de la transaction.
	- Si l'écran « Signature du client » s'affiche sur l'application PAYD, saisissez la signature du client sur votre appareil mobile (consultez la section [Saisie la signature pour les reçus](#page-112-0) à la page [111\)](#page-112-0).
- 8. Lorsque la réponse « **APPROUVÉE** » ou « **REFUSÉE** » s'affiche sur l'application PAYD, la transaction est terminée.
	- Pour envoyer un reçu de transaction par courriel, consultez la section [Envoi d'un reçu de transaction par](#page-113-0)  [courriel](#page-113-0) (page [112\)](#page-113-0).

*Remarque : Si vous avez configuré l'application PAYD pour qu'elle envoie automatiquement des reçus par courriel à l'adresse d'un commerçant (voir la page [80\)](#page-81-0), un reçu sera automatiquement envoyé à cette adresse (veuillez noter qu'aucun avis ne vous informera de l'envoi du reçu).*

- Pour envoyer un avis par message texte, consultez la sectio[n Envoyer un avis de traitement de](#page-114-0)  [transaction par message texte](#page-114-0) (page [113\)](#page-114-0).
- 9. Appuyez sur le bouton du menu principal  $(\Box)$  pour retourner au menu principal.

## <span id="page-103-0"></span>Invites du clavier NIP e355 destinées au client

Lorsque l'écran « Suivez les directives sur le clavier NIP » s'affiche sur l'application PAYD, suivez les étapes cidessous :

- 1. Remettez le clavier NIP e355 au client.
- <span id="page-103-1"></span>2. Le client répond à l'invite qui s'affiche sur le clavier NIP e355.

*Remarque : Les invites potentielles (et les étapes à suivre afin d'y répondre) sont indiquées par ordre d'apparition dans le tableau ci-dessous. Seules quelques invites s'afficheront pour chaque transaction.*

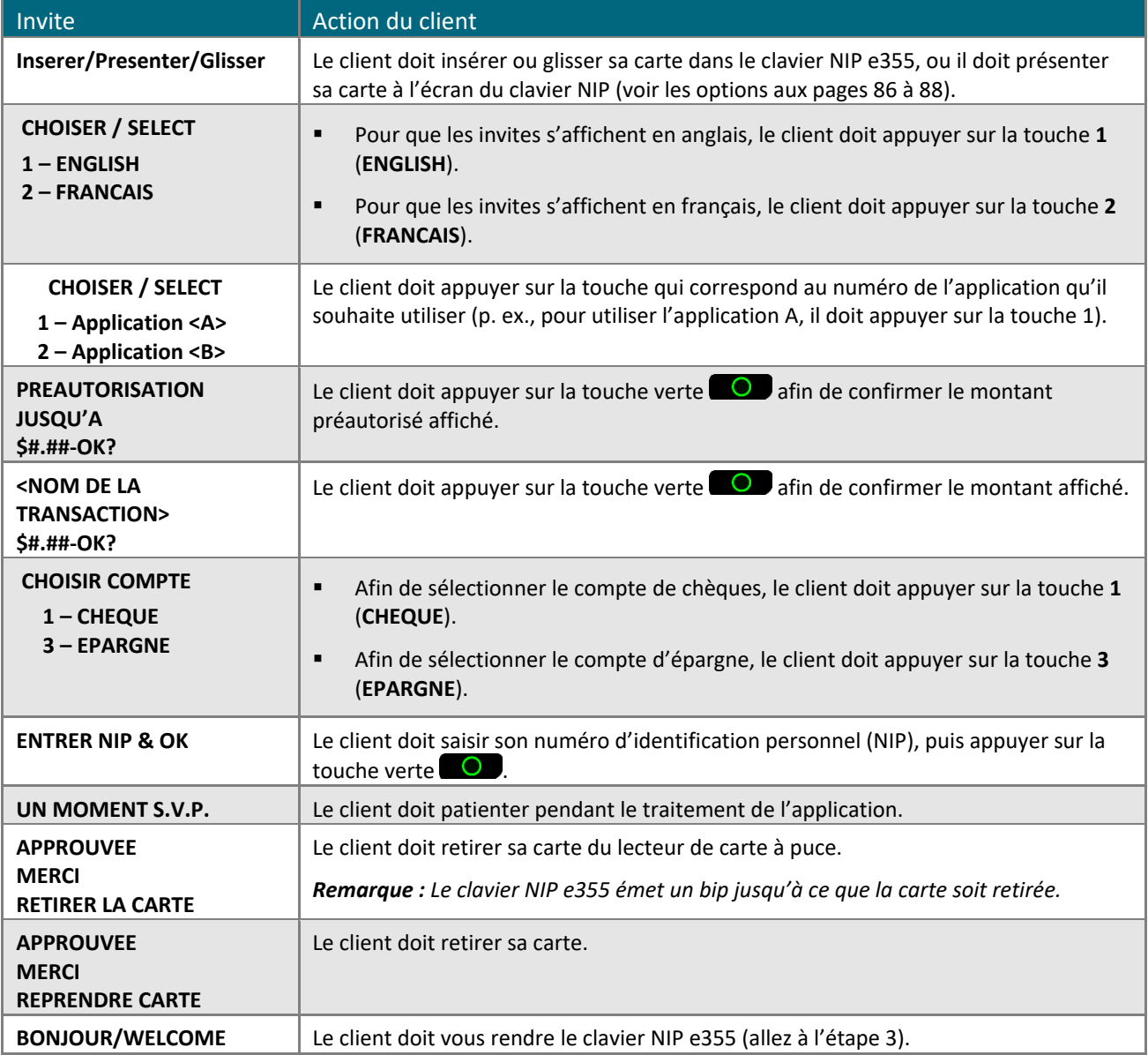

3. Prenez le clavier NIP e355 que le client vous a remis.

- Si l'écran « Signature du client » s'affiche sur l'application PAYD, saisissez la signature du client sur votre appareil mobile (consultez la section [Saisie la signature pour les reçus](#page-112-0) à la page [111\)](#page-112-0).
- 4. Lorsque la réponse « **APPROUVÉE** » ou « **REFUSÉE** » s'affiche sur l'application PAYD sur votre appareil mobile, la transaction est terminée.
	- Pour envoyer un reçu de transaction par courriel, consultez la section [Envoi d'un reçu de transaction par](#page-113-0)  [courriel](#page-113-0) (page [112\)](#page-113-0).

*Remarque : Si vous avez configuré l'application PAYD pour qu'elle envoie automatiquement des reçus par courriel à l'adresse d'un commerçant (voir la page [80\)](#page-81-0), un reçu sera automatiquement envoyé à cette adresse (veuillez noter qu'aucun avis ne vous informera de l'envoi du reçu).*

- Pour envoyer un avis par message texte, consultez la section **Envoyer un avis de traitement de** [transaction par message texte](#page-114-0) (page [113\)](#page-114-0).
- 5. Appuyez sur le bouton du menu principal  $(\Box)$  pour retourner au menu principal.

# <span id="page-105-0"></span>Invites du clavier NIP e355 destinées au client (fonction de pourboire activée)

Lorsque le message « \$#.## – OK? » s'affiche sur le clavier NIP e355 pendant une transaction de vente ("#.##" représente le montant en dollars), suivez les étapes :

- 1. Remettez le clavier NIP e355 au client.
- 2. Le client répond à l'invite qui s'affiche sur le clavier NIP e355.

*Remarque : Les invites (et les étapes à suivre afin d'y répondre) sont indiquées par ordre d'apparition dans le tableau ci-dessous.*

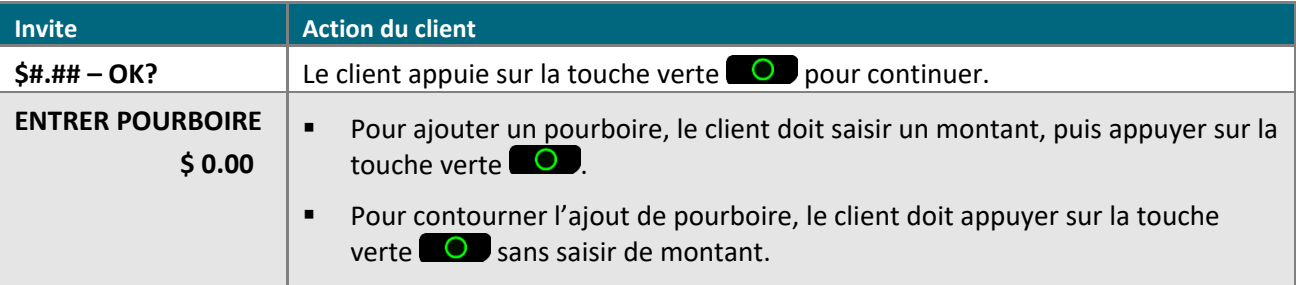

- 3. Deux options s'offrent à vous :
	- Si le message « Inserer/Presenter/Glisser » s'affiche sur le clavier NIP e355, passez à l'étape 2 à la page [102.](#page-103-1)
	- Si le message « NUMERO CARTE SVP » s'affiche sur le clavier NIP e355, le client vous rend le clavier NIP (passez à l'étape 5 à la page [101\)](#page-102-1).

## Invites destinées au client dans l'application PAYD

Lorsque l'écran « S'il vous plaît indiquer le montant du pourboire » s'affiche sur l'application PAYD pendant une transaction de vente, suivez les étapes ci-dessous :

- 1. Remettez l'appareil mobile au client.
- 2. Trois options s'offrent au client :

Pour ajouter l'un des pourcentages de pourboire déterminés par défaut :

a. Le client doit appuyer sur l'un des trois boutons de pourcentage affichés.

Pour ajouter un autre montant ou pourcentage de pourboire :

a. Le client doit appuyer sur le bouton **Personnaliser**.

Le client doit choisir un type de pourboire :

- Afin d'ajouter un pourcentage de pourboire, il doit appuyer sur le bouton **%**.
- Afin d'ajouter un montant de pourboire, il doit appuyer sur le bouton **\$**.
- b. Dans le champ **S'il vous plaît indiquer le pourboire**, le client doit saisir une valeur (pourcentage ou montant en dollars), puis appuyer sur le bouton **OK**.

Pour contourner l'ajout de pourboire :

- a. Le client doit appuyer sur le bouton **Aucun** (il doit passer directement à l'étape 4).
- 3. Lorsque le message « S'il vous plaît confirmer totaux » s'affiche, le client doit confirmer les totaux affichés, puis appuyer sur le bouton **OK**.

*Remarque* : Si le client souhaite modifier le montant du pourboire, il doit appuyer sur le bouton précédent, *puis saisir à nouveau le pourboire lorsqu'on l'invite à le faire (voir la section* Pour ajouter un autre montant ou pourcentage de pourboire *ci-dessus; commencer à l'étape b).* 

- 4. Lorsque l'écran « Transaction En Cours » s'affichent, demandez au client de vous remettre le clavier NIP e355.
	- Si l'écran « Signature du client » s'affiche sur l'application PAYD, saisissez la signature du client sur votre appareil mobile (consultez la section [Saisie la signature pour les reçus](#page-112-0) à la page [111\)](#page-112-0).
- 5. Lorsque la réponse « **APPROUVÉE** » ou « **REFUSÉE** » s'affiche sur l'application PAYD, la transaction est terminée.
	- Pour envoyer un reçu de transaction par courriel, consultez la section [Envoi d'un reçu de transaction par](#page-113-0)  [courriel](#page-113-0) (page [112\)](#page-113-0).

*Remarque : Si vous avez configuré l'application PAYD pour qu'elle envoie automatiquement des reçus par courriel à l'adresse d'un commerçant (voir la page [80\)](#page-81-0), un reçu sera automatiquement envoyé à cette adresse (veuillez noter qu'aucun avis ne vous informera de l'envoi du reçu).*

- Pour envoyer un avis par message texte, consultez la section Envoyer un avis de traitement de [transaction par message texte](#page-114-0) (page [113\)](#page-114-0).
- 6. Appuyez sur le bouton du menu principal  $\left( \frac{1}{n} \right)$  pour retourner au menu principal.

## Annuler ou rembourser une transaction

Cette fonction permet d'annuler une transaction par carte de débit ou de crédit, ou en argent comptant.

*Remarque : Si vous souhaitez annuler une transaction par carte de débit ou de crédit le jour où elle a été traitée, vous devez annuler le montant intégral.* 

*Si vous souhaitez annuler une transaction par carte de débit ou de crédit qui a été traitée un autre jour, vous devez faire un remboursement. Les transactions par carte de débit doivent faire l'objet d'un remboursement intégral. Quant aux transactions par carte de crédit, elles peuvent faire l'objet d'un remboursement intégral ou partiel.* 

*Enfin, en ce qui concerne les transactions en argent comptant, elles font toujours l'objet d'une annulation ou d'un remboursement intégral, quelle que soit la date à laquelle la transaction initiale a été traitée.* 

1. Assurez-vous que le clavier NIP e355 jumelé est sous tension et prêt à traiter des transactions (voir la page [83\)](#page-84-0).

*Remarque : Il est possible que l'écran du clavier NIP e355 s'assombrisse pendant la transaction.*

2. Dans l'application PAYD, commencez à l'écran « Rapports ».

*Remarque : Si un autre écran s'affiche, appuyez sur pour retourner au menu principal, puis appuyez sur Rapports.*

3. Deux options s'offrent à vous :

Pour afficher les 10 dernières transactions traitées aujourd'hui :

a. Laissez tous les champs de recherche vides, puis allez directement à l'étape [4.](#page-107-0)

Pour préciser votre recherche :

a. Sélectionnez au moins l'un des critères suivants :

*Remarque : Le reçu de la transaction initiale contient les identifiants de transaction qui avaient été envoyés avec la transaction initiale*

- Date : Afin de récupérer des transactions traitées dans un intervalle de dates ne comprenant pas la date du jour : Appuyez sur la liste déroulante **Aujourd'hui**, puis sélectionnez un intervalle de dates dans la liste. Sinon, sautez cette étape afin de récupérer uniquement les transactions traitées aujourd'hui.
- ID de commande : Saisissez l'ID dans le champ **ID Commande** (vous pouvez saisir un ID intégral ou partiel).
- **ID de client : Saisissez l'ID dans le champ <b>ID Client** (vous pouvez saisir un ID intégral ou partiel).
- Montant : Saisissez le montant dans le champ **Montant (\$)**.
- b. Appuyez sur **Trier par**, puis sélectionnez un critère de tri (montant, ID de client, date, ID de commande, type de carte ou type de transaction) dans la liste déroulante.
- <span id="page-107-0"></span>4. Appuyez sur le bouton **Soumettre**.
- 5. Lorsqu'une liste de transactions s'affiche, appuyez sur la transaction que vous souhaitez annuler.
	- Pour afficher les 10 transactions suivantes (jusqu'à concurrence de 300), le cas échéant, appuyez sur le bouton **Plus**.
<span id="page-108-0"></span>6. Lorsque l'écran « Détails » de la transaction s'affiche, confirmez qu'il s'agit bel et bien de la transaction que vous souhaitez annuler (voir la page [116\)](#page-117-0), puis :

*Remarque : Si vous ne souhaitez pas annuler cette transaction, appuyez sur le bouton de retour ( ) et retournez à l'étape [4.](#page-107-0)*

Pour annuler la transaction :

a. Appuyez sur **Annuler la transaction**.

Pour rembourser la transaction :

- a. Appuyez sur **Rembourser la transaction**.
- b. Dans le champ \***Montant de Remise (\$)**, saisissez le montant du remboursement.
	- Si la taxe est activée (voir la page [76\)](#page-77-0) et si la case associée à la taxe **AA% (\$)** est cochée, la taxe ajoutée s'affichera dans le champ « Taxe » tandis que le montant total de la transaction (taxe incluse) s'affichera dans le champ **Total (\$)**.

*Remarque : Si vous ne souhaitez pas ajouter la taxe à cette transaction, décochez la case associée à la taxe AA% (\$).*

- 7. Appuyez sur le bouton **Traiter**.
	- Si l'écran « Suivez les directives sur le clavier NIP » s'affiche sur l'application PAYD, deux options s'offrent à vous :
		- Remettez le clavier NIP e355 au client (voir la page [102\)](#page-103-0).
		- Saisissez manuellement les données de la carte dans le clavier NIP e355 vous-même (passez à l'étape 4 à la page [101\)](#page-102-0).
- 8. Lorsque la réponse « **APPROUVÉE** » ou « **REFUSÉE** » s'affiche sur l'application PAYD, la transaction est terminée.
	- Pour envoyer un reçu de transaction par courriel, consultez la section *Envoi d'un reçu de transaction par* [courriel](#page-113-0) (page [112\)](#page-113-0).

*Remarque : Si vous avez configuré l'application PAYD pour qu'elle envoie automatiquement des reçus par courriel à l'adresse d'un commerçant (voir la page [80\)](#page-81-0), un reçu sera automatiquement envoyé à cette adresse (veuillez noter qu'aucun avis ne vous informera de l'envoi du reçu).*

- **Pour envoyer un avis par message texte, consultez la section Envoyer un avis de traitement de** [transaction par message texte](#page-114-0) (page [113\)](#page-114-0).
- 9. Appuyez sur le bouton du menu principal  $\left( \frac{1}{n} \right)$  pour retourner au menu principal.

## <span id="page-109-2"></span>Conclure une préautorisation

Cette fonction permet de conclure une transaction de préautorisation afin que les fonds soient versés dans votre compte lors du règlement.

*Remarque : Si la préautorisation a été effectuée par glissement ou insertion de la carte dans un clavier NIP e355, vous devrez traiter la conclusion de préautorisation avec le clavier NIP e355 (vous ne serez pas invité à saisir les données de la carte pendant la conclusion).*

1. Assurez-vous que le clavier NIP e355 jumelé est sous tension et prêt à traiter des transactions (voir la page [83\)](#page-84-0).

*Remarque : Il est possible que l'écran du clavier NIP e355 s'assombrisse pendant la transaction.*

2. Dans l'application PAYD, commencez à l'écran « Rapports ».

*Remarque : Si un autre écran s'affiche, appuyez sur le bouton du menu principal ( ) pour retourner au menu principal, puis appuyez sur Rapports.*

3. Deux options s'offrent à vous :

Pour afficher les 10 dernières transactions traitées aujourd'hui :

a. Laissez tous les champs de recherche vides, puis allez directement à l'étape [4.](#page-109-0)

Pour préciser votre recherche :

a. Sélectionnez au moins l'un des critères suivants :

*Remarque : Le reçu de la transaction initiale contient les identifiants de transaction qui avaient été envoyés avec la transaction initiale.*

- Date : Afin de récupérer des transactions traitées dans un intervalle de dates ne comprenant pas la date du jour : Appuyez sur la liste déroulante **Aujourd'hui** , puis sélectionnez un intervalle de dates sur cette liste. Sinon, sautez cette étape afin de récupérer uniquement les transactions traitées aujourd'hui.
- ID de commande : Saisissez l'ID dans le champ **ID Commande** (vous pouvez saisir un ID intégral ou partiel).
- ID de client : Saisissez l'ID dans le champ **ID Client** (vous pouvez saisir un ID intégral ou partiel).
- Montant : Saisissez le montant dans le champ **Montant (\$)**.
- b. Appuyez sur **Trier par**, puis sélectionnez un critère de tri (montant, ID de client, date, ID de commande, type de carte ou type de transaction) dans la liste déroulante.
- <span id="page-109-0"></span>4. Appuyez sur le bouton **Soumettre**.
- <span id="page-109-1"></span>5. Lorsqu'une liste de transactions s'affiche, appuyez sur la transaction de préautorisation (« Préautor ») que vous souhaitez conclure.
	- Pour afficher les 10 transactions suivantes (jusqu'à concurrence de 300), le cas échéant, appuyez sur le bouton **Plus**.
- <span id="page-109-3"></span>6. Lorsque l'écran « Détails » de la transaction s'affiche, confirmez qu'il s'agit bel et bien de la transaction que vous souhaitez traiter (voir la page [116\)](#page-117-0).

*Remarque : S'il ne s'agit pas de la transaction que vous souhaitez traiter, appuyez sur le bouton de retour ( ) et retournez à l'étape [5.](#page-109-1)* 

- 7. Appuyez sur **Saisir la transaction**.
- 8. Dans le champ \***Montant à saisir (\$)**, saisissez le montant à traiter.

*Remarque : Si le montant de la conclusion de la préautorisation est inférieur au montant initial, la retenue du solde sera désactivée.* 

 Si la taxe est activée (voir la page [76\)](#page-77-0) et si la case associée à la taxe **AA% (\$)** est cochée, la taxe ajoutée s'affichera dans le champ « Taxe » tandis que le montant total de la transaction (taxe incluse) s'affichera dans le champ **Total (\$)**.

*Remarque : Si vous ne souhaitez pas ajouter la taxe à cette transaction, décochez la case associée à la taxe AA% (\$).*

9. Appuyez sur le bouton **Traiter**.

*Remarque : L'écran « Suivez les directives sur le clavier NIP » s'affiche sur l'application PAYD, et le message « UN MOMENT S.V.P. » s'affiche sur le clavier NIP e355. Cette situation est normale. L'écran « Signature du client » ne s'affichera pas sur votre appareil mobile.* 

- 10. Lorsque la réponse « **APPROUVÉE** » ou « **REFUSÉE** » s'affiche sur l'application PAYD, la transaction est terminée.
	- Pour envoyer un reçu de transaction par courriel, consultez la section [Envoi d'un reçu de transaction par](#page-113-0)  [courriel](#page-113-0) (page [112\)](#page-113-0).

*Remarque : Si vous avez configuré l'application PAYD pour qu'elle envoie automatiquement des reçus par courriel à l'adresse d'un commerçant (voir la page [80\)](#page-81-0), un reçu sera automatiquement envoyé à cette adresse (veuillez noter qu'aucun avis ne vous informera de l'envoi du reçu).*

- Pour envoyer un avis par message texte, consultez la section Envoyer un avis de traitement de [transaction par message texte](#page-114-0) (page [113\)](#page-114-0).
- 11. Appuyez sur le bouton du menu principal  $\left( \frac{1}{n} \right)$  pour retourner au menu principal.

## **Reçus**

Un reçu est toujours généré après une transaction. Si la transaction a été traitée au moyen d'une carte de crédit ou de débit, le reçu contient de l'information sur le mode d'identification du titulaire de la carte utilisé pour la transaction (voir ci-dessous).

## Indication du mode d'identification du titulaire de la carte

Le mode d'identification du titulaire de la carte qui est indiqué au bas du reçu est déterminé par le type de carte et le mode de saisie de carte utilisés lors la transaction pour laquelle le reçu a été généré.

*Remarque : Il est possible que le mode d'identification du titulaire de la carte ne soit pas indiqué sur les reçus des transactions en argent comptant ou des transactions par carte de débit où la carte est glissée dans le lecteur de bande magnétique ou présentée au lecteur sans contact.*

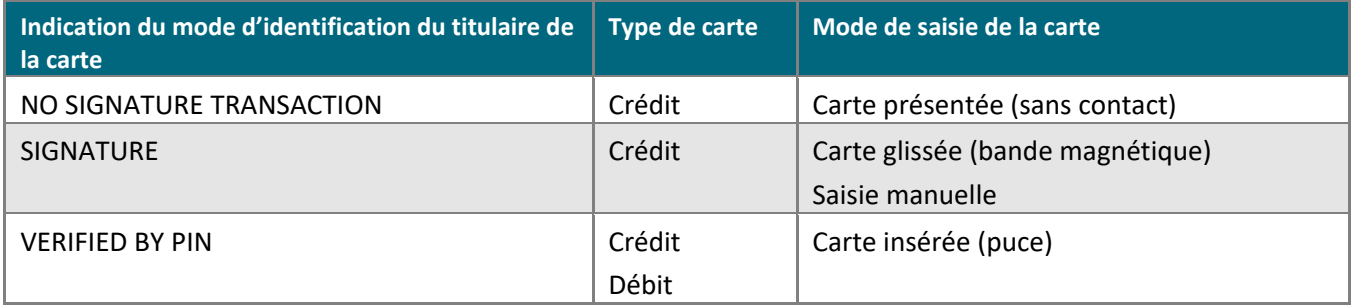

#### Masquage du numéro de carte

Afin de réduire le risque d'utilisation frauduleuse des cartes, les numéros de carte sont masqués ou tronqués sur les reçus. Le masquage remplace les chiffres du numéro de la carte (à l'exception des quatre derniers chiffres) par des « \* » (p. ex., \*\*\*\*\*\*\*\*\*\*\*\*1234). La troncature affiche uniquement les quatre derniers chiffres du numéro de carte (p. ex., 1234). La date d'expiration n'apparaît sur aucun reçu.

### <span id="page-112-0"></span>Saisie la signature pour les reçus

Lorsque l'écran « Signature du client » s'affiche sur l'application PAYD, vous devez saisir la signature du client.

*Remarque : Si une signature est saisie, elle ne figurera pas sur les reçus envoyés par courriel. Cependant, un reçu signé sera enregistré dans Administration PAYD et pourra être visualisé ou imprimé en tout temps à partir de cette application (voir le guide* **Utiliser Administration Moneris PAYD***). Un reçu signé pourra également être visualisé à partir de l'hyperlien compris dans tout message texte envoyé au sujet à la transaction.* 

Vous pouvez également voir la signature du client dans l'application PAYD lorsque vous récupérez les détails de la transaction dans un rapport sur les transactions (voir la page [114\)](#page-115-0), lorsque vous faites une annulation ou un remboursement (voir la page [106\)](#page-107-1) ou lors d'une conclusion de préautorisation (voir la page [108\)](#page-109-2).

Lorsque l'écran « Signature du client » s'affiche sur l'application PAYD, suivez les étapes ci-dessous :

1. Récupérez le clavier NIP e355 s'il a été utilisé pour saisir les données de la carte.

*Remarque : L'écran « BONJOUR/WELCOME » s'affiche sur le clavier NIP e355.*

- 2. Demandez au client d'apposer sa signature au-dessus de la ligne Signature du client sur l'écran de votre appareil mobile.
	- Si le client souhaite refaire sa signature, il doit appuyer sur le bouton **Effacer**.
- 3. Après que le client a approuvé sa signature, il doit appuyer sur le bouton **Fini**.
- 4. Lorsque la réponse « **APPROUVÉE** » ou « **REFUSÉE** » s'affiche sur l'application PAYD, la transaction est terminée.
	- Pour envoyer un reçu de transaction par courriel, consultez la section [Envoi d'un reçu de transaction par](#page-113-0)  [courriel](#page-113-0) (page [112\)](#page-113-0).

*Remarque : Si vous avez configuré l'application PAYD pour qu'elle envoie automatiquement des reçus par courriel à l'adresse d'un commerçant (voir la page [80\)](#page-81-0), un reçu sera automatiquement envoyé à cette adresse (veuillez noter qu'aucun avis ne vous informera de l'envoi du reçu).*

- Pour envoyer un avis par message texte, consultez la sectio[n Envoyer un avis de traitement de](#page-114-0)  [transaction par message texte](#page-114-0) (page [113\)](#page-114-0).
- 5. Appuyez sur le bouton du menu principal  $\left( \frac{1}{n} \right)$  pour retourner au menu principal.

## <span id="page-113-0"></span>Envoi d'un reçu de transaction par courriel

Lorsque la réponse « **APPROUVÉE** » ou « **REFUSÉE** » s'affiche sur l'application PAYD, suivez les étapes ci-dessous afin d'envoyer un reçu de transaction par courriel.

*Remarque : Si vous avez configuré l'application PAYD pour qu'elle envoie automatiquement des reçus par courriel à l'adresse d'un commerçant (voir la page [80\)](#page-81-0), un reçu sera automatiquement envoyé à cette adresse (veuillez noter qu'aucun avis ne vous informera de l'envoi du reçu).*

- 1. Sous « Reçu » (au bas de l'écran), appuyez sur le bouton de courriel ( $\boxtimes$ ).
- 2. Lorsque l'écran « Send Receipt » (Envoyer le reçu) s'affiche, entrez l'adresse de courriel comme suit :

Pour entrer manuellement une adresse électronique :

- a. Dans le champ **Adresse e-mail**, entrez l'adresse à laquelle le reçu doit être envoyé.
- b. Appuyez sur le bouton d'envoi de courriel ( $\Box$

#### Pour sélectionner une adresse de courriel dans la liste de contacts de l'appareil mobile :

*Remarque : Pour utiliser cette fonctionnalité, les paramètres de confidentialité de l'appareil mobile doivent être configurés pour autoriser l'application PAYD à accéder à la liste de contacts. (Si vous obtenez un message demandant d'autoriser l'application PAYD à accéder à la liste de contacts, vous devez accorder cette autorisation pour utiliser la fonctionnalité.)* 

- a. Appuyez sur le bouton des contacts  $\begin{pmatrix} 1 \\ 1 \end{pmatrix}$
- b. À l'écran « Contacts », appuyez sur le contact (**Prénom Nom de famille)** auquel vous voulez envoyer le reçu.
- c. Appuyez sur l'adresse de courriel (**name@domain.nnn**) à laquelle le reçu doit être envoyé.
- 3. Lorsque la fenêtre contextuelle « Reçu envoyé » s'affiche, appuyez sur le bouton **OK**.
- 4. Pour envoyer le reçu par courriel à d'autres adresses, reprenez les étapes 1 à 3 autant de fois que nécessaire.
- 5. Lorsque vous avez terminé, Appuyez sur le bouton du menu principal  $(\overline{a})$  pour retourner au menu principal.

#### <span id="page-114-0"></span>Envoyer un avis de traitement de transaction par message texte

Lorsque la réponse « **APPROUVÉE** » ou « **REFUSÉE** » s'affiche sur l'application PAYD, suivez les étapes ci-dessous afin d'envoyer un avis par message texte.

*Remarque : Le message texte contient un hyperlien menant au reçu de transaction. Si la signature d'un client a été saisie pour la transaction, elle figurera à la ligne « SIGNATURE » du reçu affiché.*

- 1. Sous « Reçu » (au bas de l'écran), appuyez sur le bouton de message texte ( ).
- 2. Lorsque l'écran « Send Receipt » (envoyer le reçu) s'affiche, entrez le numéro de téléphone comme suit :

Pour entrer manuellement un numéro de téléphone :

- a. Dans le champ **Numéro de téléphone**, entrez le numéro de téléphone auquel vous voulez envoyer le message texte.
- b. Appuyez sur le bouton d'envoi de message texte  $\begin{pmatrix} 1 & \mathbf{r} \end{pmatrix}$

Pour sélectionner un numéro de téléphone dans la liste de contacts de l'appareil mobile :

*Remarque : Pour utiliser cette fonctionnalité, les paramètres de confidentialité de l'appareil mobile doivent être configurés pour autoriser l'application PAYD à accéder à la liste de contacts. (Si vous obtenez un message demandant d'autoriser l'application PAYD à accéder à la liste de contacts, vous devez accorder cette autorisation pour utiliser la fonctionnalité.)*

- a. Appuyez sur le bouton des contacts  $\left( \right)$ .
- b. Lorsque l'écran « Contacts » s'affiche, appuyez sur le contact (**Prénom Nom de famille**) auquel vous voulez envoyer le message texte.
- c. Appuyez sur le numéro de téléphone (**(123) 456-7890**) auquel le message texte doit être envoyé.
- 3. Lorsque la fenêtre contextuelle « Reçu envoyé » s'affiche, appuyez sur le bouton **OK**.
- 4. Pour envoyer un avis par message texte à d'autres numéros de téléphone, reprenez les étapes 1 à 3 autant de fois que nécessaire.
- 5. Lorsque vous avez terminé, appuyez sur le bouton du menu principal  $\left( \frac{1}{n} \right)$  pour retourner au menu principal.

## **Préparer des rapports**

#### <span id="page-115-0"></span>Rapport sur les transactions

Cette fonction vous permet de chercher et d'afficher des transactions par date, par ID de commande, par ID de client ou par montant. Elle vous permet également d'exporter les résultats de la recherche.

1. Dans l'application PAYD, commencez à l'écran « Rapports ».

*Remarque : Si un autre écran s'affiche, appuyez sur le bouton du menu principal ( ) pour retourner au menu principal, puis appuyez sur Rapports.*

2. Deux options s'offrent à vous :

Pour afficher les 10 dernières transactions traitées aujourd'hui :

a. Laissez tous les champs de recherche vides, puis allez à l'étape [3.](#page-115-1)

Pour préciser votre recherche :

a. Sélectionnez au moins l'un des critères suivants :

*Remarque : Le reçu de la transaction initiale contient les identifiants de transaction qui avaient été envoyés avec la transaction initiale.* 

- Date : Pour récupérer des transactions traitées dans un intervalle de dates ne comprenant pas la date du jour : Appuyez sur la liste déroulante **Aujourd'hui**, puis sélectionnez un intervalle de dates dans la liste. Sinon, sautez cette étape afin de récupérer uniquement les transactions traitées aujourd'hui.
- ID de commande : Saisissez l'ID dans le champ **ID Commande** (vous pouvez saisir un ID intégral ou partiel).
- ID de client : Saisissez l'ID dans le champ **ID Client** (vous pouvez saisir un ID intégral ou partiel).
- Montant : Saisissez le montant dans le champ **Montant (\$)**.
- b. Appuyez sur **Trier par**, puis sélectionnez un critère de tri (montant, ID de client, date, ID de commande, type de carte ou type de transaction) dans la liste déroulante.
- <span id="page-115-1"></span>3. Appuyez sur le bouton **Soumettre**, puis attendez qu'une liste de transactions s'affiche.
- 4. Vous pouvez suivre l'une ou l'autre des étapes suivantes :
	- Pour afficher les 10 transactions suivantes (jusqu'à concurrence de 300), le cas échéant, appuyez sur le bouton **Plus**.
	- Pour exporter les résultats du relevé en format CSV dans un fichier texte, appuyez sur le bouton **Exporter le rapport** (situé dans la partie supérieure de l'écran).

*Remarque : Le fichier sera envoyé à l'adresse de courriel que vous avez indiquée dans votre paramètre d'exportation au format CSV (voir la page [79\)](#page-80-0).*

 Pour voir les détails d'une transaction répertoriée, appuyez sur la transaction souhaitée (voir la page [116\)](#page-117-0).

5. Lorsque vous avez terminé, Appuyez sur le bouton de retour (**Kalphia)** pour retourner à la liste des transactions, ou appuyez sur le bouton du menu principal  $\left( \frac{1}{n} \right)$  pour retourner au menu principal.

#### <span id="page-117-0"></span>Écran « Détails » (transactions)

L'écran « Détails » (situé du côté droit de la page) s'affiche lorsque vous appuyez sur un enregistrement de transaction indiqué dans un relevé de transactions (p. ex., vous pouvez effectuer une annulation, un remboursement ou une conclusion de préautorisation, ou simplement vérifier des transactions).

*Remarque : Les lignes A à J et la ligne P s'affichent par défaut. Pour afficher les lignes K à O, appuyez sur Plus de détails. (Pour obtenir une description des étiquettes associées à chacune des données, consultez le tableau cidessous.)*

- 1. Vous pouvez suivre une ou plusieurs des étapes suivantes, le cas échéant :
	- Pour effectuer un remboursement ou une annulation, passez à l'étape [6](#page-108-0) à la page [107.](#page-108-0)
	- Pour effectuer une conclusion de préautorisation, passez à l'étape [6](#page-109-3) à la page [108.](#page-109-3)
	- **Pour envoyer un reçu de transaction par courriel, consultez la page [112.](#page-113-0)**
	- Pour envoyer un avis par message texte, consultez la page [113.](#page-114-0)
	- Appuyez sur le bouton de retour ( $\leq$ ) pour retourner à la liste des transactions, ou appuyez sur le bouton du menu principal  $\left( \begin{array}{c} \blacksquare \\ \blacksquare \end{array} \right)$  pour retourner au menu principal.

Le tableau ci-dessous décrit l'écran situé à la droite de la page.

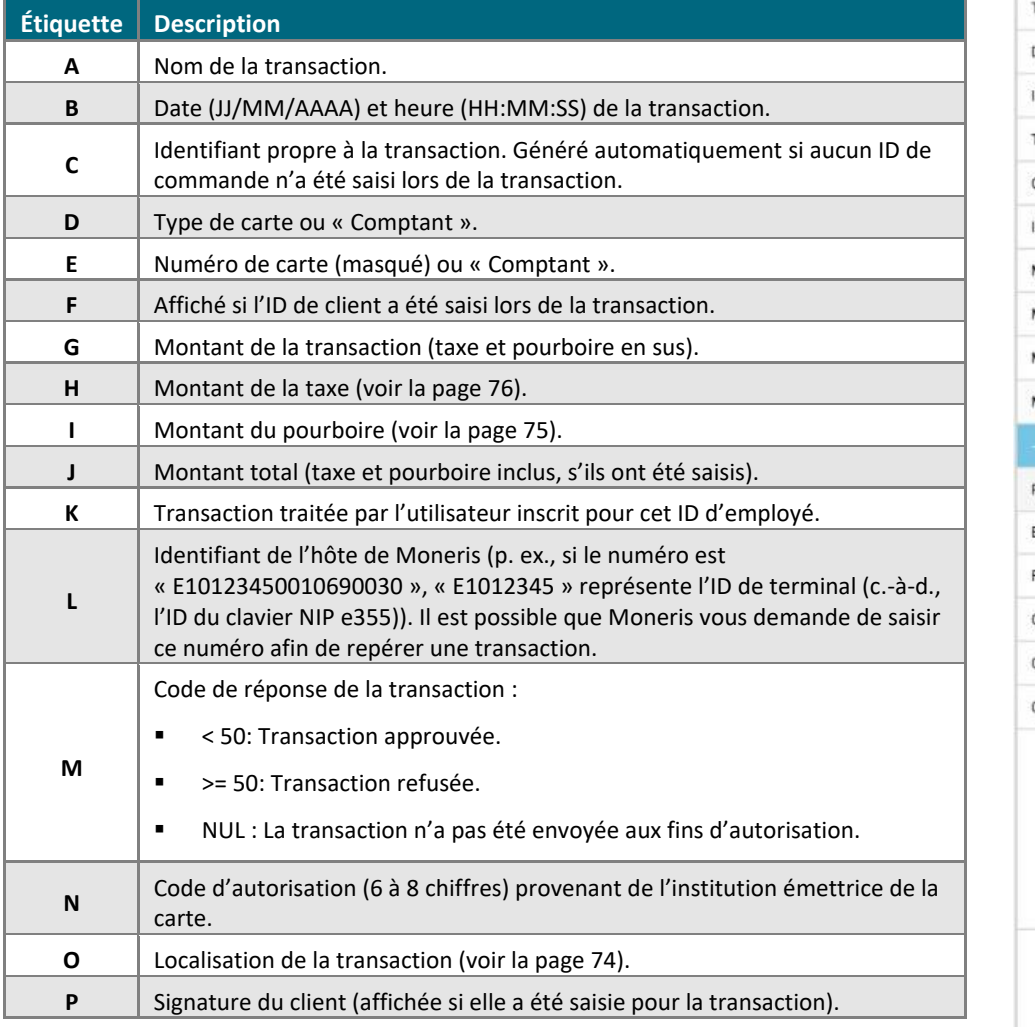

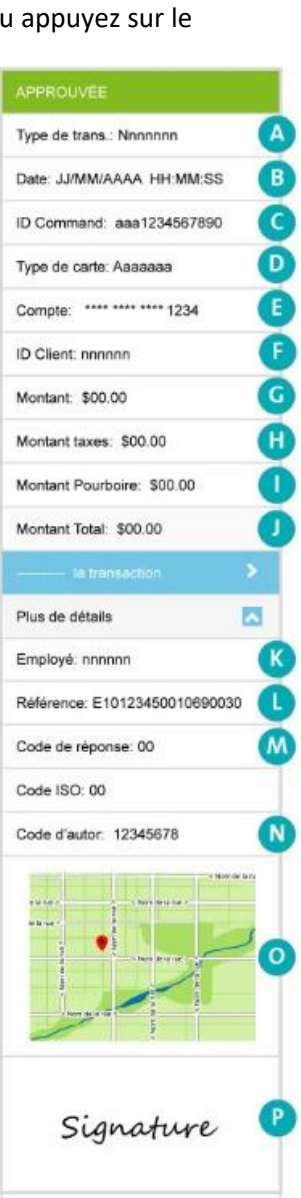

## Relevé des totaux des lots

Cette fonction permet d'afficher les totaux des lots ouverts et fermés (les sous-totaux comprennent les totaux des transactions, les totaux des pourboires et les totaux des ID de terminaux) afin que vous puissiez déterminer le montant déposé dans votre compte bancaire pour un lot qui a été fermé.

*Remarque :Il est possible de voir les totaux d'un lot avec l'application PAYD pendant les trois mois suivant la date de fermeture de ce lot.*

1. Commencez à l'écran « Totaux ».

*Remarque : Si un autre écran s'affiche, appuyez sur le bouton du menu principal ( ) pour retourner au menu principal, puis appuyez sur Totaux.*

- 2. Sélectionnez un intervalle de dates dans la liste déroulante.
- 3. Appuyez sur le bouton **Soumettre**.
	- Si un ou plusieurs enregistrements de « Totaux quotidiens » s'affichent à l'écran « Totaux », appuyez sur l'enregistrement que vous souhaitez voir.
- 4. Lorsque l'écran « Détails du jour » s'affiche, vous pouvez consulter au moins l'un des sous-rapports cidessous :

#### Détails du jour

Affiche les types et les totaux des transactions effectuées durant la période sélectionnée, regroupés par type de carte (ou de paiement « Cash » (Comptant)).

a. Pour afficher ce sous-rapport, appuyez sur le bouton des sommaires totaux quotidiens ( $\Box$ 

#### Totaux pourboire

Pour l'intervalle de dates sélectionné, cette fonction affiche les totaux des pourboires groupés par ID d'employé dans PAYD (ID du commis) pour lequel les montants des pourboires ont été accumulés.

a. Pour afficher ce sous-rapport, appuyez sur le bouton des pourboires totaux quotidiens ( $\Box$ ).

*Remarque : Si vous obtenez le message « Aucun totaux de pourboires pour aujourd'hui », c'est qu'aucun cumul de pourboires n'a été calculé durant la période précisée.*

#### Totaux du terminal

Affiche les types et les totaux des transactions (sauf les transactions en argent comptant) pour la période sélectionnée, regroupés par numéro de lot et ID du terminal.

a. Pour afficher ce sous-rapport, appuyez sur le bouton des totaux du terminal ( $\triangle$ 

*Remarque : Les totaux groupés pour un ID de terminal commençant par « E1 » indiquent les transactions traitées sur un clavier NIP e355 avec le même ID. Les totaux groupés pour un ID de terminal commençant par « I6 » indiquent les transactions traitées sur un clavier NIP autre qu'un clavier NIP e355. Les totaux groupés pour un ID de terminal commençant par « 66 » indiquent les transactions traitées entièrement sur l'application PAYD (c.-à-d. sans clavier NIP e355). Un écran vierge indique qu'aucune transaction par carte de débit ou de crédit n'a été traitée pour l'intervalle de dates indiqué.*

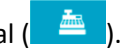

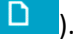

5. Lorsque vous avez terminé, appuyez sur le bouton de retour ( $\leq$ ) pour retourner à la liste des lots, ou appuyez sur le bouton du menu principal  $\left( \frac{1}{n} \right)$  pour retourner au menu principal.

# <span id="page-120-0"></span>**Réinitialiser le clavier NIP e355 au moyen d'une connexion Bluetooth**

Suivez les étapes ci-dessous afin de réinitialiser un clavier NIP e355 jumelé avec votre appareil mobile au moyen d'une connexion Bluetooth.

1. Assurez-vous que le clavier NIP e355 jumelé est sous tension et prêt à traiter des transactions (voir la page [83\)](#page-84-0).

*Remarque : Il est possible que l'écran du clavier NIP e355 s'assombrisse pendant la transaction.*

2. Dans l'application PAYD, commencez à l'écran « Paramètres ».

*Remarque : Si un autre écran s'affiche, appuyez sur le bouton du menu principal ( ) pour retourner au menu principal, puis appuyez sur Paramètres.*

- 3. Appuyez sur **Clavier NIP**.
- 4. Appuyez sur le bouton **Bluetooth** s'il n'a pas déjà été sélectionné.

*Remarque : L'ID de terminal à huit chiffres du clavier NIP e355, qui commence par « E1 » (p. ex., « E1012345 ») s'affiche sur la ligne « ID Clavier NIP: ». L'ID de terminal est également imprimé sur une étiquette collée sous le clavier NIP e355.*

- Si le bouton **Connecter le clavier NIP** s'affiche, appuyez sur ce bouton (si rien ne se produit, consultez la page 209 pour du dépannage).
- 5. Appuyez sur le bouton **Initialiser le clavier NIP**.
- 6. Lorsque l'écran « UN MOMENT S.V.P. » s'affiche sur le clavier NIP e355, patientez pendant que ce dernier s'initialise.

*Remarque : Pendant l'initialisation du clavier NIP, l'écran « Initialisation du clavier NIP. L'opération peut prendre quelques minutes. » s'affiche sur l'application PAYD.* 

- 7. Lorsque la fenêtre contextuelle « Initialisation réussie. Le clavier NIP est prêt à être utilisé » s'affiche sur l'application PAYD, appuyez sur le bouton **OK** pour continuer.
- 8. Lorsque l'écran « BONJOUR/WELCOME » s'affiche sur le clavier NIP e355, l'opération est terminée.
- 9. Appuyez sur le bouton du menu principal  $\left( \frac{1}{n} \right)$  pour retourner au menu principal.

## **Réinitialiser le clavier NIP e355 au moyen d'une connexion Wi-Fi**

Suivez les étapes ci-dessous afin de réinitialiser un clavier NIP e355 jumelé avec votre appareil mobile au moyen d'une connexion Wi-Fi.

1. Assurez-vous que le clavier NIP e355 jumelé est sous tension et prêt à traiter des transactions (voir la page [83\)](#page-84-0).

*Remarque : Il est possible que l'écran du clavier NIP e355 s'assombrisse pendant la transaction.*

2. Dans l'application PAYD, commencez à l'écran « Paramètres ».

*Remarque : Si un autre écran s'affiche, appuyez sur le bouton du menu principal ( ) pour retourner au menu principal, puis appuyez sur Paramètres.*

- 3. Appuyez sur **Clavier NIP**.
- 4. Appuyez sur le bouton **WIFI** s'il n'a pas déjà été sélectionné.

*Remarque : L'ID de terminal à huit chiffres du clavier NIP e355, qui commence par « E1 » (p. ex., « E1012345 ») s'affiche sur la ligne « ID Clavier NIP: ». L'ID de terminal est également imprimé sur une étiquette collée sous le clavier NIP e355.*

- 5. Appuyez sur le bouton **Initialiser le clavier NIP**.
- 6. Lorsque l'écran « UN MOMENT S.V.P. » s'affiche sur le clavier NIP e355, patientez pendant que ce dernier s'initialise.

*Remarque : Pendant l'initialisation du clavier NIP, l'écran « Initialisation du clavier NIP. L'opération peut prendre quelques minutes » s'affiche sur l'application PAYD.* 

- 7. Lorsque la fenêtre contextuelle « Initialisation réussie. Le clavier NIP est prêt à être utilisé » s'affiche sur l'application PAYD, appuyez sur le bouton **OK** pour continuer.
- 8. Lorsque l'écran « BONJOUR/WELCOME » s'affiche sur le clavier NIP e355, l'opération est terminée.
- 9. Appuyez sur le bouton du menu principal  $\left( \frac{1}{n} \right)$  pour retourner au menu principal.

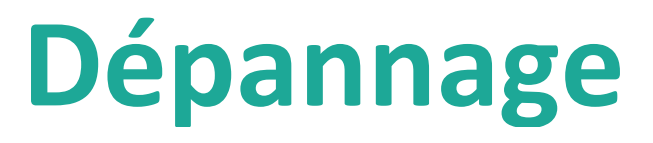

Dans cette section, nous passons en revue tout ce que vous devez savoir afin de régler des problèmes mineurs.

# **Messages d'erreur dans l'application PAYD**

Si un message d'erreur s'affiche sur l'application PAYD (p. ex., sur votre appareil mobile) et qu'il figure dans le tableau ci-dessous, appuyez sur le bouton **OK**, puis suivez les instructions indiquées dans la colonne « Solution » du tableau. Si le problème persiste, communiquez avec nous en composant le **1 855 423-PAYD (7293)**.

<span id="page-123-0"></span>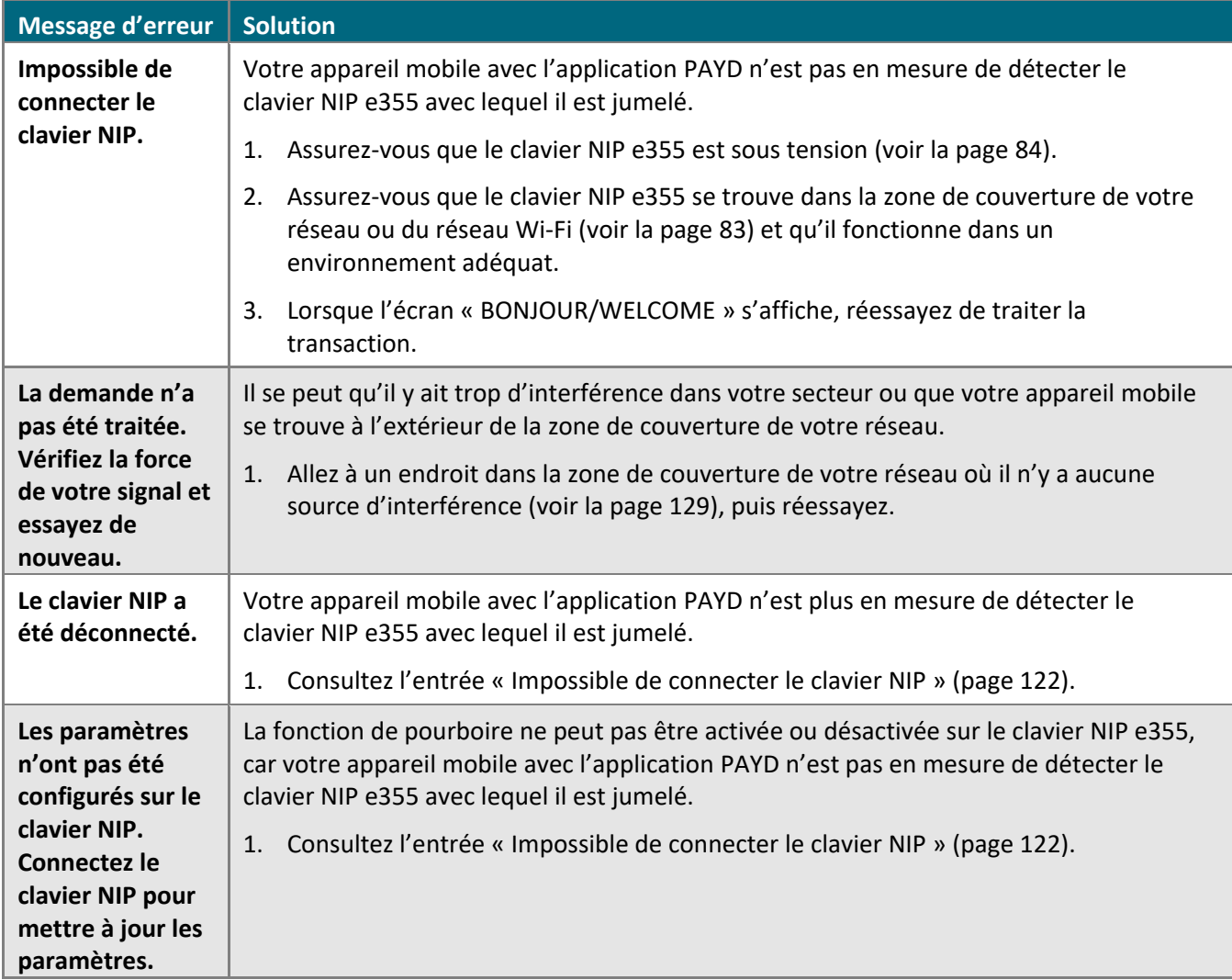

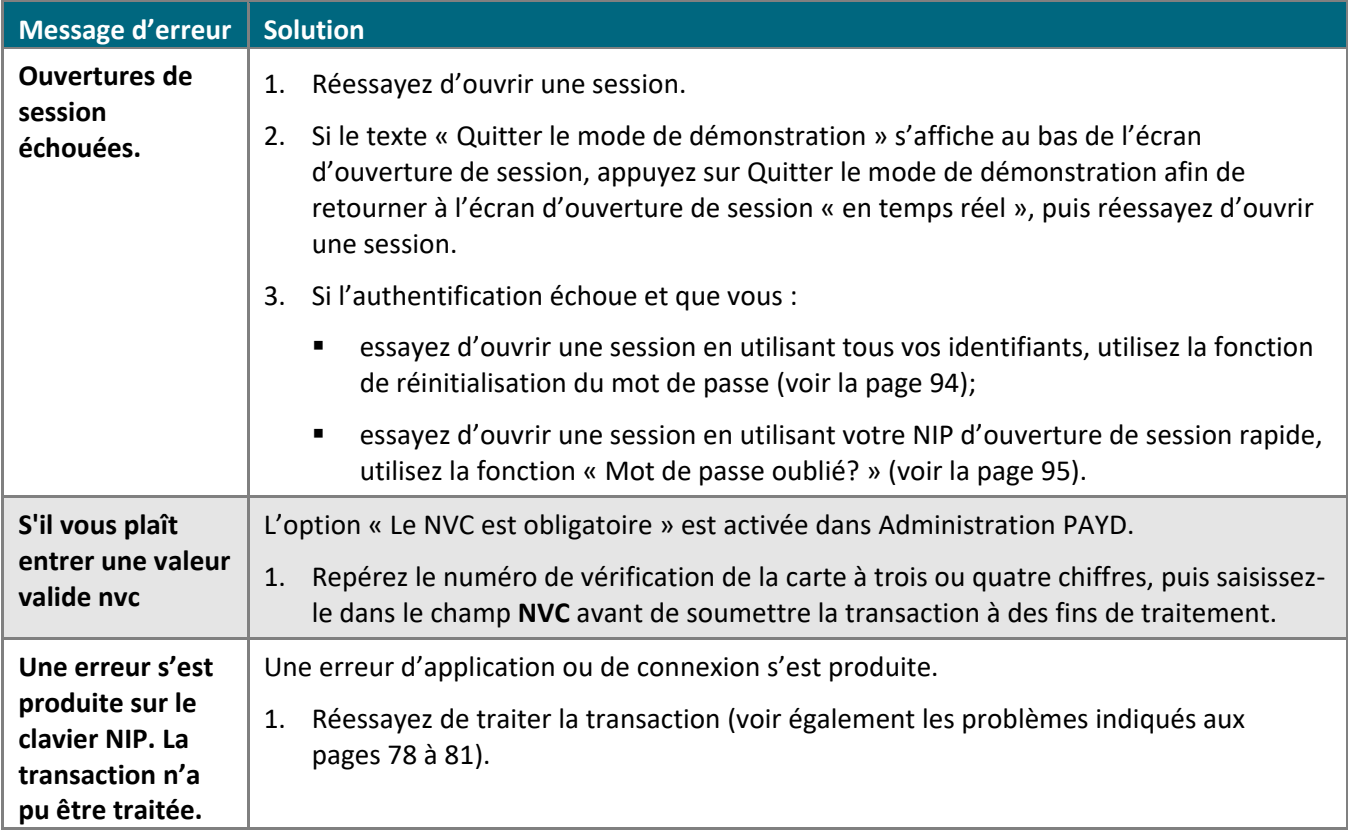

# Autres problèmes (application PAYD)

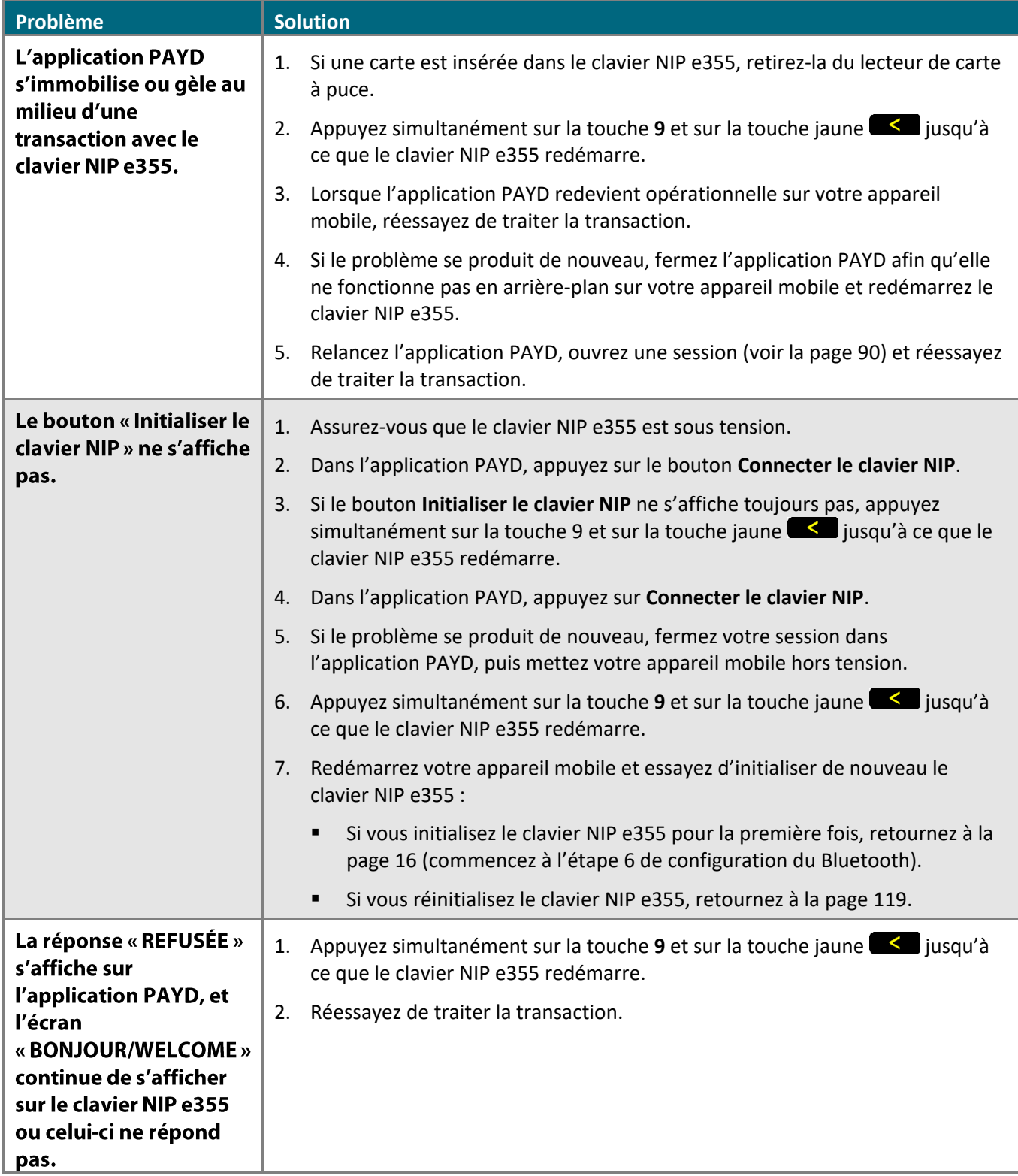

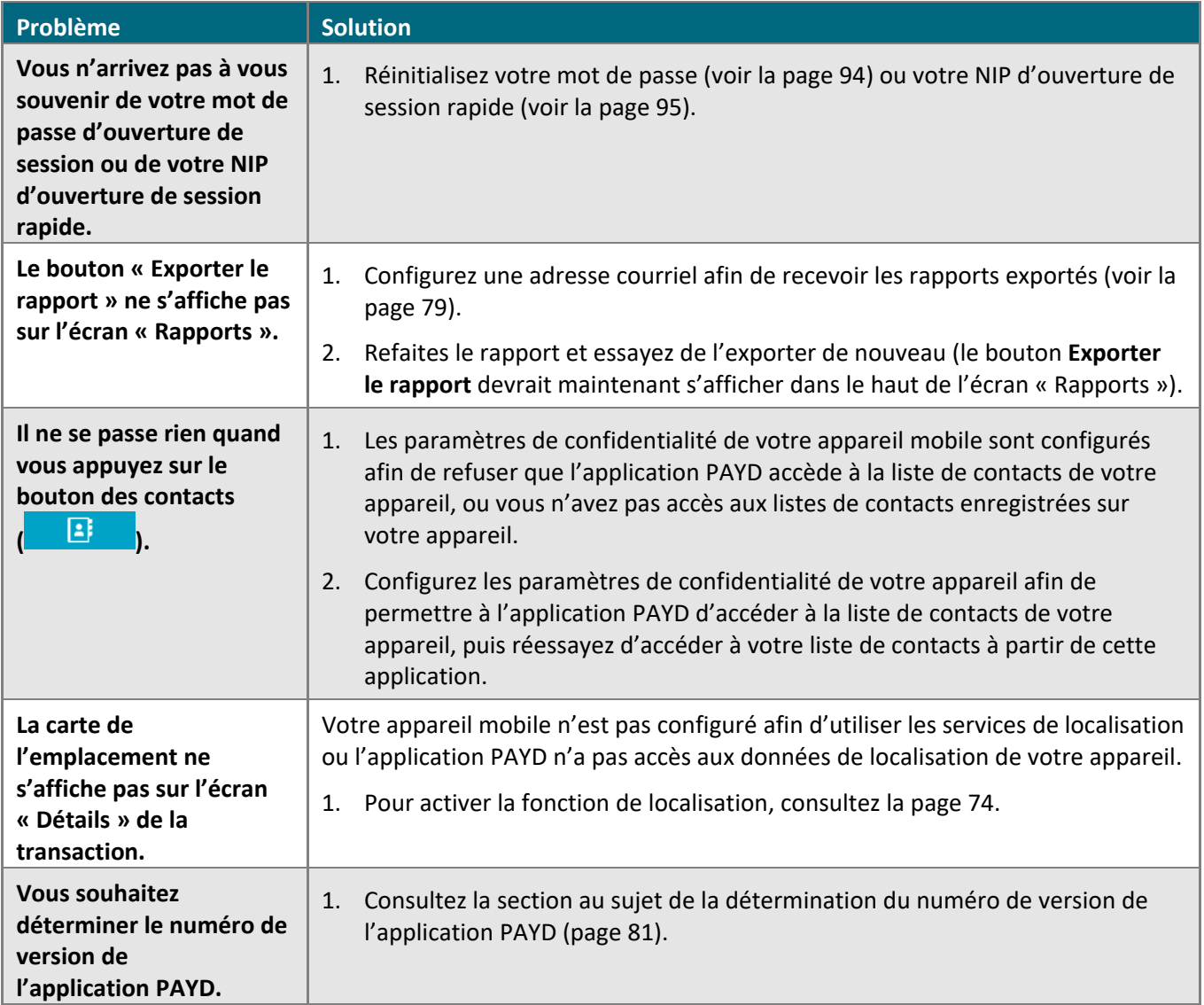

# Autres problèmes (clavier NIP e355)

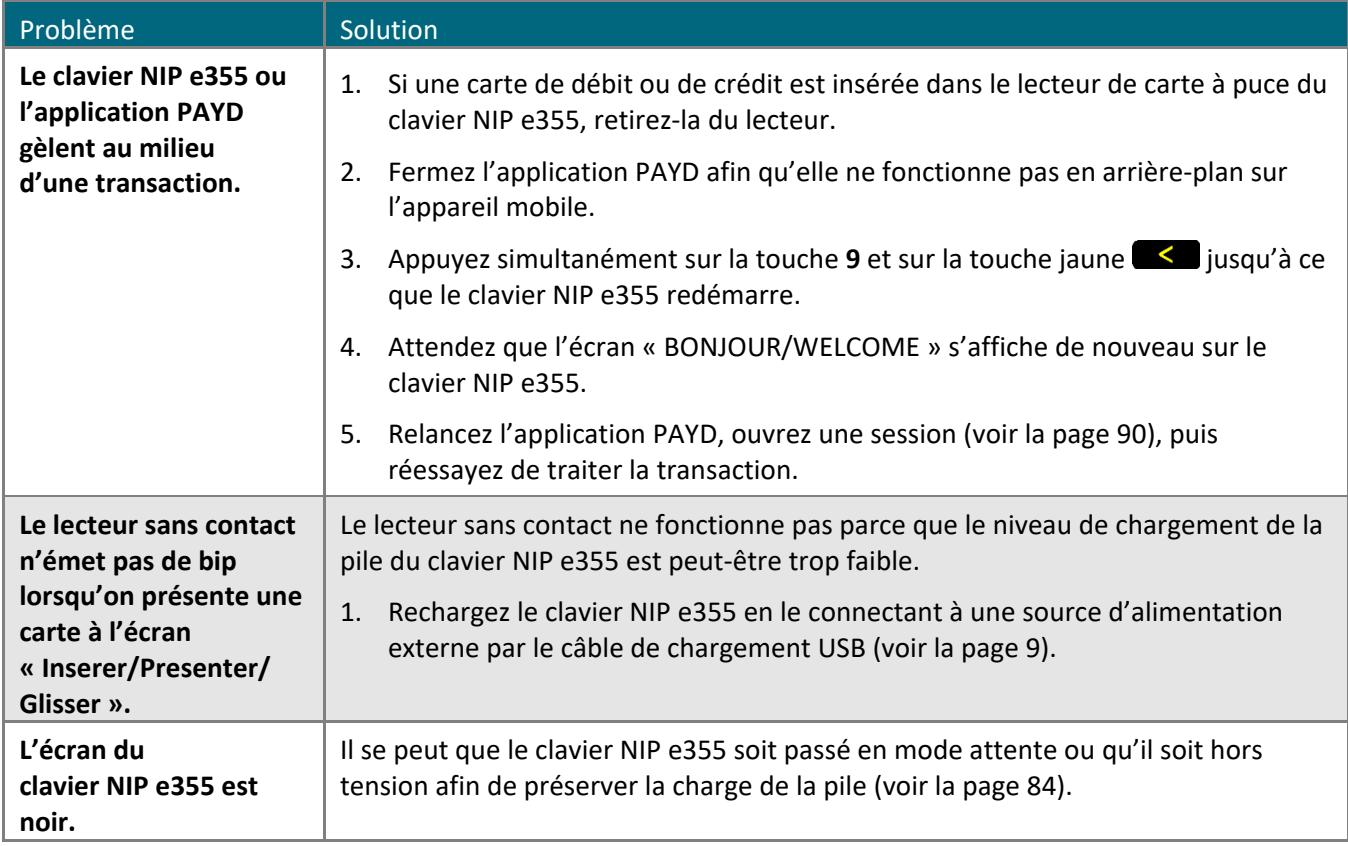

### Saisir manuellement les données d'une carte sur votre appareil mobile

Si vous n'arrivez pas à effectuer une vente ou une préautorisation à l'aide du le clavier NIP e355, suivez les étapes ci-dessous afin de saisir manuellement la transaction sur votre appareil mobile.

- 1. Dans l'application PAYD, amorcez la vente (ou la préautorisation).
- 2. Appuyez sur le bouton **Tapé**.
	- Si les champs **ID Client** et **ID Commande** s'affichent et que vous souhaitez repérer la transaction avec vos propres identifiants, saisissez les données requises dans l'un ou l'autre des champs; sinon, laissez les champs vides afin de contourner les identifiants.

*Remarque : Si vous saisissez votre propre ID de commande, celui-ci doit être unique. Si vous ne saisissez pas votre propre ID de commande, l'ID de commande sera généré automatiquement.*

- 3. Dans le champ \***Montant (\$)**, saisissez le montant de la transaction (#.##).
	- Si la taxe est activée (voir la page [76\)](#page-77-0) et si la case associée à la taxe **AA% (\$)** est cochée, la taxe ajoutée s'affichera dans le champ « Taxe », tandis que le montant total de la transaction (taxe incluse) s'affichera dans le champ **Totale (\$)**.

*Remarque : Si vous ne souhaitez pas ajouter la taxe à cette transaction, décochez la case associée à la taxe AA% (\$).*

- 4. Dans le champ \***No. de Carte**, entrez le numéro de la carte.
- 5. Dans le champ \***Expiration (MMAA)**, entrez la date d'expiration de la carte.
- 6. Dans le champ **NVC**, entrez le code de vérification à trois ou quatre chiffres de la carte.

*Remarque : La saisie de données dans ce champ peut être obligatoire en fonction de la configuration du paramètre « Le NVC est obligatoire » dans Adminstration PAYD. Si l'invite « S'il vous plaît entrer une valeur valide nvc » s'affiche lorsque vous soumettez cette transaction à des fins de traitement, vous devez saisir les données dans le champ NVC.*

- 7. Appuyez sur le bouton **Traiter**.
	- Si l'écran « S'il vous plaît indiquer le montant du pourboire » s'affiche sur l'application PAYD pendant une transaction de vente, consultez la section Invites destinées au [client dans l'application](#page-106-0) PAYD (page [105\)](#page-106-0).
	- Si l'écran « Signature du client » s'affiche sur l'application PAYD, saisissez la signature du client sur votre appareil mobile (consultez la section [Saisie la signature pour les reçus](#page-112-0) à la page [111\)](#page-112-0).
- 8. Lorsque l'écran « Transaction En Cours » s'affiche, demandez au client de vous remettre l'appareil mobile.
- 9. Lorsque la réponse « **APPROUVÉE** » ou « **REFUSÉE** » s'affiche sur l'application PAYD, la transaction est terminée.
	- Pour envoyer un reçu de transaction par courriel, consultez la section [Envoi d'un reçu de transaction par](#page-113-0)  [courriel](#page-113-0) (page [112\)](#page-113-0).

*Remarque : Si vous avez configuré l'application PAYD pour qu'elle envoie automatiquement des reçus par courriel à l'adresse d'un commerçant (voir la page [80\)](#page-81-0), un reçu sera automatiquement envoyé à cette adresse (veuillez noter qu'aucun avis ne vous informera de l'envoi du reçu).*

Pour envoyer un avis par message texte, consultez la section **Envoyer un avis de traitement de** [transaction par message texte](#page-114-0) (page [113\)](#page-114-0).

10. Appuyez sur le bouton du menu principal  $\left( \frac{2}{n} \right)$  pour retourner au menu principal.

### <span id="page-130-0"></span>Sources d'interférence électromagnétique

Vous trouverez ci-dessous quelques sources courantes d'interférence électromagnétique qui peuvent nuire au fonctionnement du clavier NIP e355 :

- **Moteurs et compresseurs**
- Écrans d'ordinateur et téléviseurs
- Émetteurs radioélectriques et autres appareils sans fil fonctionnant à 2,4 GHz (p. ex., appareils Wi-Fi, routeurs sans fil, bases de téléphone sans fil, etc.) à une distance d'au moins 2 m (6,5 pi)
- Fours à micro-ondes à une distance d'au moins 3 m (10 pi)
- **Dispositifs antivol**
- Cages d'ascenseur
- Caisses enregistreuses
- Mélangeurs et robots culinaires
- **Climatiseurs et ventilateurs**
- Grandes surfaces métalliques horizontales ou verticales (p. ex., appareils électroménagers, stores ou comptoirs métalliques.)

# **Soutien aux commerçants**

Vous pouvez obtenir de l'aide en tout temps à know to set up your iPP320 PIN Pad.

# **Si vous avez besoin d'aide avec votre solution de traitement des transactions, nous sommes toujours là pour vous aider.**

#### Nous ne sommes qu'à un clic.

- Visitez **[moneris.com/soutien-paydpro](https://www.moneris.com/fr-ca/soutien/guides-telechargeables/trousses-doutils-des-produits/paydpro)** pour :
	- **EXP** Consulter les FAQ concernant la configuration et l'utilisation de PAYD Pro;
	- Télécharger les guides PAYD Pro pour obtenir de l'aide au sujet du démarrage, de la configuration et de l'utilisation.
- Visitez **[magasin.moneris.com](https://shop.moneris.com/fr/)** pour acheter des fournitures de point de vente et du papier pour les reçus.
- Visitez **[moneris.com/ressources](http://ressources.moneris.com/h/)** pour obtenir des conseils d'affaires, des nouvelles et des tendances au sujet de l'industrie du paiement, des histoires de réussite des clients, ainsi que des rapports trimestriels et des aperçus.

#### Vous ne trouvez pas ce que vous cherchez?

- Écrivez à **[info@getpayd.com](mailto:info@getpayd.com)** ou appelez sans frais le centre d'assistance à la clientèle de Moneris (ouvert en tout temps) en composant le **1 855 423-PAYD (7293)**. Nous serons ravis de vous aider.
- Vous pouvez aussi nous envoyer un message sécurisé en tout temps en ouvrant une session Marchand Direct<sup>MD</sup> à **[moneris.com/monmarchanddirect](https://www.getpayd.com/~/media/Pdf/fr/guides/paydproplus/PPPM%20Using%20your%20App%20Guide-FR_Q12017.ashx)**.

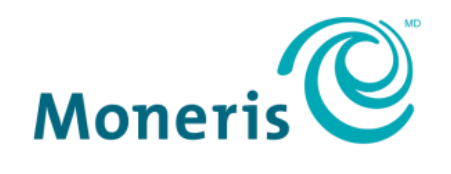

#### **PRÊT POUR LES PAIEMENTS**

#### **Important! Vous devez utiliser le câble de chargement USB fourni avec le clavier NIP e355. Le non-respect de cette consigne peut causer un dysfonctionnement ou endommager le clavier NIP e355.**

MONERIS, MONERIS PRÊT POUR LES PAIEMENTS & dessin et MARCHAND DIRECT sont des marques de commerce déposées de Corporation Solutions Moneris. MONERIS PAYD, PAYD et PAYD PRO sont des marques de commerce déposées de Corporation Solutions Moneris. APPLE, IPAD, IPHONE et IPOD TOUCH sont des marques de commerce d'Apple Inc. déposées aux États-Unis et dans d'autres pays. Mastercard est une marque de commerce déposée, et les cercles imbriqués sont une marque de commerce de Mastercard International Incorporated. INTERAC est une marque de commerce déposée d'Interac Inc. DISCOVER est une marque de commerce déposée de Discover Financial Services. AMERICAN EXPRESS est une marque de commerce déposée d'American Express Company.

VISA est une marque de commerce qui appartient à Visa International Service Association et est utilisée sous licence. ANDROID et GOOGLE PLAY sont des marques de commerce de Google LLC.

Toutes les autres marques ou marques de commerce déposées appartiennent à leurs titulaires respectifs

© 2020 Corporation Moneris Solutions, 3300, rue Bloor Ouest, Toronto (Ontario), M8X 2X2. Tous droits réservés. Il est interdit de reproduire ou de diffuser le présent document, que ce soit en partie ou en totalité, sous quelque forme ou par quelque moyen que ce soit, électronique ou mécanique, y compris par photocopie, sans l'autorisation de Corporation Solutions Moneris.

Le présent document est uniquement fourni à titre informatif. Ni Corporation Solutions Moneris ni l'une de ses sociétés affiliées ne sont responsables de tout dommage direct, indirect, accessoire, consécutif ou exemplaire découlant de l'utilisation de tout renseignement contenu dans le présent document. Ni Moneris, ni l'une de ses sociétés affiliées, ni l'un de ses ou de leurs concédants ou titulaires de licence, prestataires de services ou fournisseurs ne garantit ni ne fait de déclaration concernant l'utilisation ou les résultats découlant de l'utilisation des renseignements, du contenu et du matériel se trouvant dans le présent guide en ce qui a trait à leur bien-fondé, leur exactitude, leur fiabilité ou autrement.

Le présent document n'a pas été autorisé, commandité ou autrement approuvé par Apple Inc.

Votre traitement des transactions par cartes de débit et de crédit est régi par les modalités de vos ententes associées aux services de traitement des transactions par cartes de débit et de crédit PAYD conclues avec Corporation Solutions Moneris.

Il vous incombe de suivre en tout temps les procédures de traitement des transactions par carte appropriées. Pour obtenir de plus amples renseignements, veuillez consulter le *Manuel d'utilisation à l'intention du commerçant* à l'adresse **[moneris.com/soutien](https://www.moneris.com/fr-ca/soutien)** ainsi que les modalités de vos ententes associées au traitement des transactions par cartes de débit et de crédit ou aux autres services applicables conclues avec Corporation Solutions Moneris<sup>.</sup>

(10/2020)